# **KOSTAL 2021**

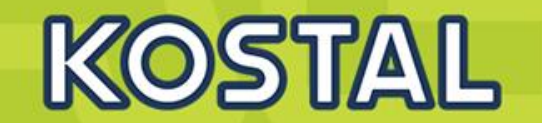

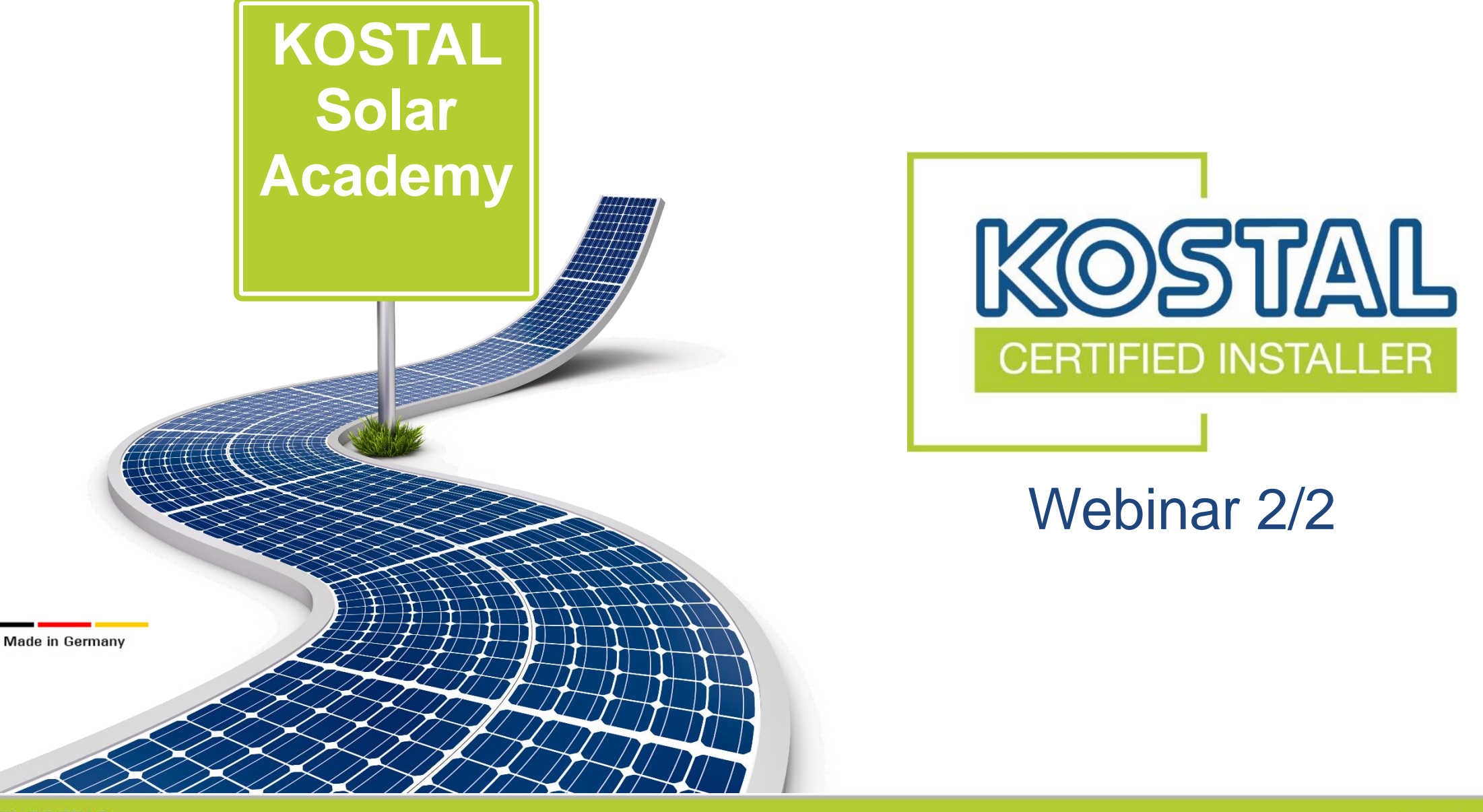

**SOLAR ELECTRIC** 

# **Contenidos ICK 1/2**

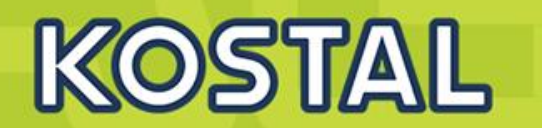

### **PLENTICORE PLUS /BI :**

- **Especificaciones técnicas y conexiones.**
- **Diferentes configuraciones y modos de funcionamiento: solar, híbrido y cargador.**
- **Webserver y funcionalidades.**

### **Monitorización:**

**KOSTAL Solar App**

### **Novedades 2022:**

- **KOSTAL Smart warranty Plus**
- **Enector**
- **Road map 2022**

### **Familia de Inversores KOSTAL**

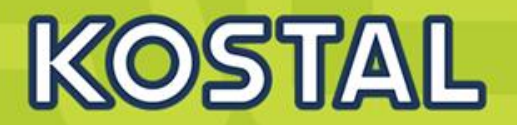

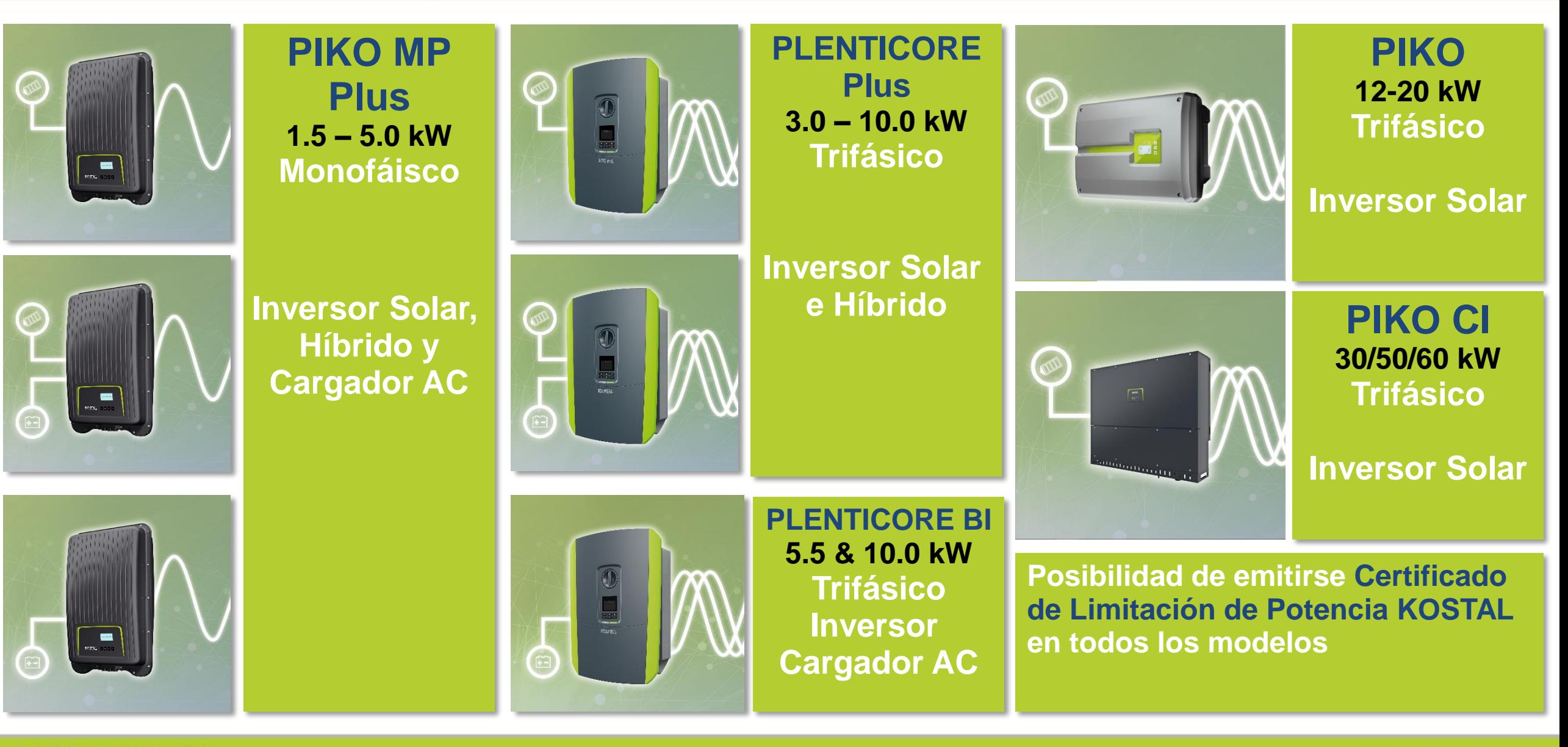

**SOLAR ELECTRIC** 

@ 2019 KOSTAL Solar Electric GmbH

# **KOSTAL Smart Energy Meter**

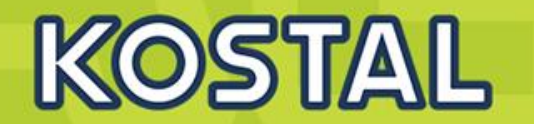

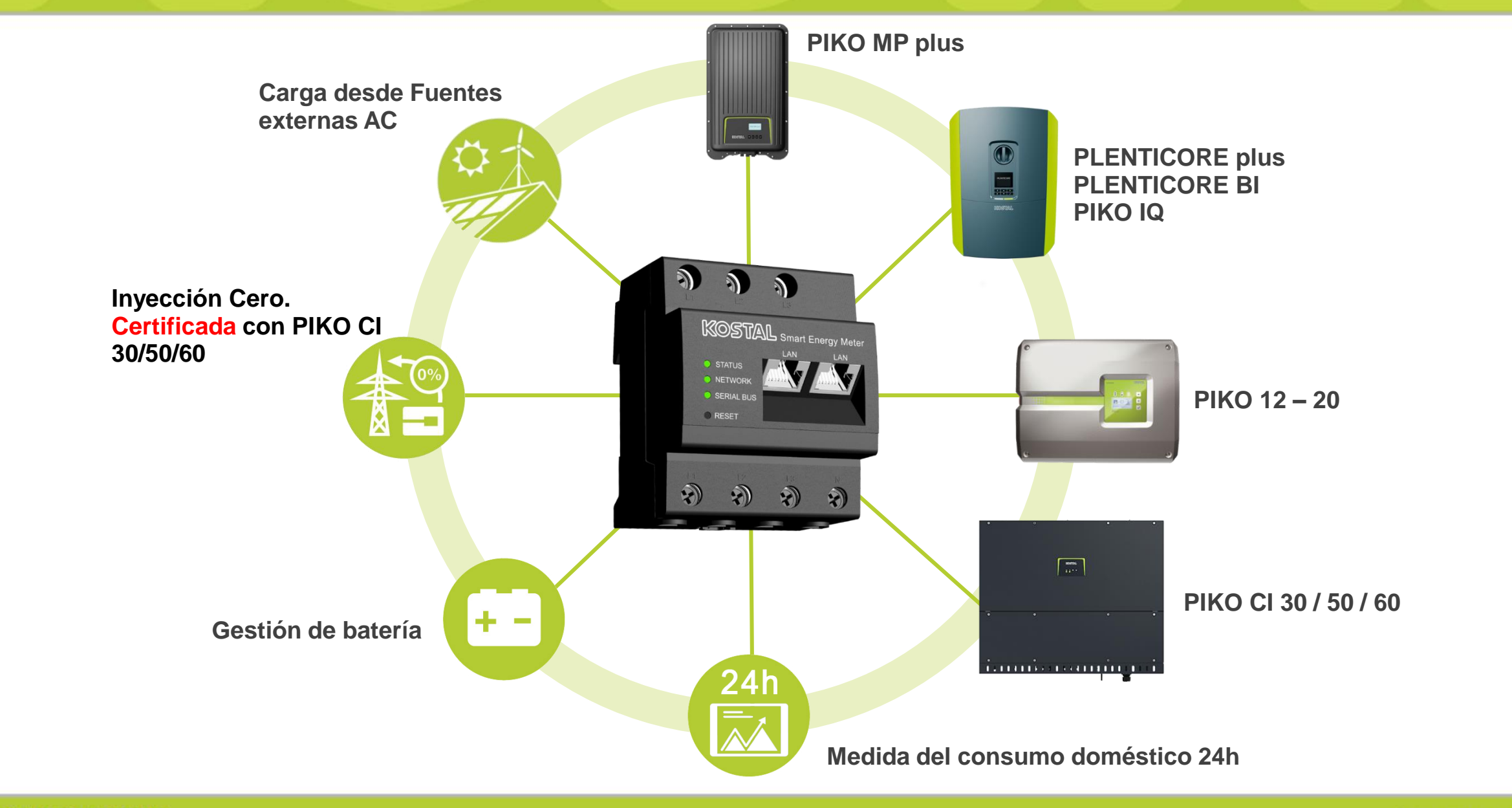

# **Plenticore Plus / BI & PIKO IQ**

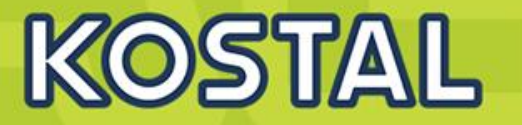

# **PLENTICORE PLUS / BI**

# **PIKO IQ**

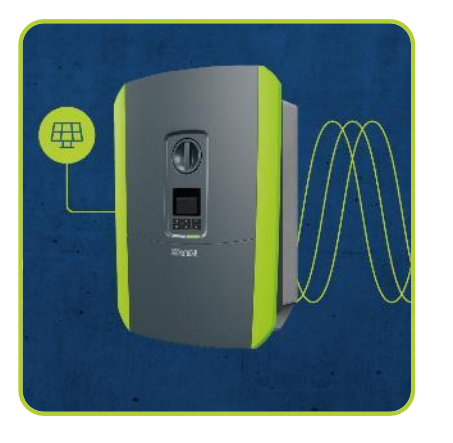

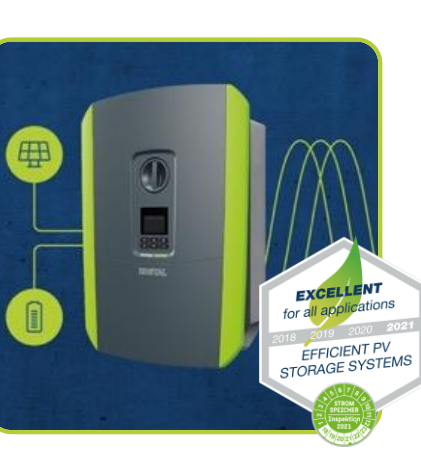

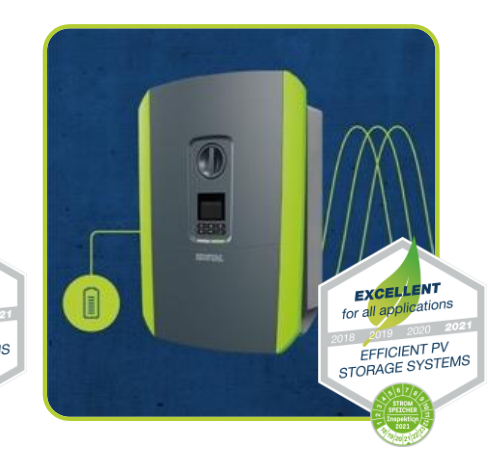

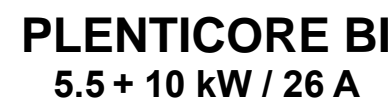

**3N~, 400 V, 50 Hz**

**1 MPPT Bat**

**1 entrada CC**

**KSEM necesario KSEM opcional KSEM necesario**

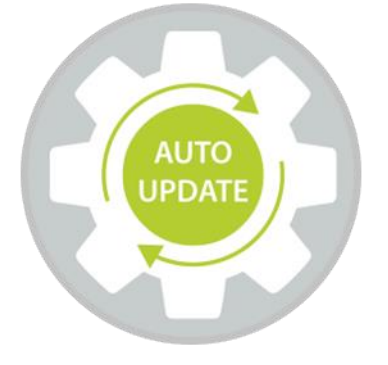

**PIKO IQ 3 – 10 kW 3N~, 400 V, 50 Hz 2 MPP FV**

**2 entradas CC**

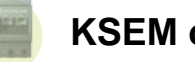

**3 MPP FV**

**3 entradas CC**

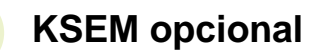

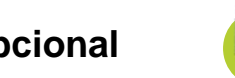

**PLENTICORE plus 3 – 10 kW**

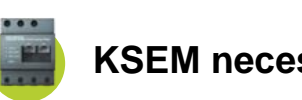

**2 MPP FV + 1 MPPT Bat**

**3 entradas CC**

**Código de activación**

**SOLAR ELECTRIC** 

# **Plenticore plus: 3 MPPT FV - 2 MPPT FV y 1 MPPT FV / Batería**

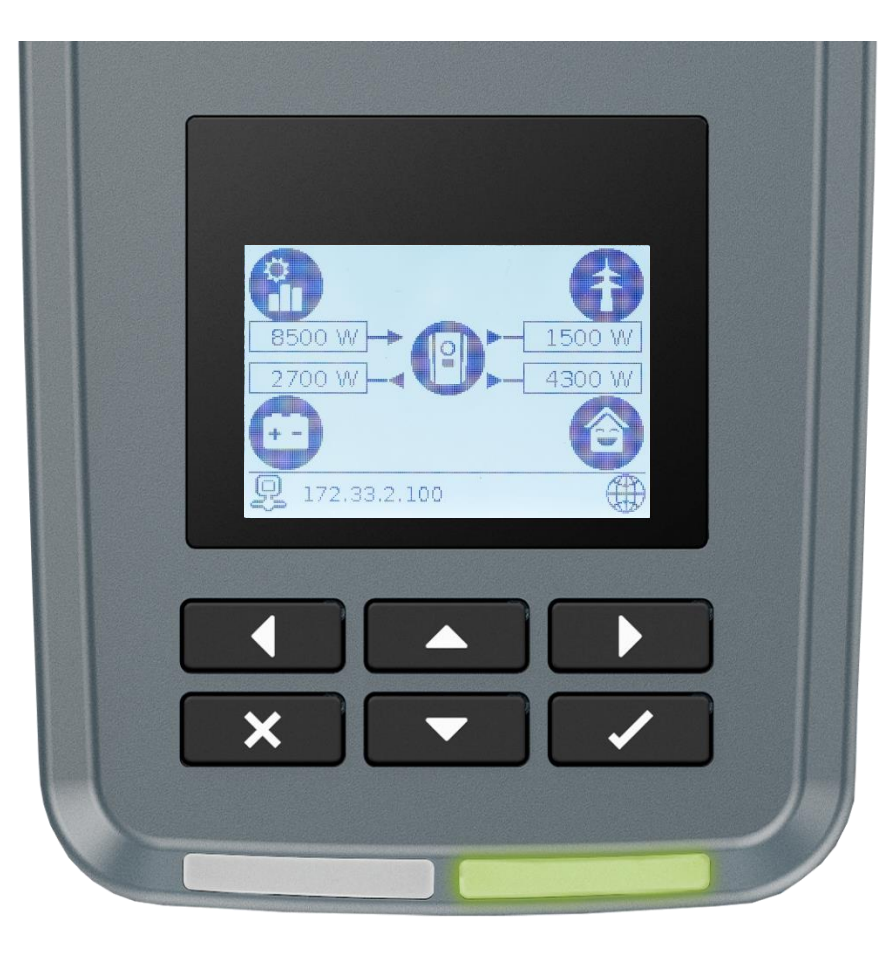

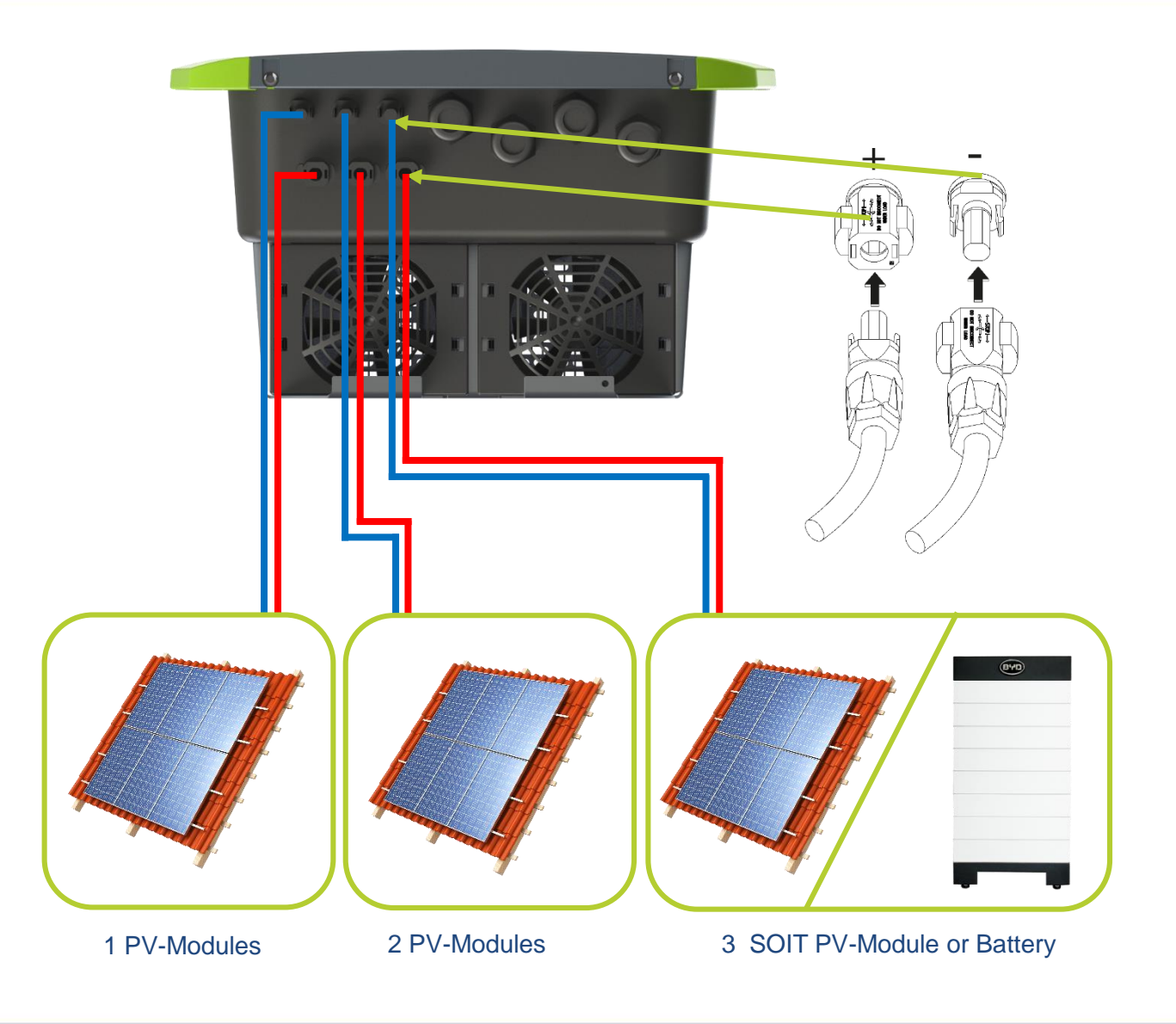

KOSTAL

# **PLENTICORE plus – conexiones eléctricas CA/CC**

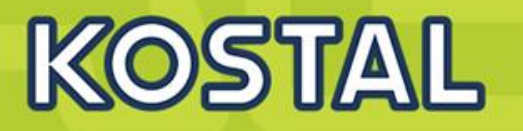

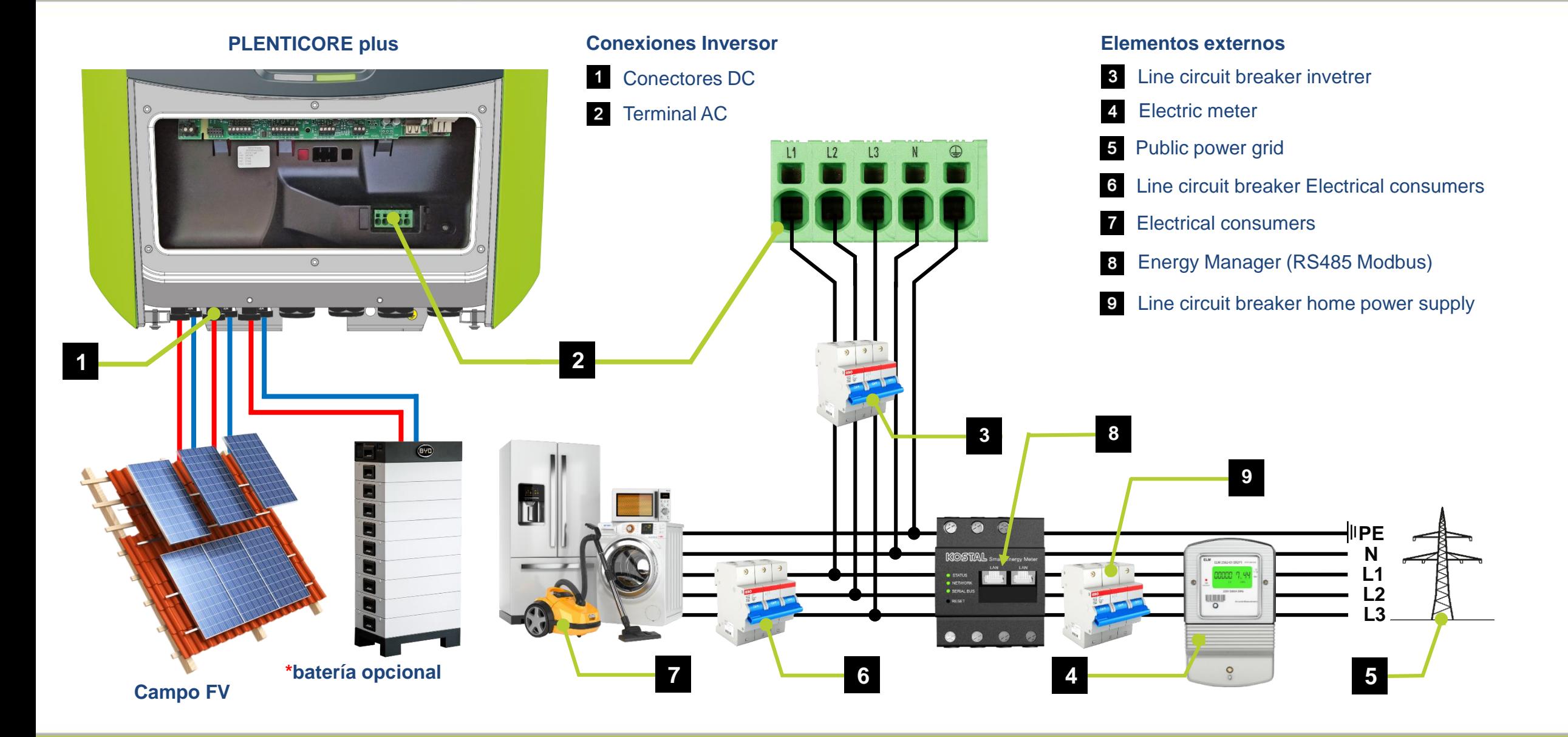

# **Tarjeta de Comunicación - Smart Communication Board (SCB)**

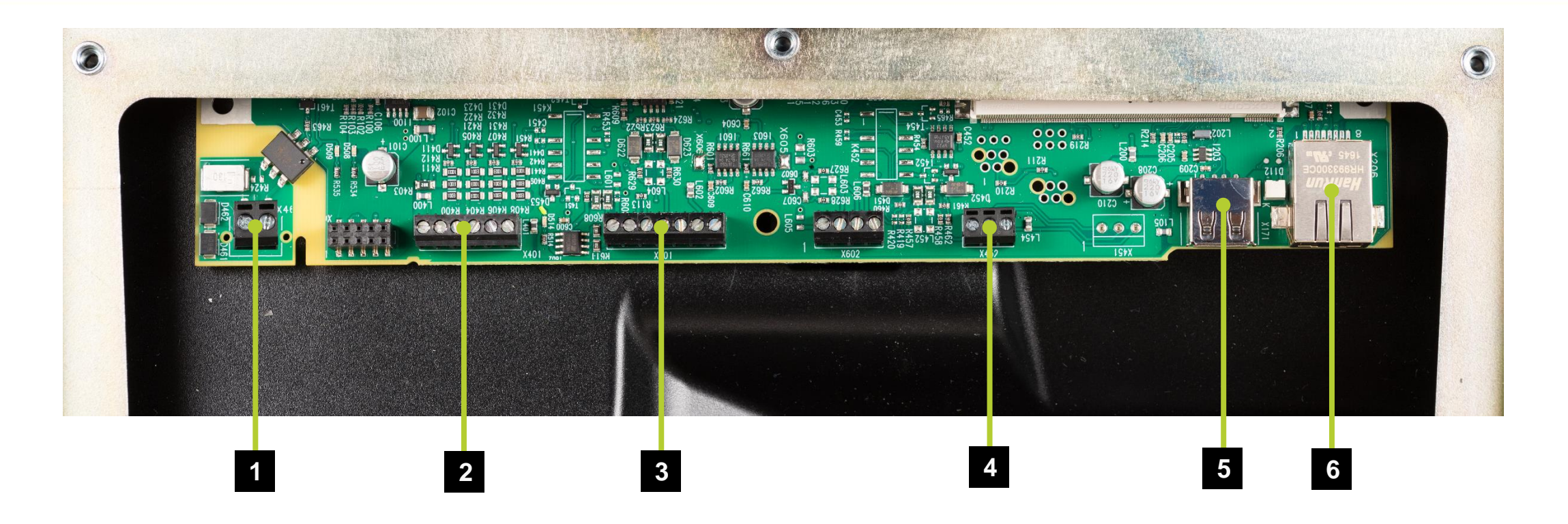

- Terminal activación cargas gestión excedentes (X461)  $\blacksquare$
- $\overline{2}$ Terminal interfaz digital para receptor de telemando centralizado - (X401)
- $3^{\circ}$ Terminal comunicación con batería via RS485 - (X601)
- Terminal comunicación con Energymeter (Modbus RTU Master) (X452)  $\overline{4}$ 5 Interface USB 2.0 - (X171)
- 6 Conexión Ethernet (RJ45) - (X206)

# **Plenticore Plus – Especificaciones técnicas DC**

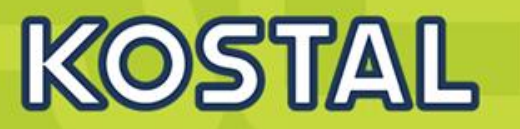

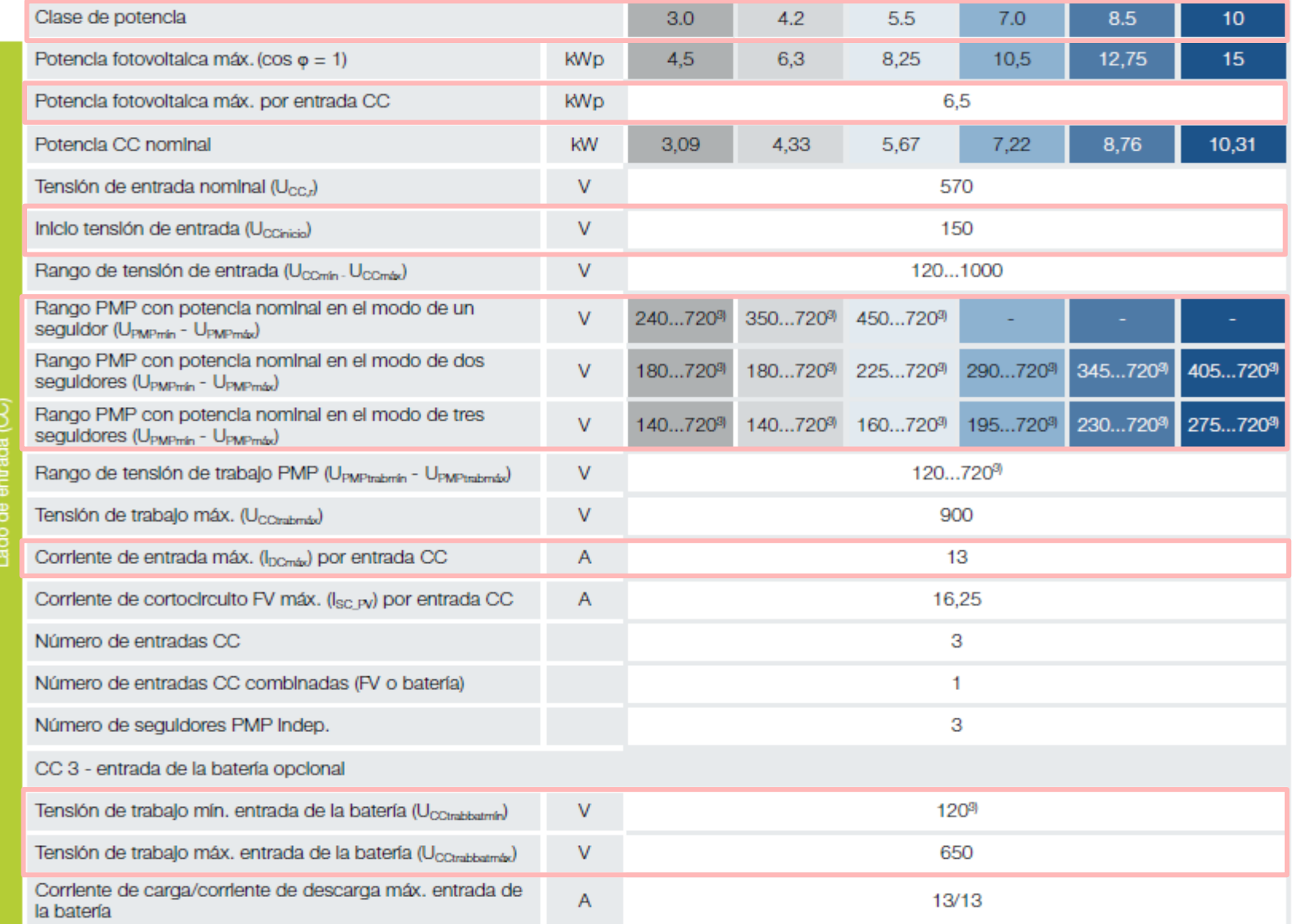

**SOLAR ELECTRIC** 

# **Configuraciones Plenticore Plus – PIKO IQ - Plenticore BI**

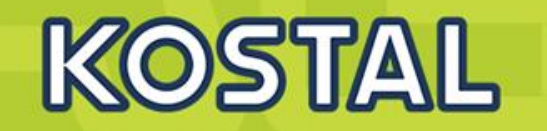

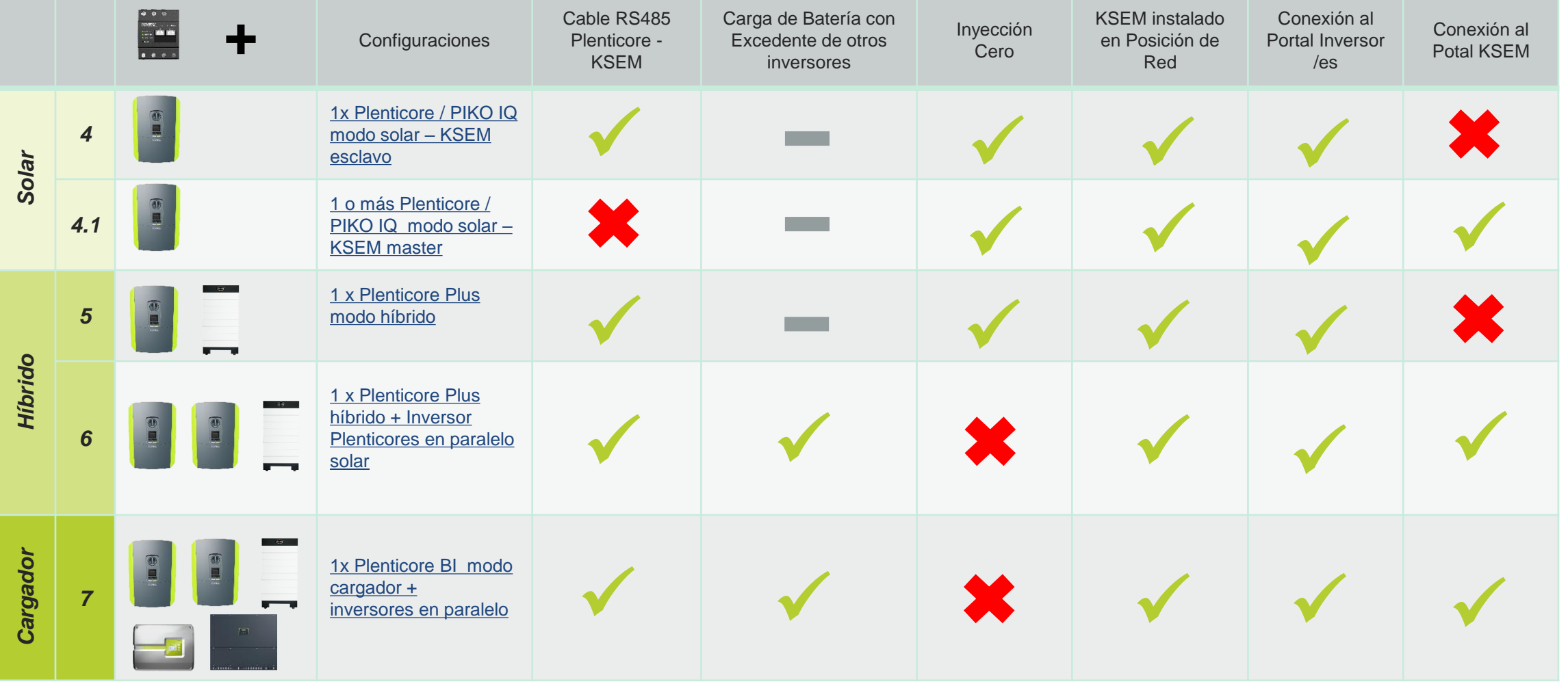

# **1 x Plenticore Plus / PIKO IQ**

<span id="page-10-0"></span>**4**

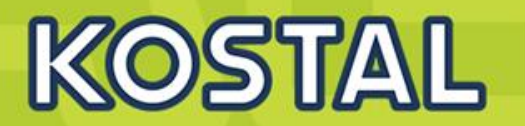

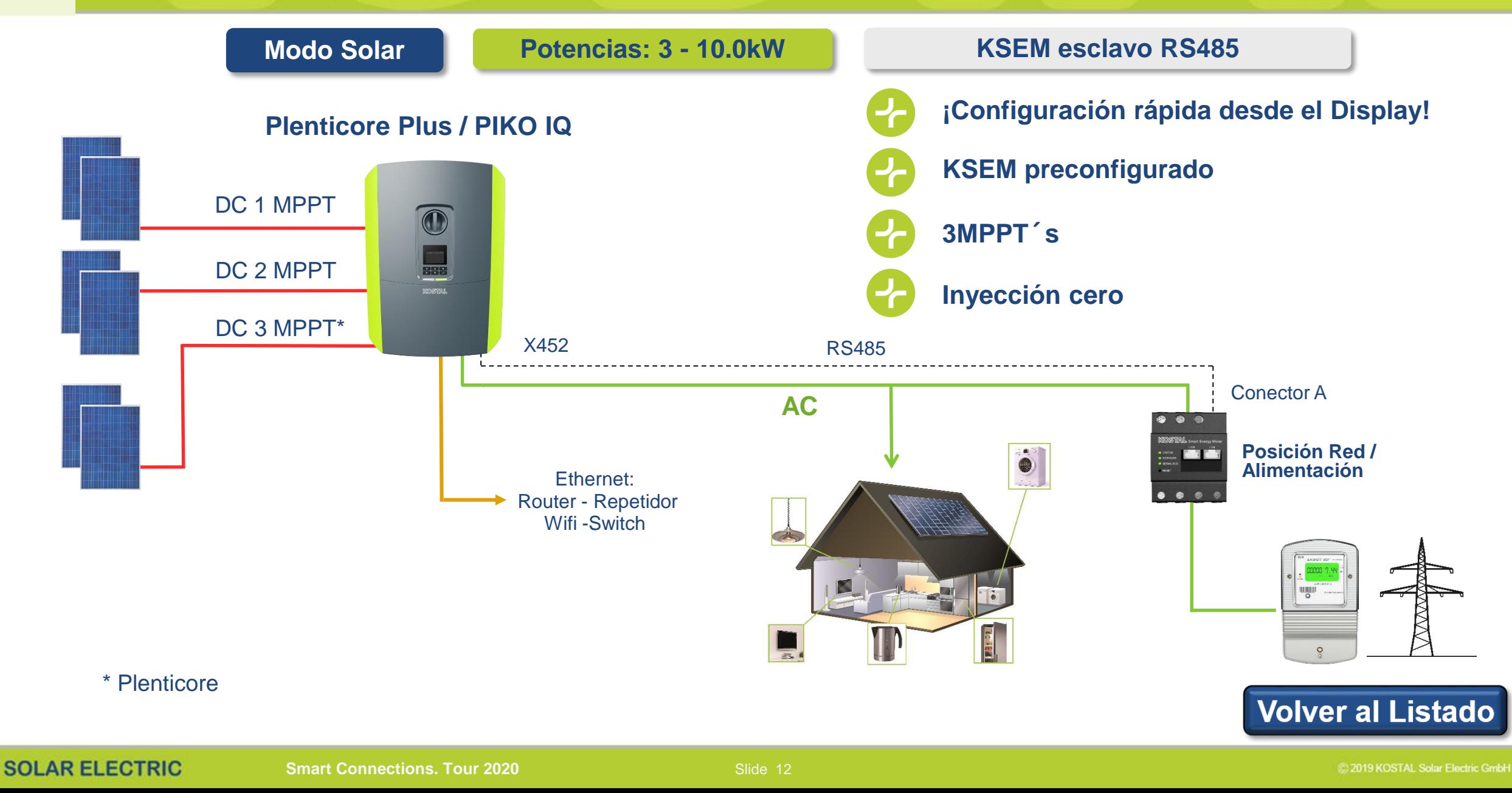

# **Conexionado modo Esclavo (RTU Modbus - RS485 A): PLENTICORE – KSEM**

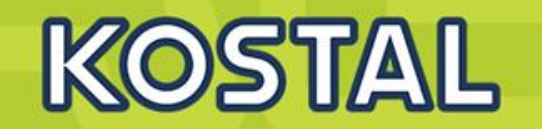

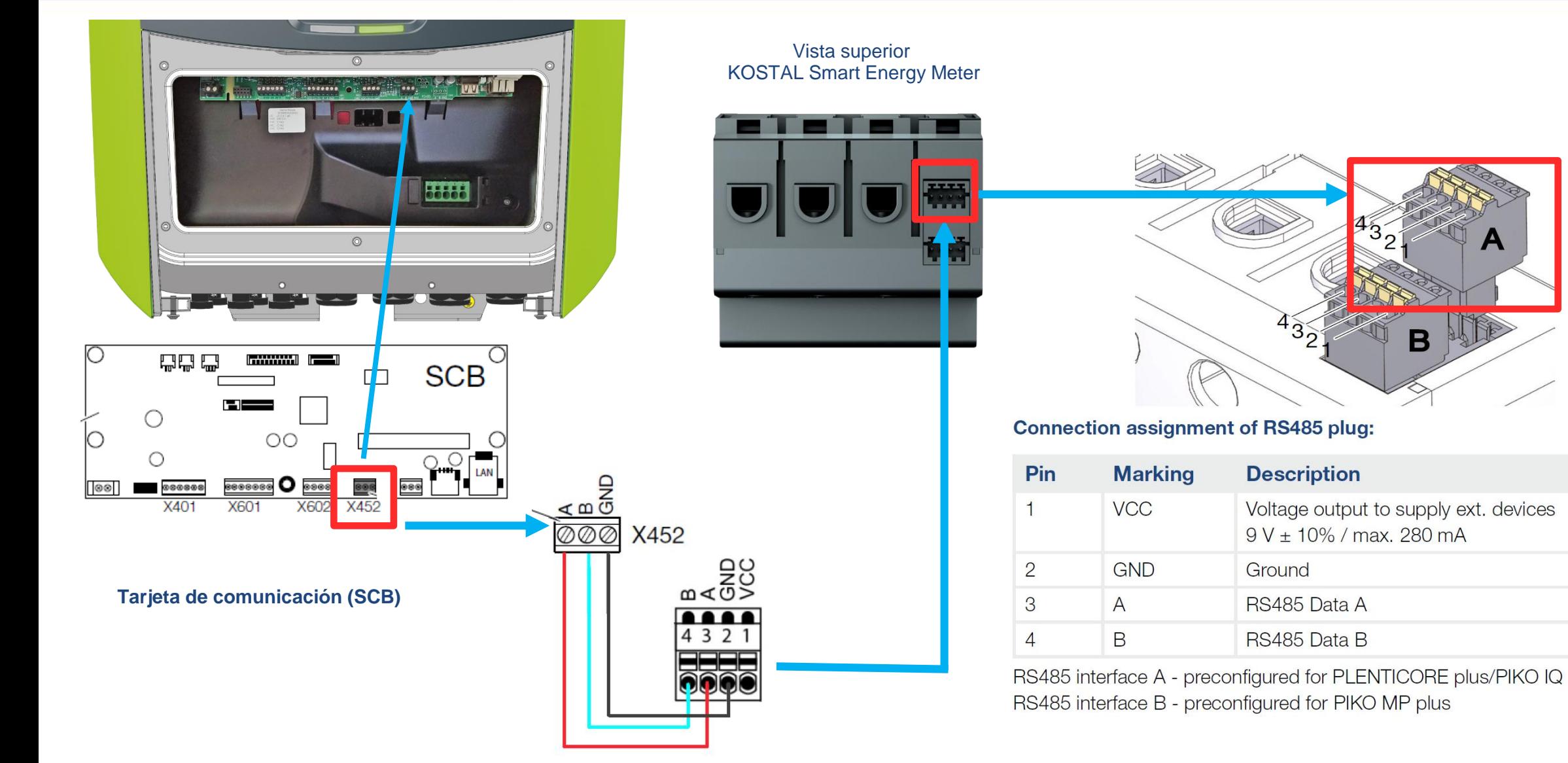

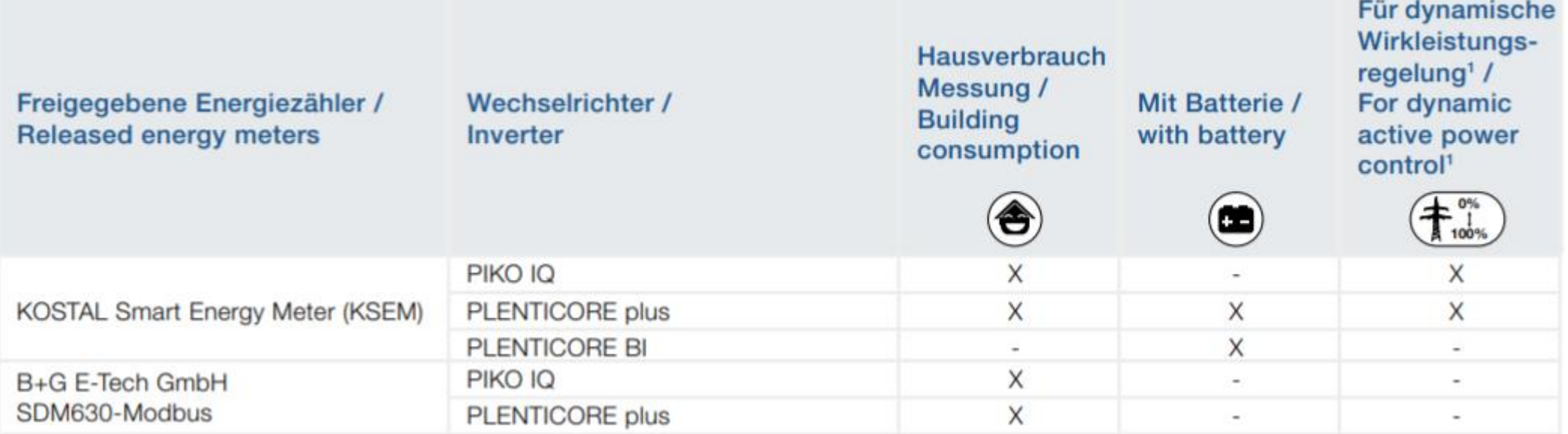

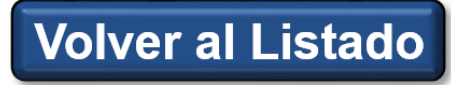

KOSTAL

#### <span id="page-13-0"></span>**1x Plenticore Plus/ PIKO IQ 4.1**

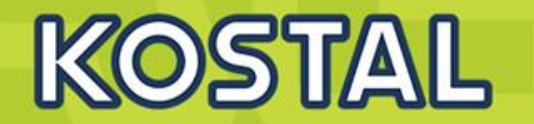

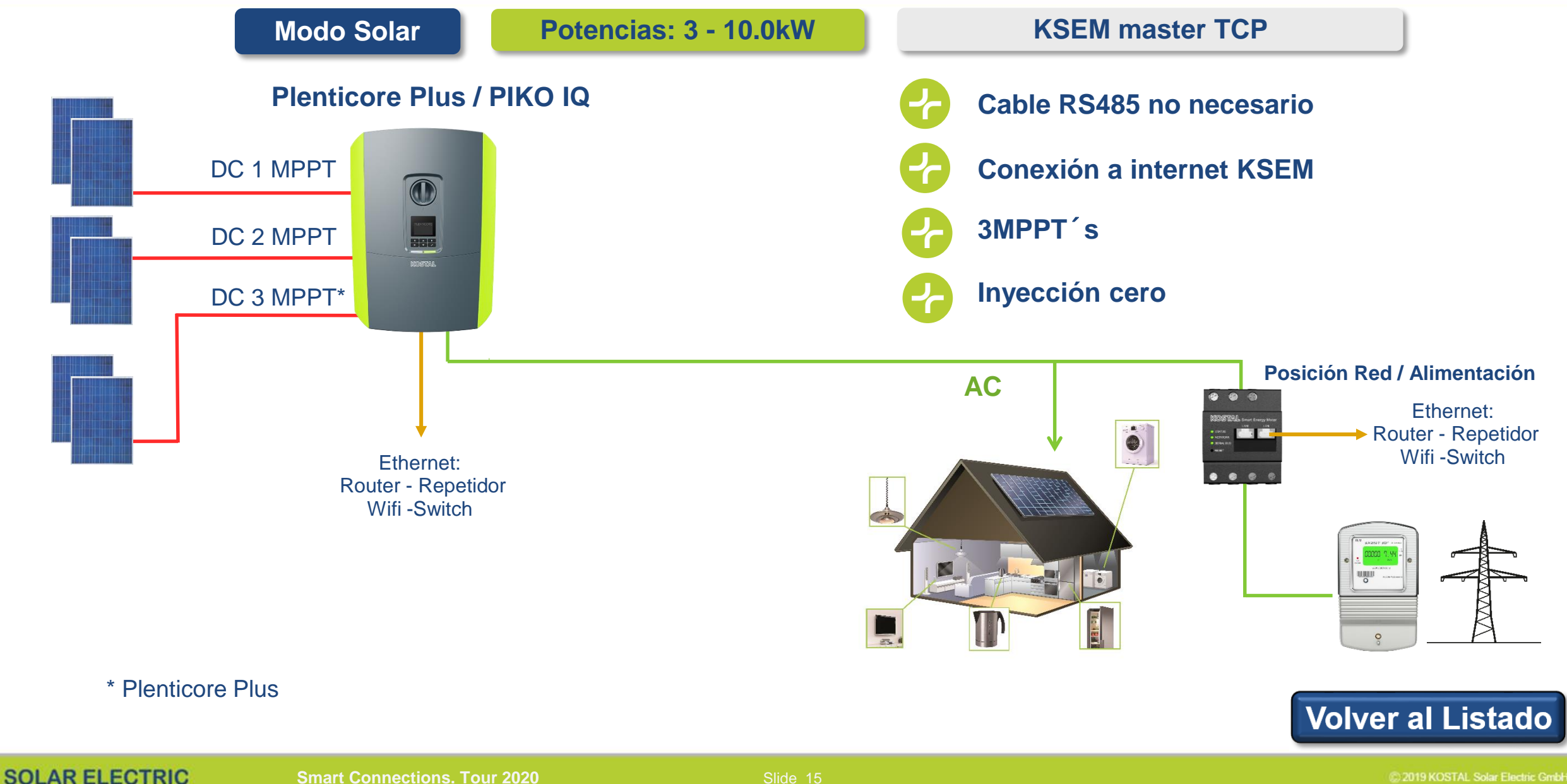

#### **Varios x Plenticore Plus/ PIKO IQ 4.1**

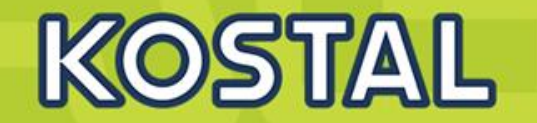

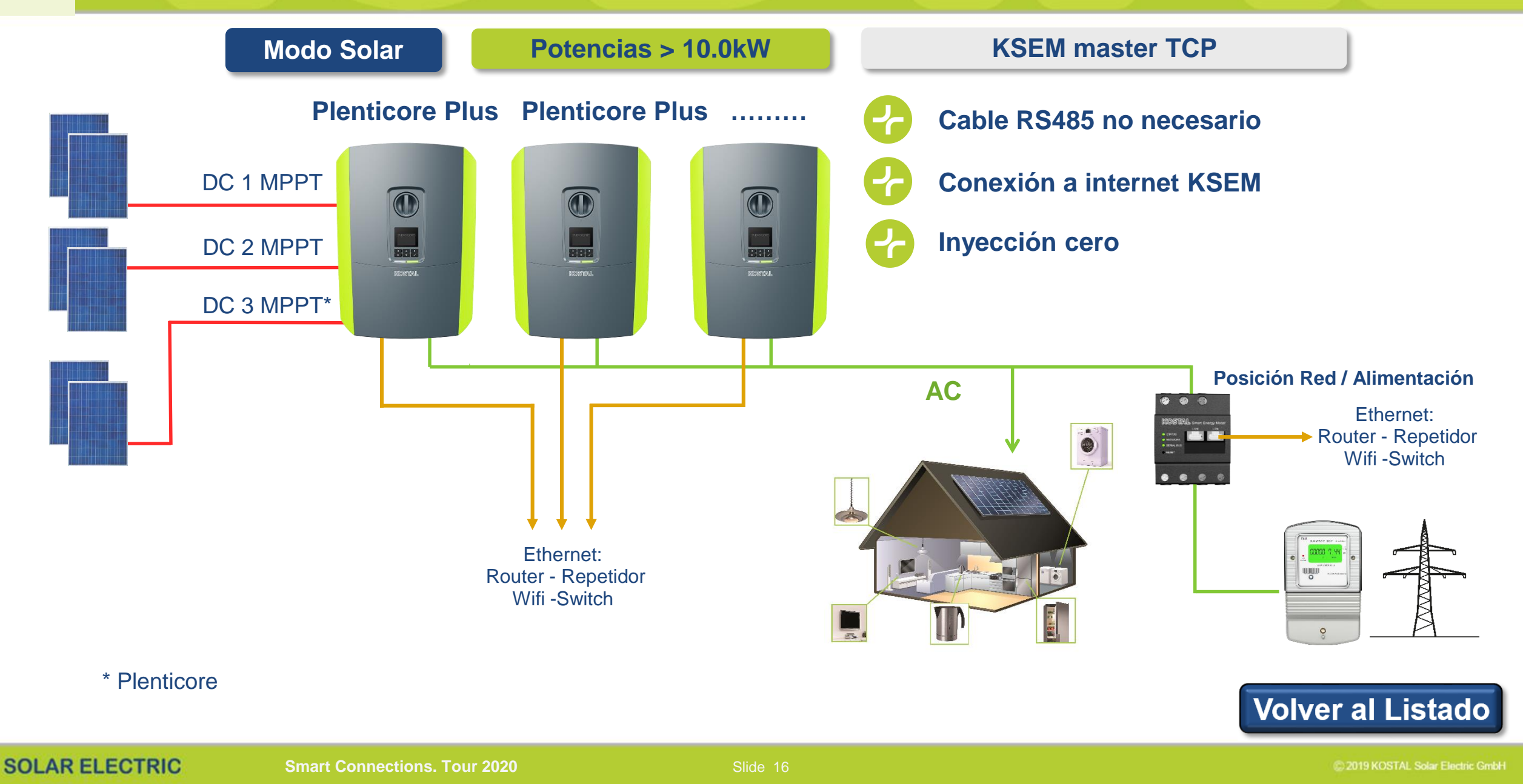

# **¿Podemos mejorar la autosufiencia de una instalación?**

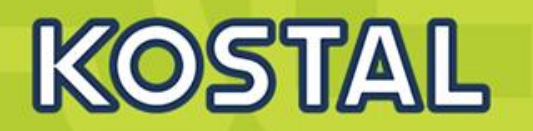

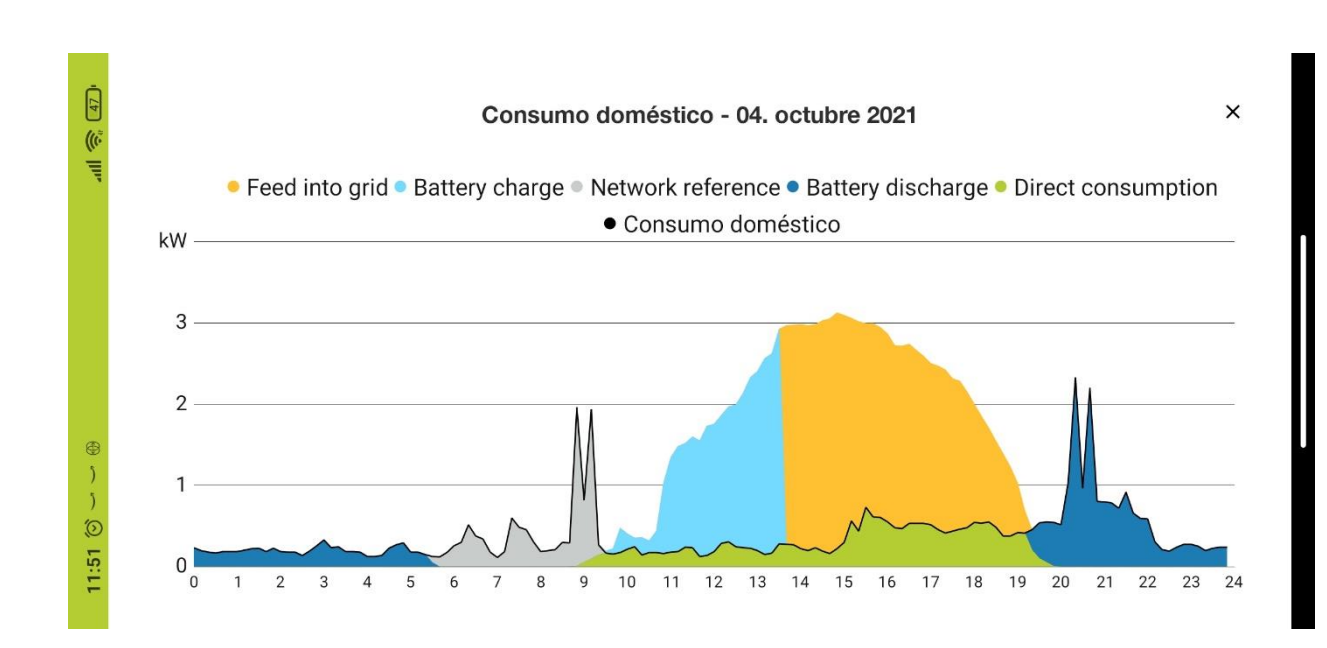

#### **La batería virtual de la KOSTAL Solar App**

- Activa la batería virtual con el botón deslizable
- **Selecciona la capacidad de batería**
- **El ratio de autoconsumo se recalcula**

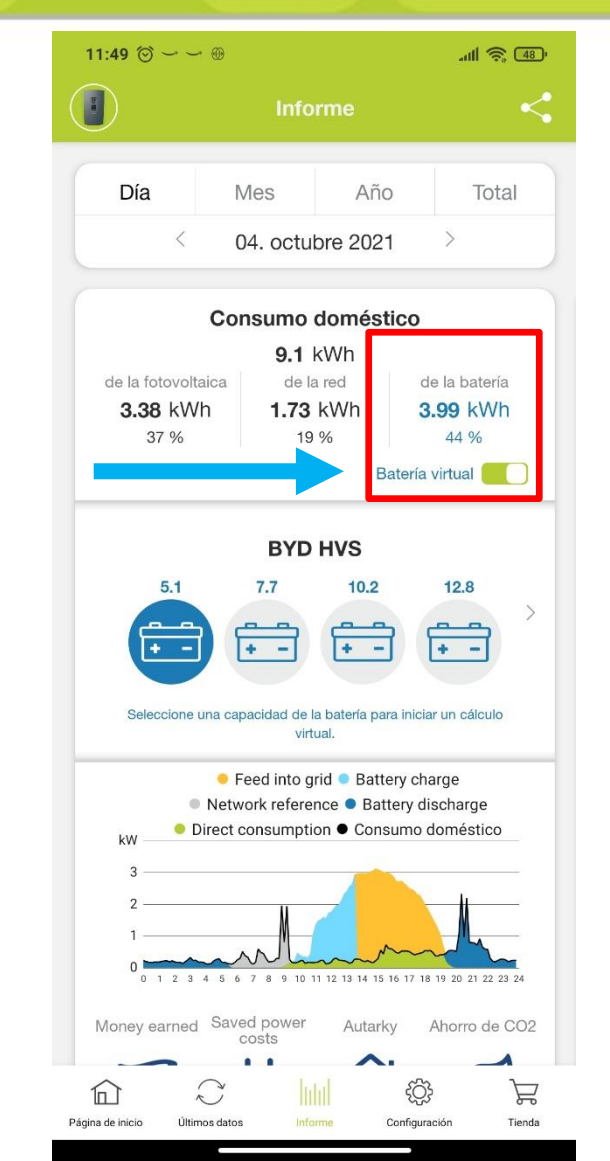

# **Plenticore PLUS con acumulación**

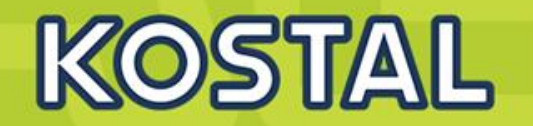

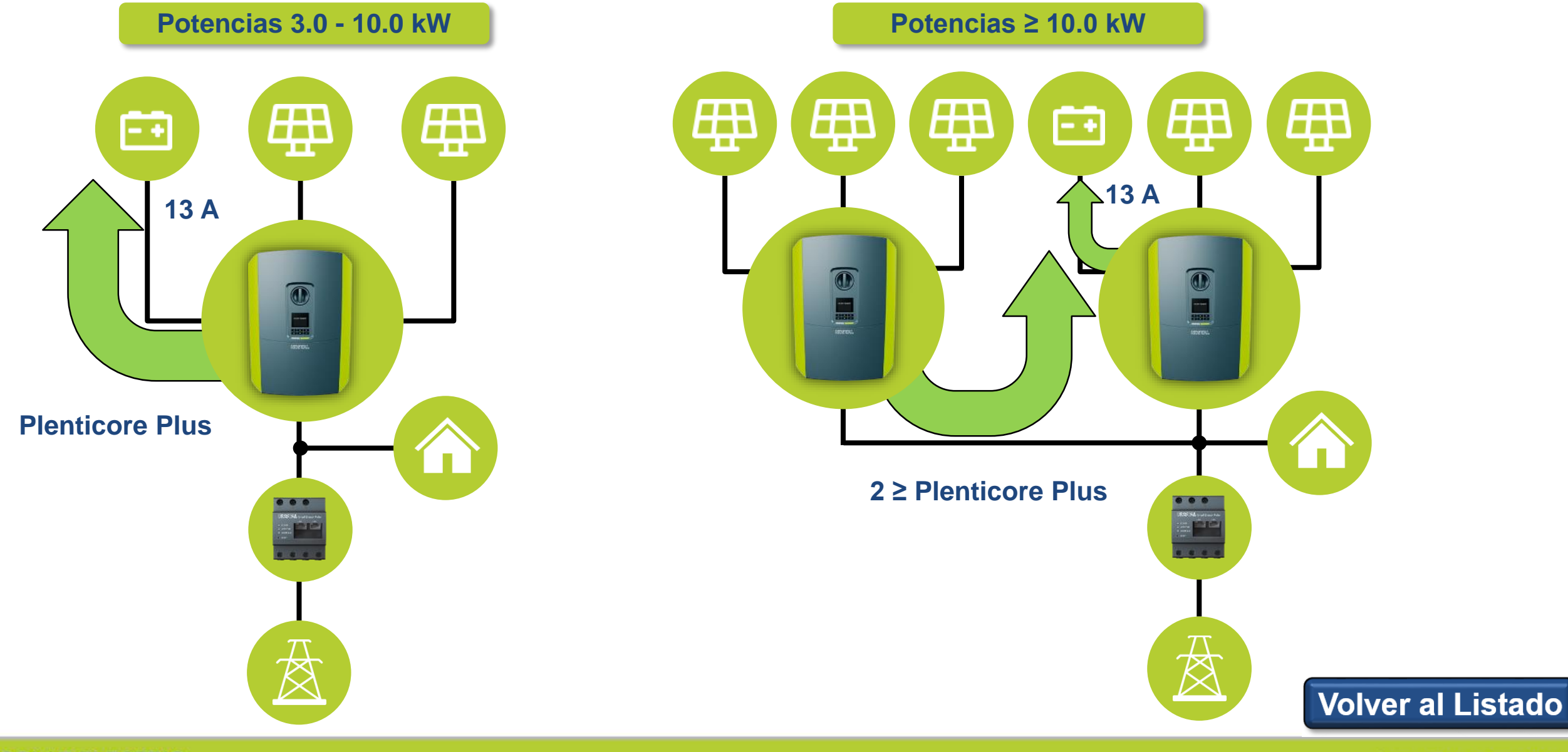

**SOLAR ELECTRIC** 

**Smart Connections. Tour 2020 Simulated School School Slide 18** 

2019 KOSTAL Solar Electric GmbH

# **Plenticore Plus 3.0 – 10.0 kW y sistemas de acumulación**

# KOSTAL

#### **Batería Ión Litio Alto Voltaje (BYD)**

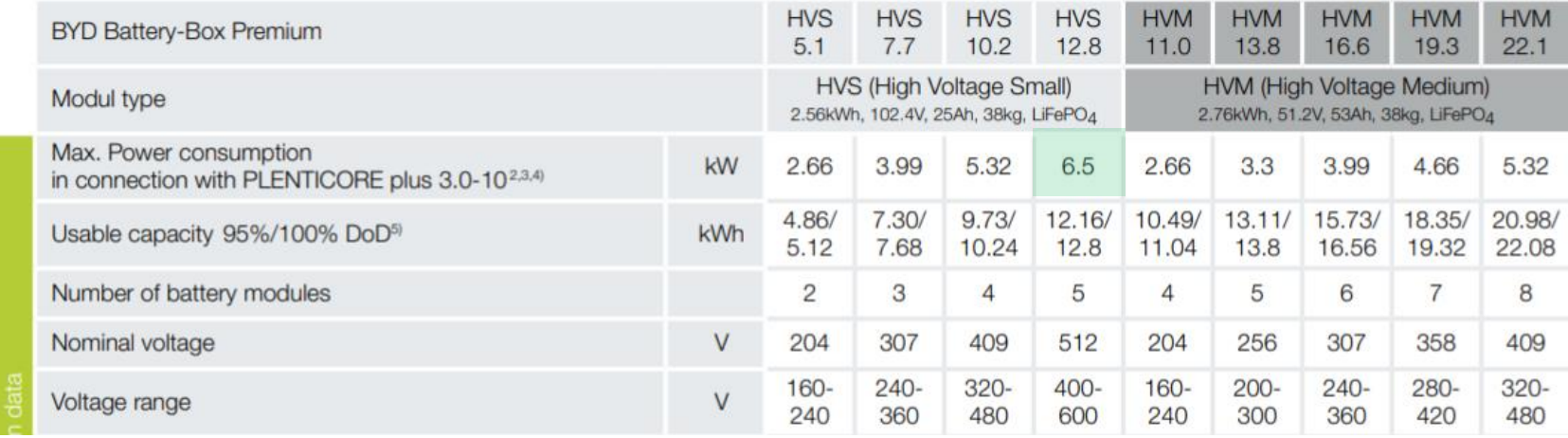

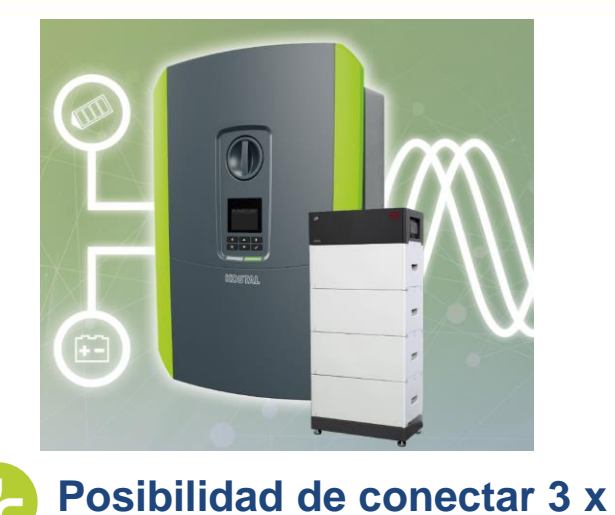

#### **Batería Ión Litio BMZ / AXITEC**

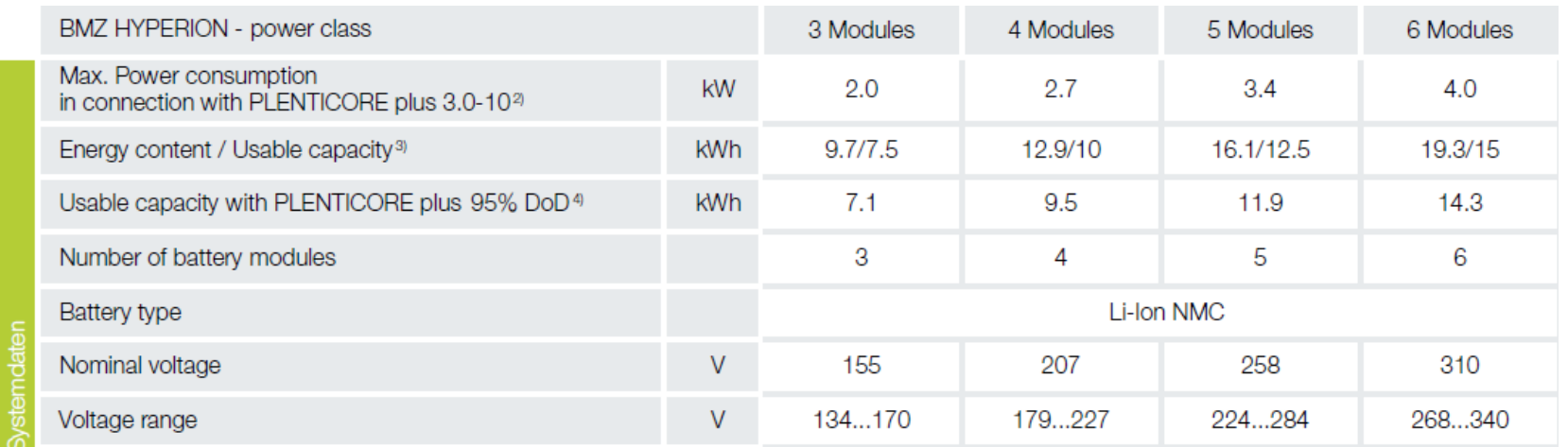

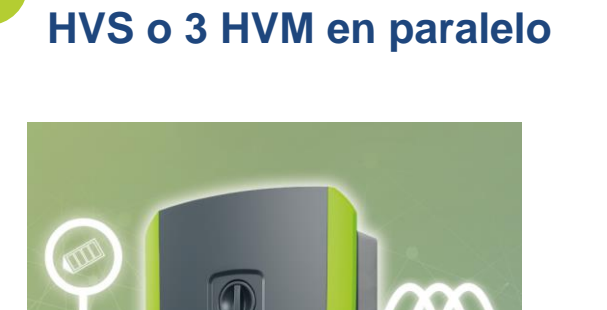

 $\ddot{=}$ 

# Volver al Listado

# **1 x Plenticore Plus + 1 x batería**

<span id="page-18-0"></span>**5**

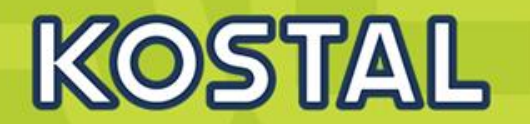

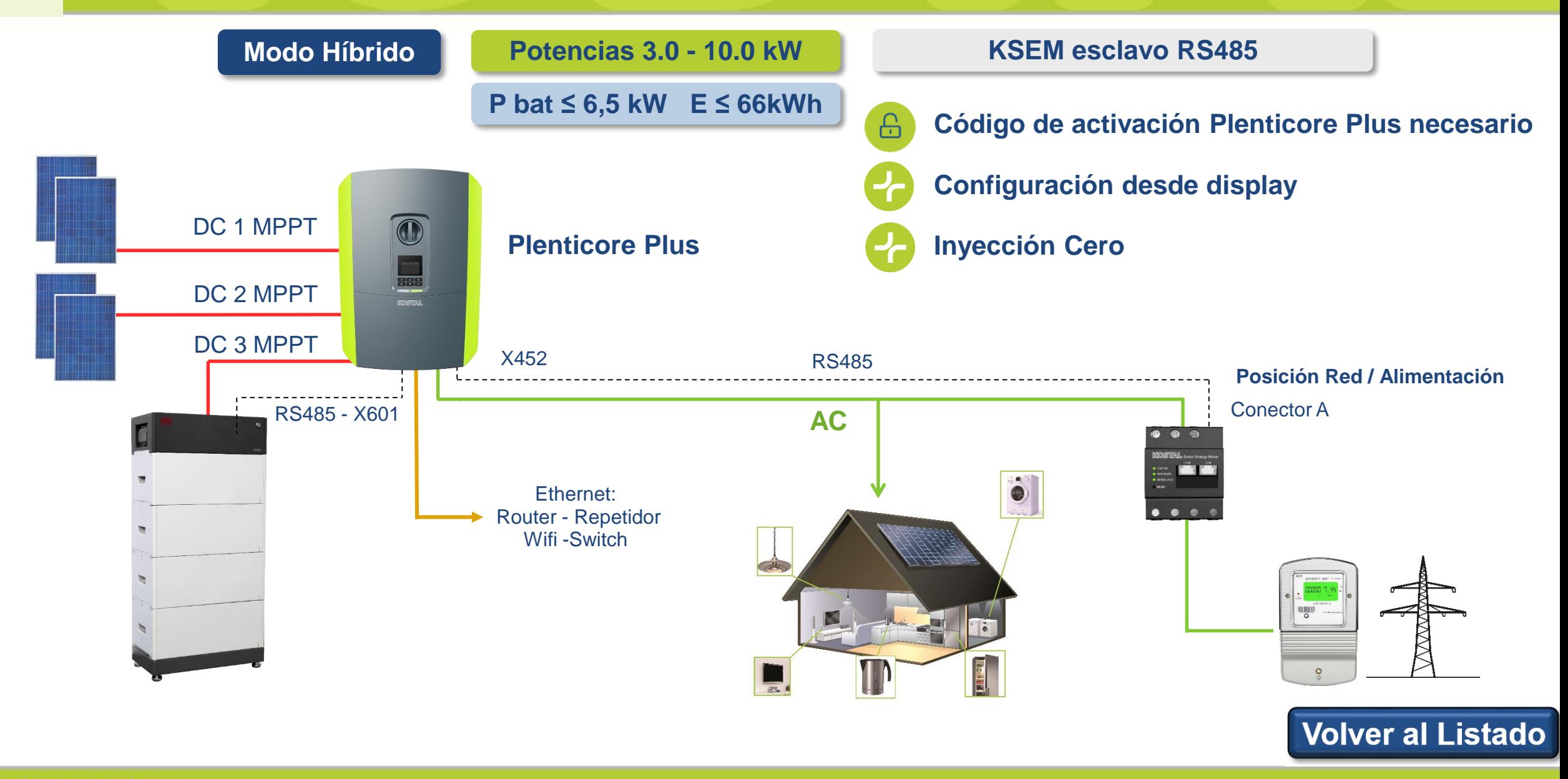

#### <span id="page-19-0"></span>**2 x Plenticore Plus + 1 x batería 6**

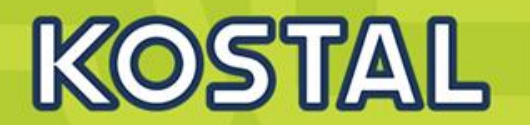

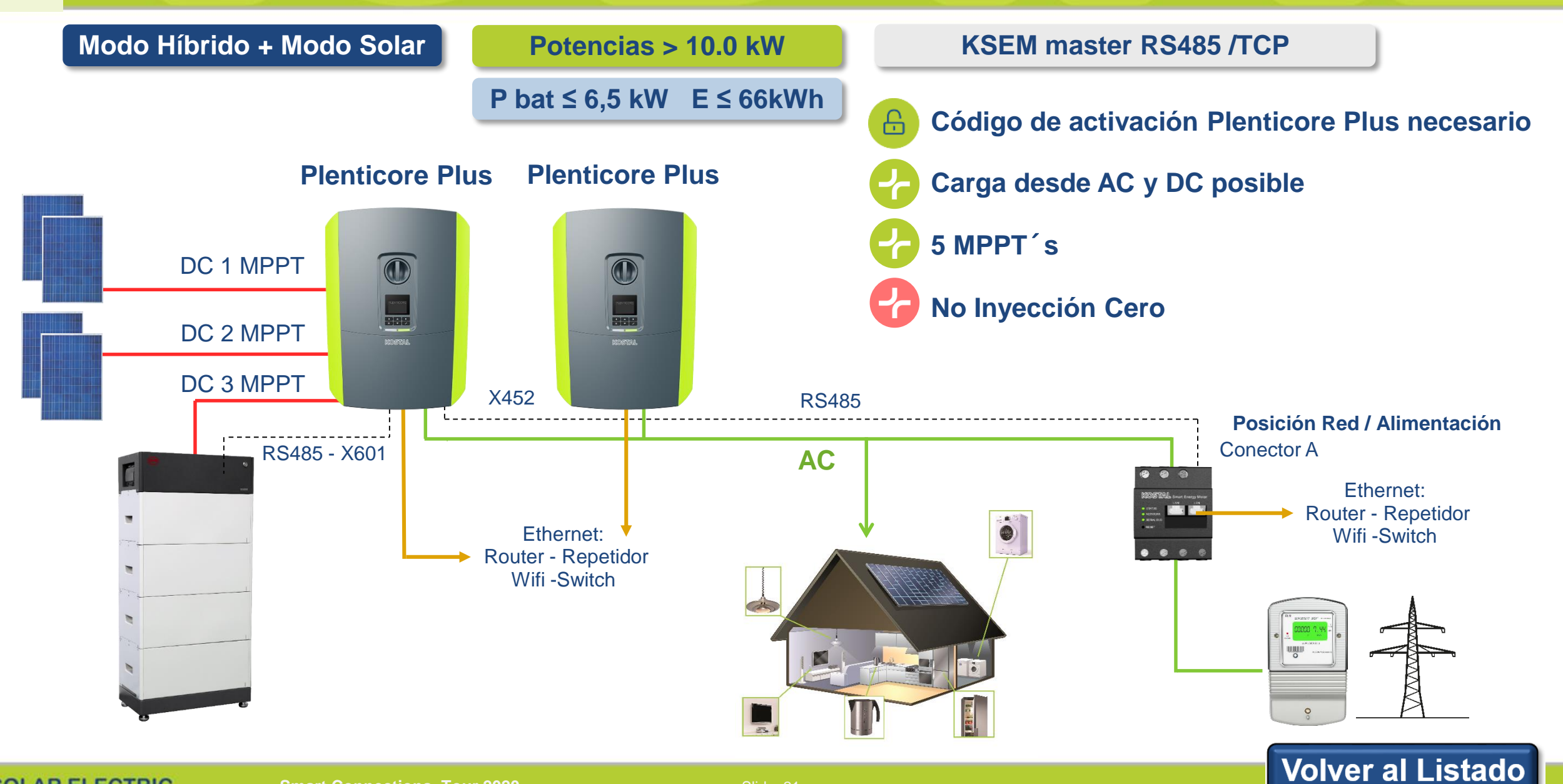

# **Plenticore BI - Datos técnicos- Entrada (CC)**

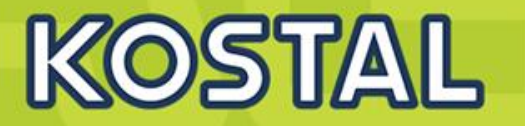

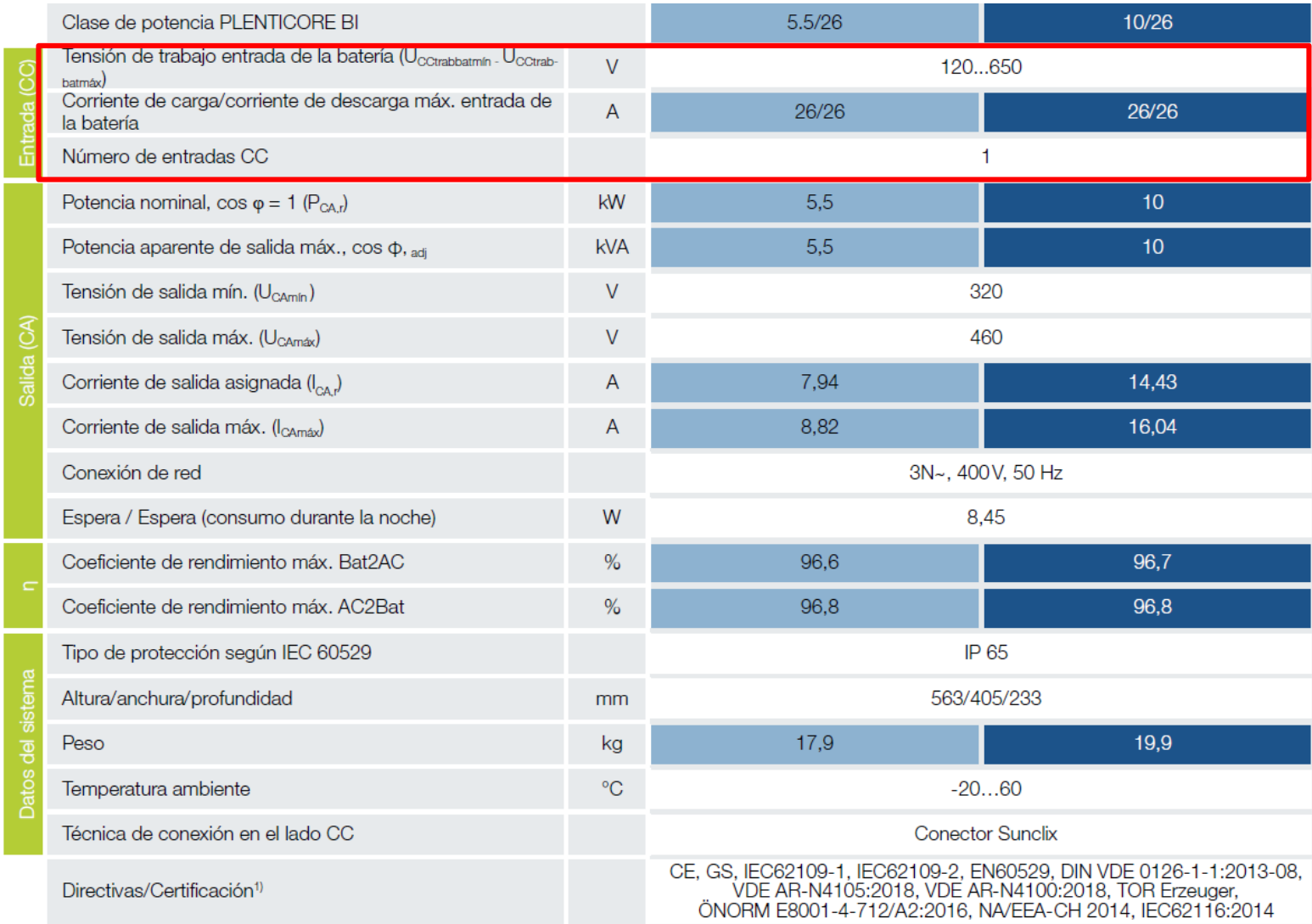

**SOLAR ELECTRIC** 

# **Plenticore BI con acumulación**

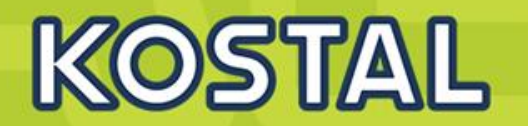

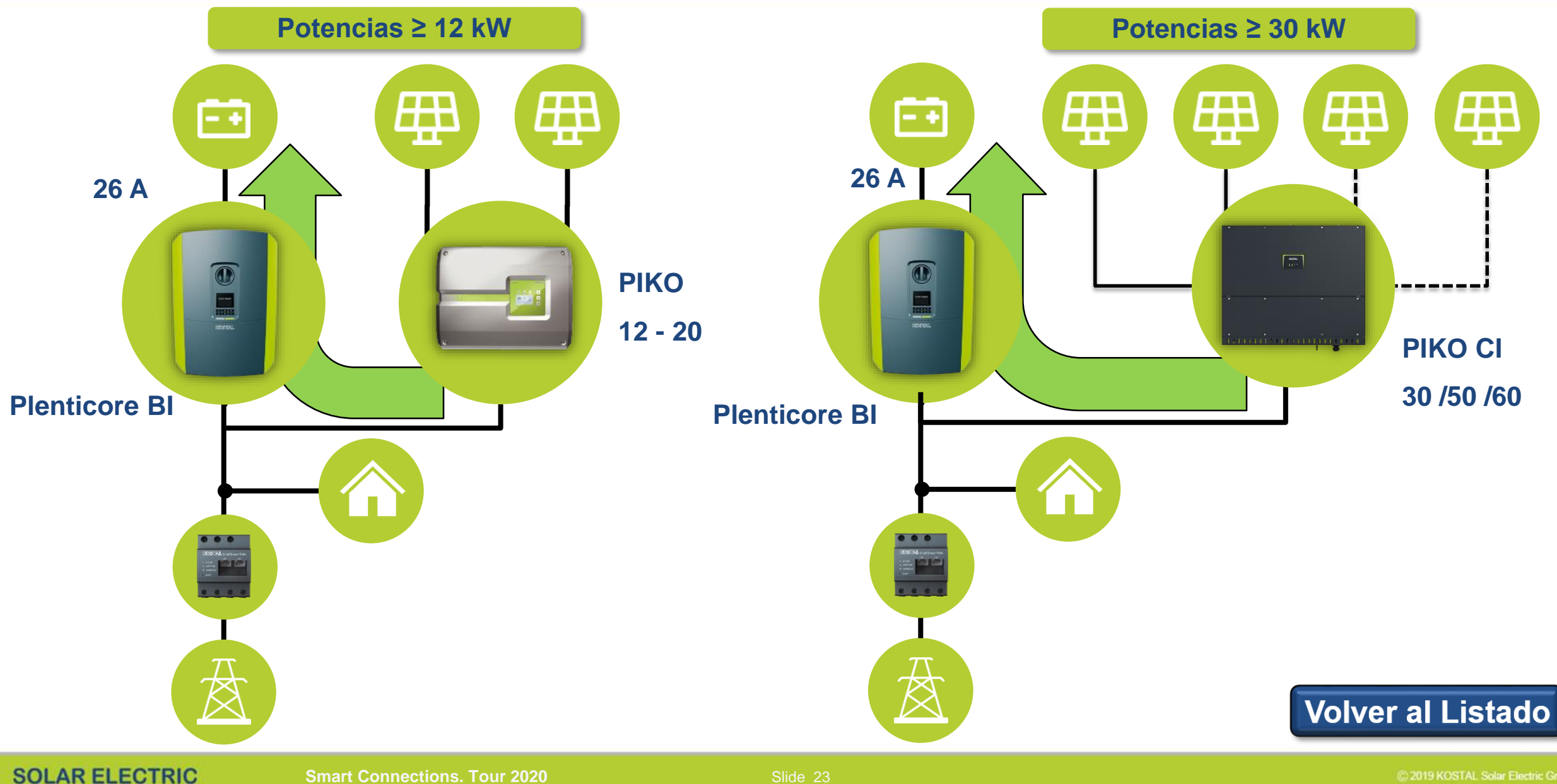

2019 KOSTAL Solar Electric GmbH

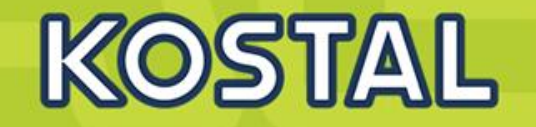

#### **Batería Ión Litio Alto Voltaje (BYD)**

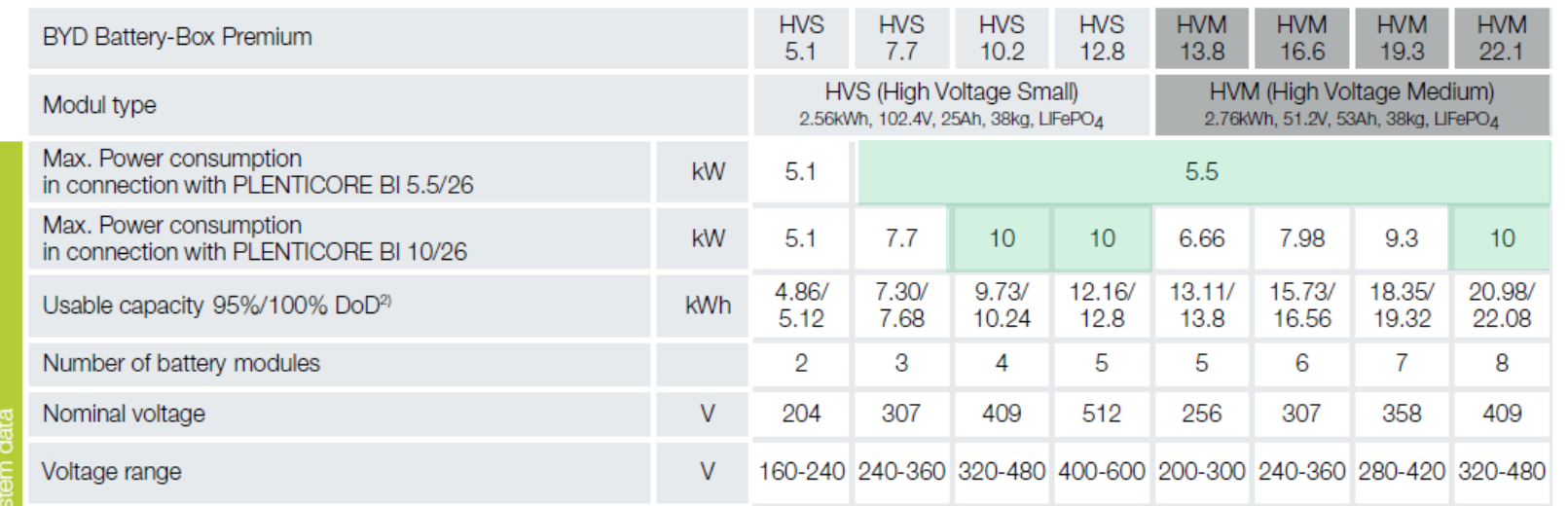

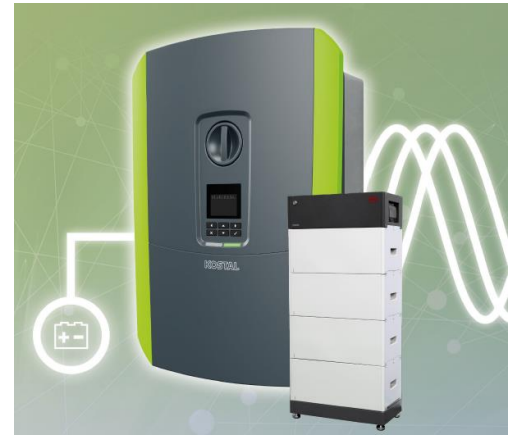

**Posibilidad de conectar 3 x HVS o 3 HVM en paralelo**

#### **Batería Ión Litio BMZ HYPERION / AXITEC**

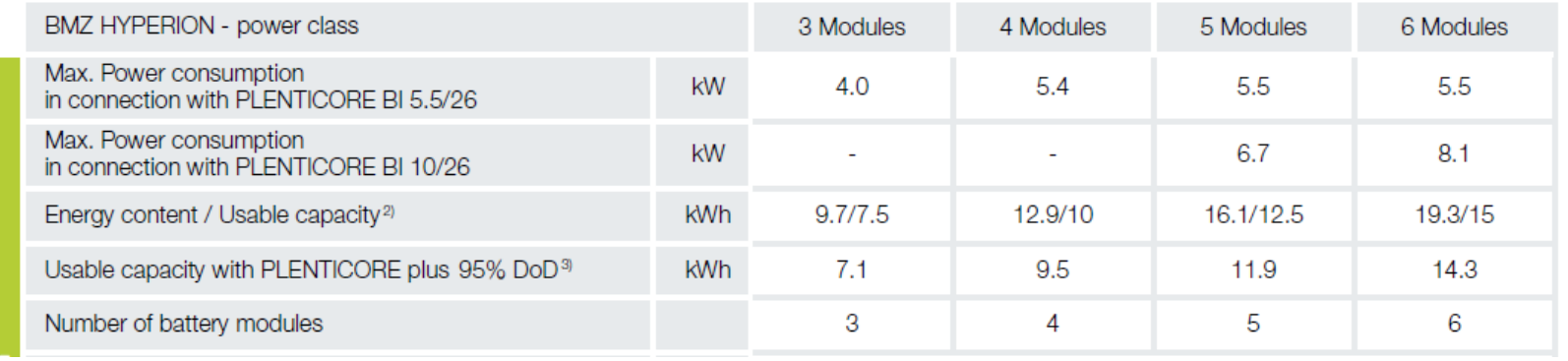

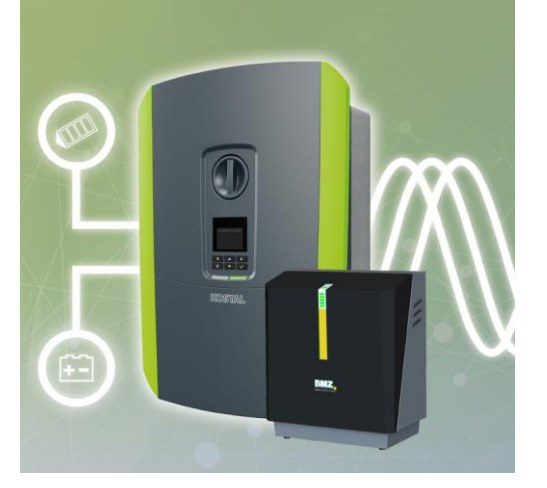

#### <span id="page-23-0"></span>**1 x Plenticore BI + 1 x batería + PIKO 12 - 20 7**

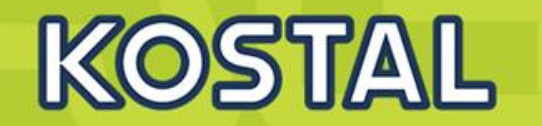

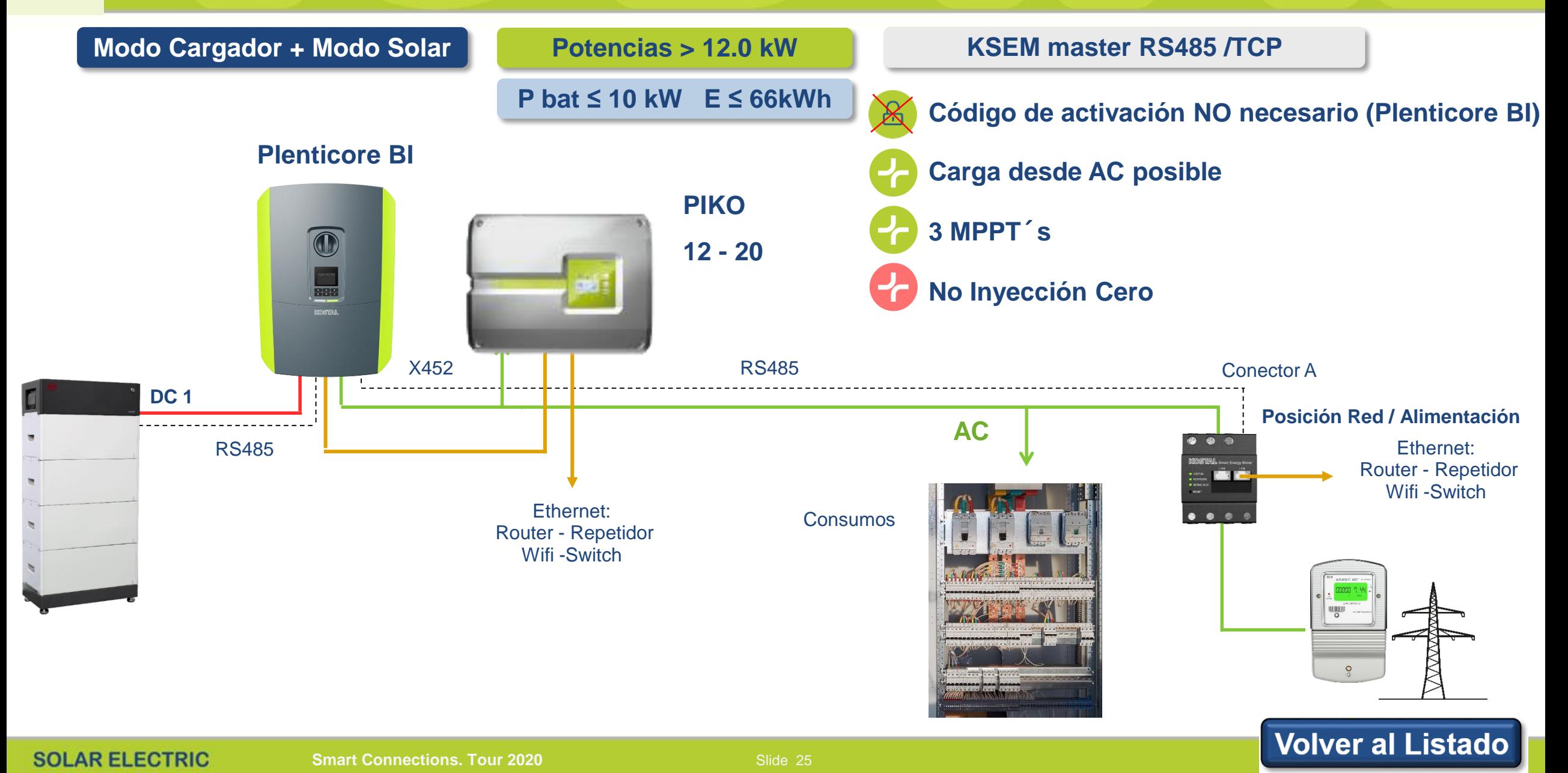

#### **1 x Plenticore BI + 1 x batería + PIKO CI 30/50/60 7**

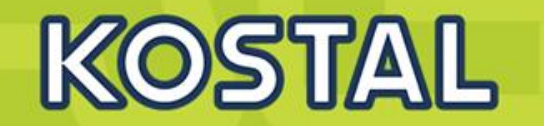

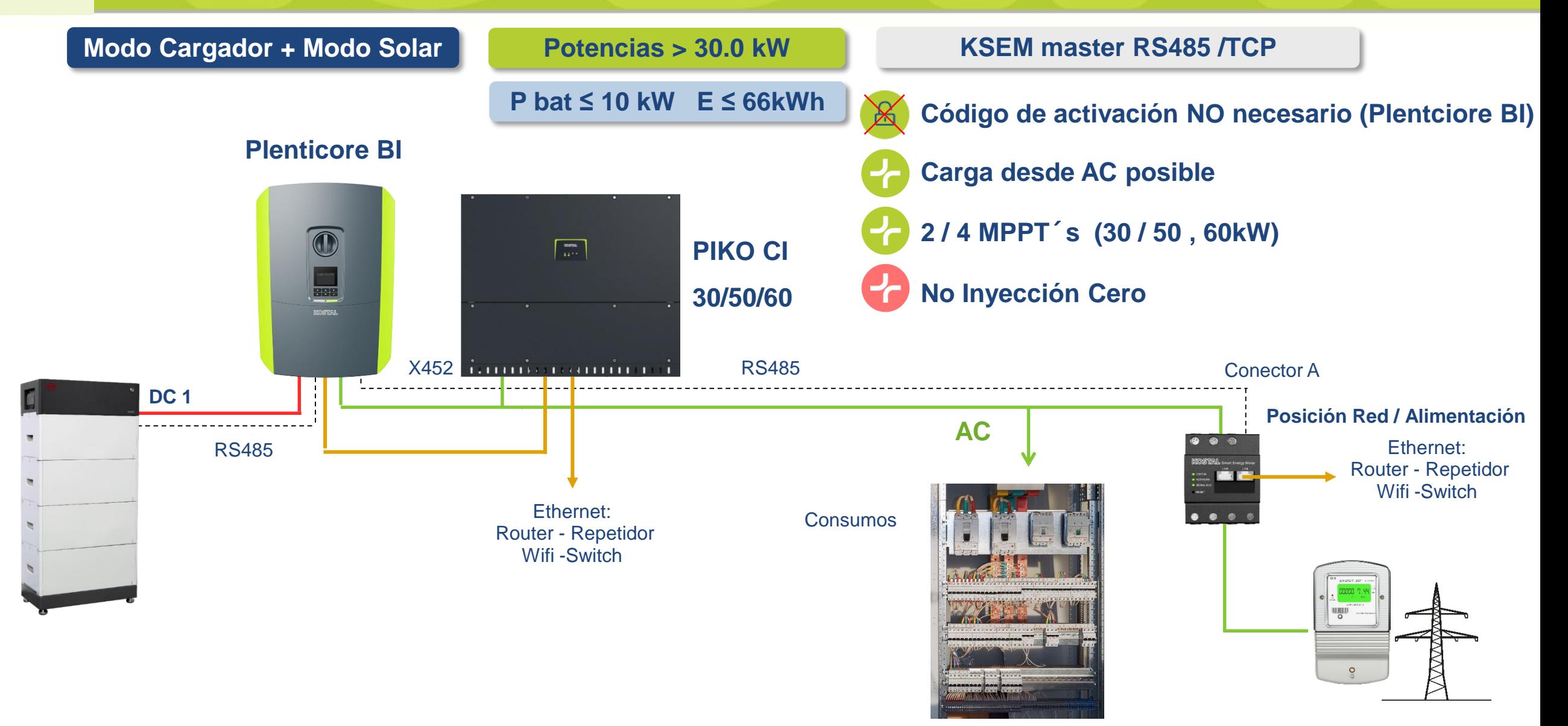

# **1 x Plenticore BI + 1 x batería + Inversor X 7.1**

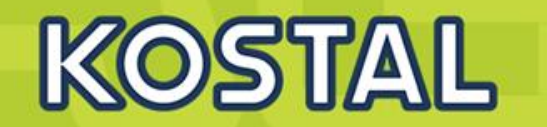

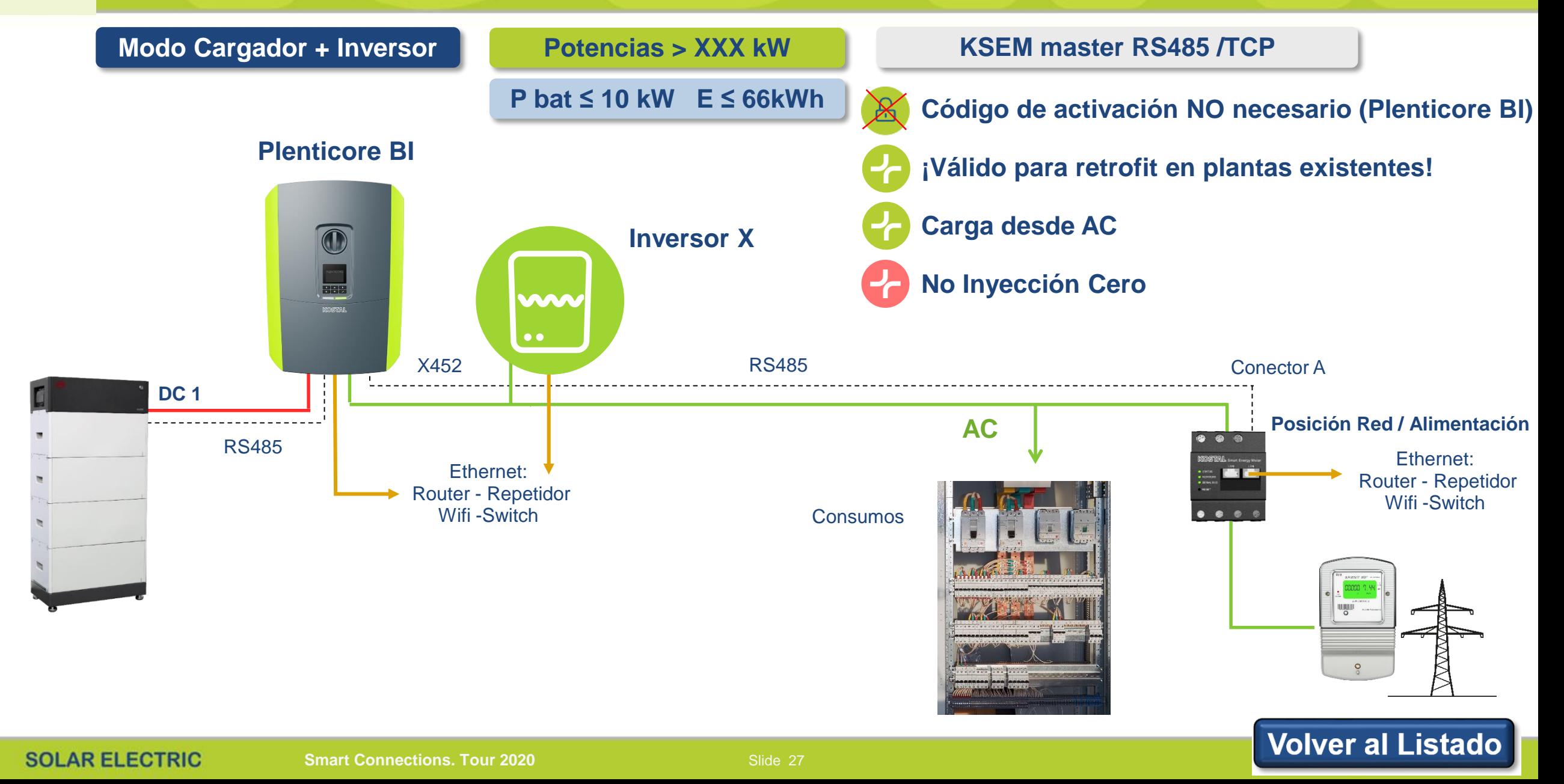

# **Plenticore Plus / BI – Conexión a BYD B-Box Premium HVS/HVM**

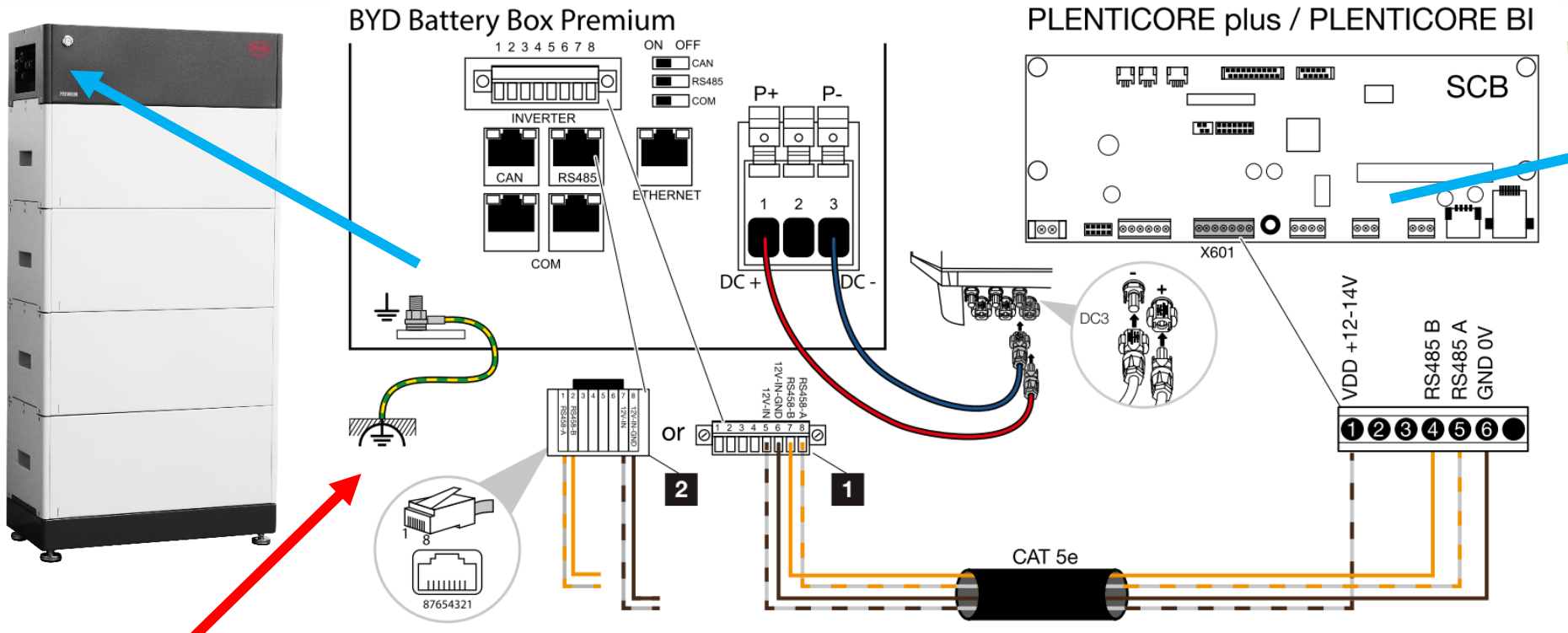

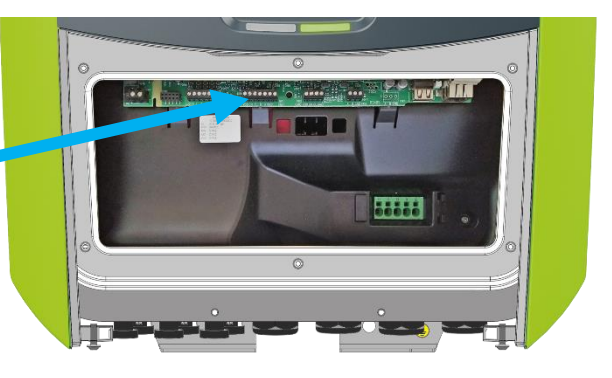

#### ¡Atención!

Conecte la tierra a la unión equipotencial de la BCU de la batería

#### (1) Conexión a través del bloque de terminales (2) Conexión a través del conector RJ45

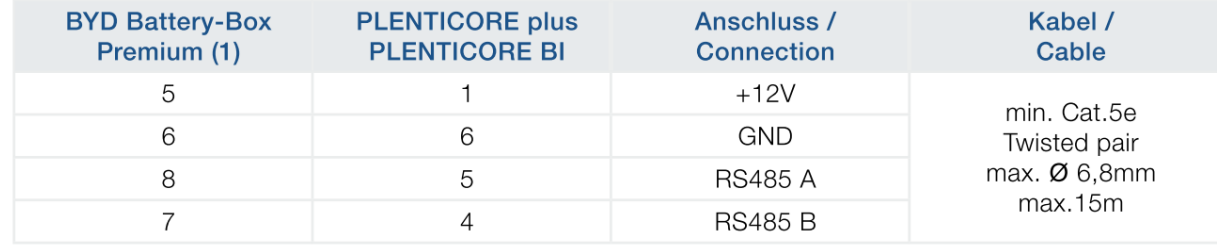

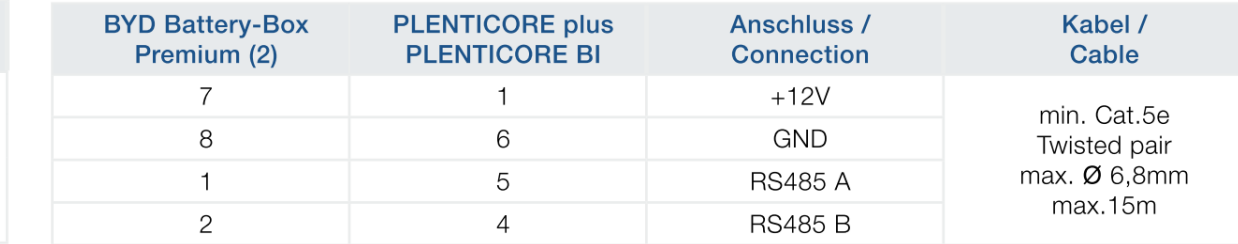

#### **SOLAR ELECTRIC**

**Smart Connections. Tour 2020 Simulated 28** Slide 28

# **BYD - Configuración de la batería mediante Be Connect App**

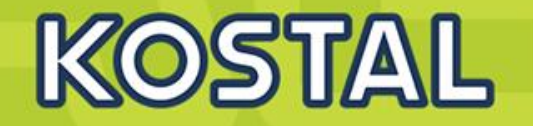

#### **Ejecutar la aplicación de BYD y verificar si existe una actualización de BYD mas reciente 1**

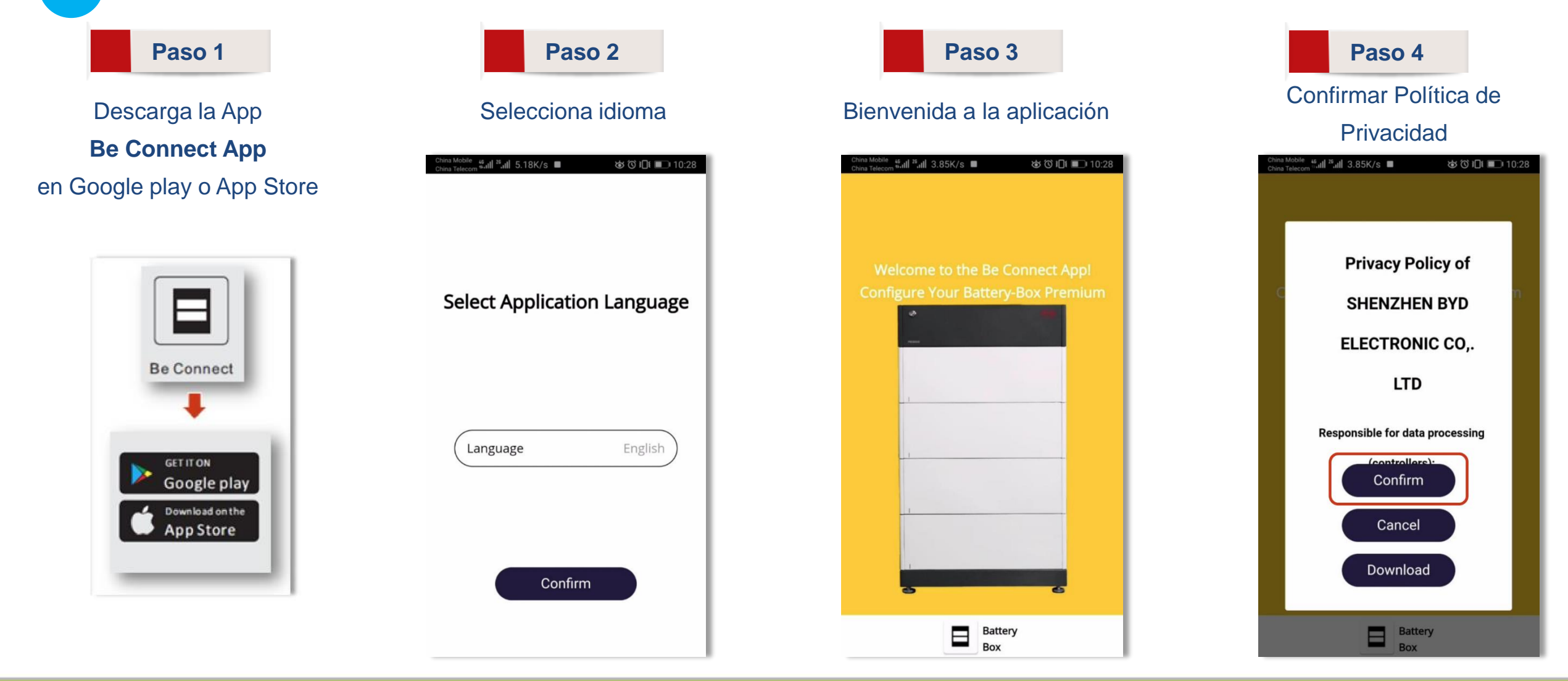

# **BYD - Configuración de la batería mediante Be Connect App**

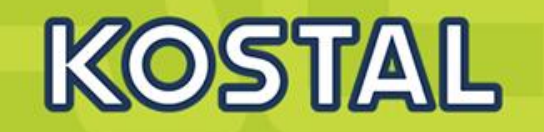

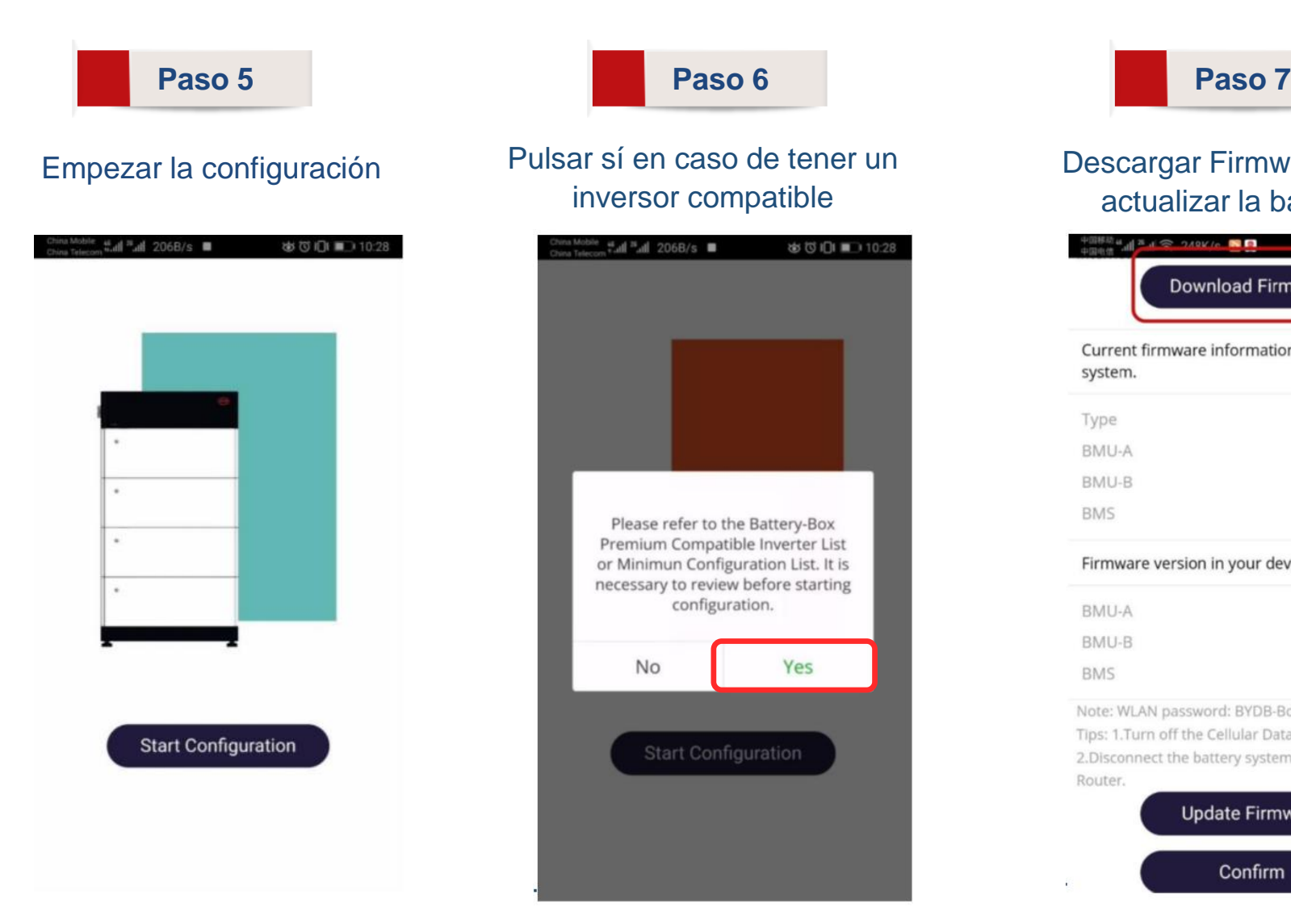

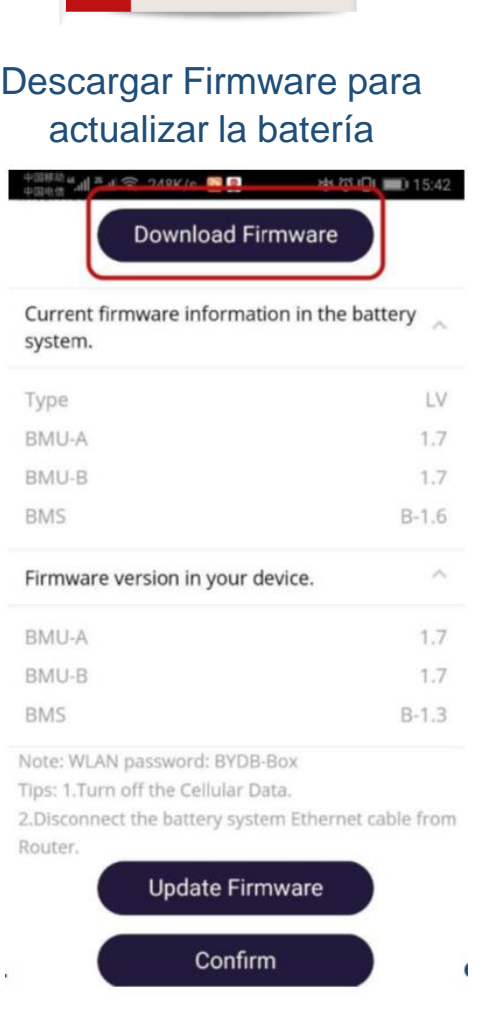

#### **SOLAR ELECTRIC**

### **BYD - Encendido del Sistema BYD Battery-Box Premium HVS/HVM**

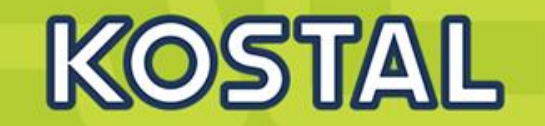

#### **2 Encendido de la Batería BYD**

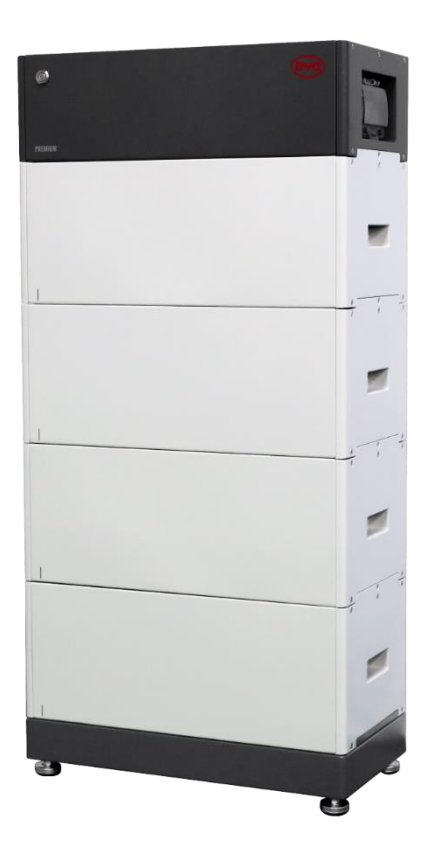

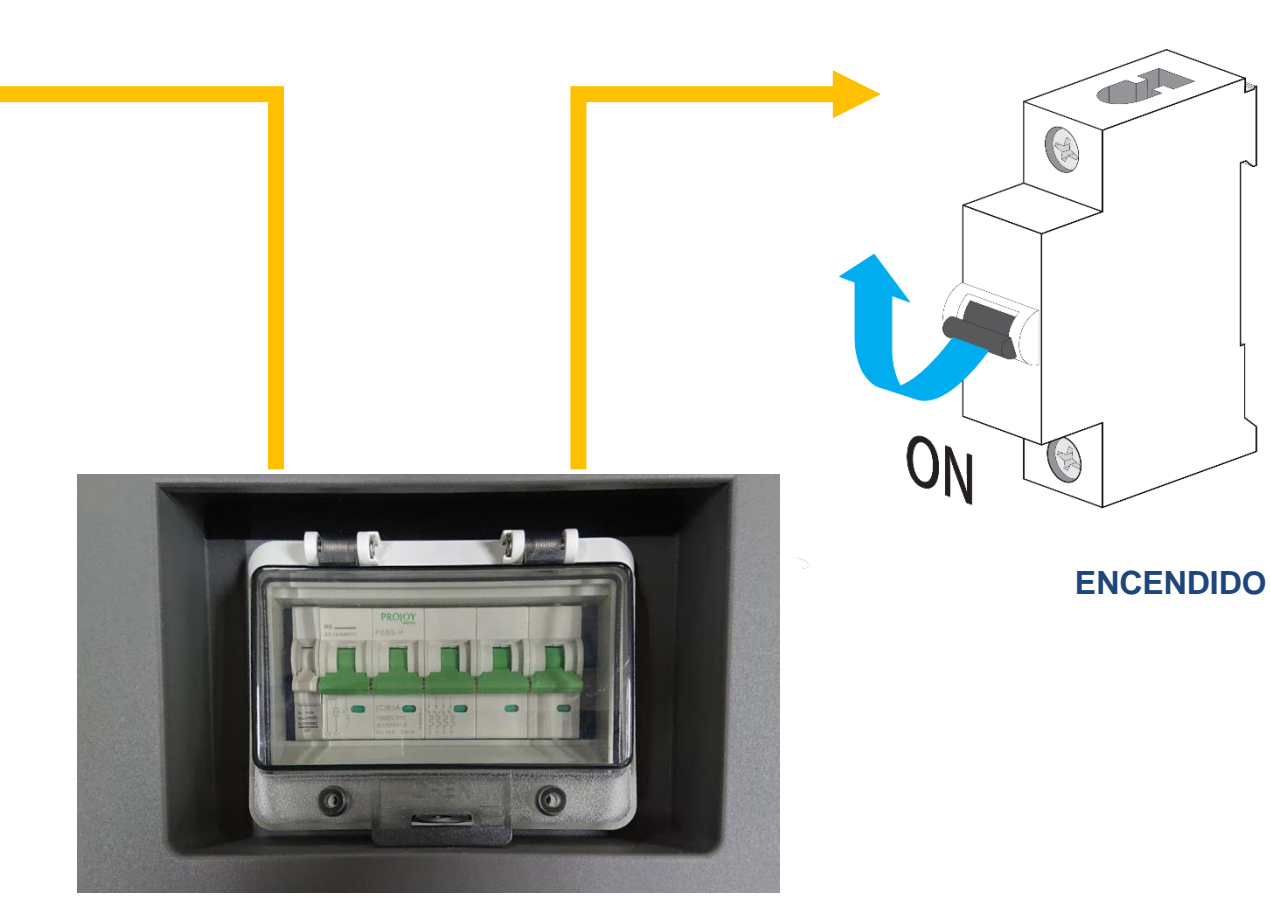

**Interruptor de la BCU**

#### **Batería BYD Premium HVS/HVM**

# **BYD - Configuración de la batería mediante Be Connect App**

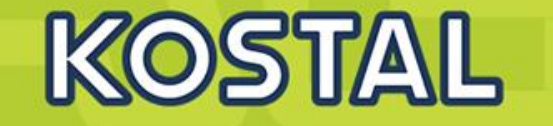

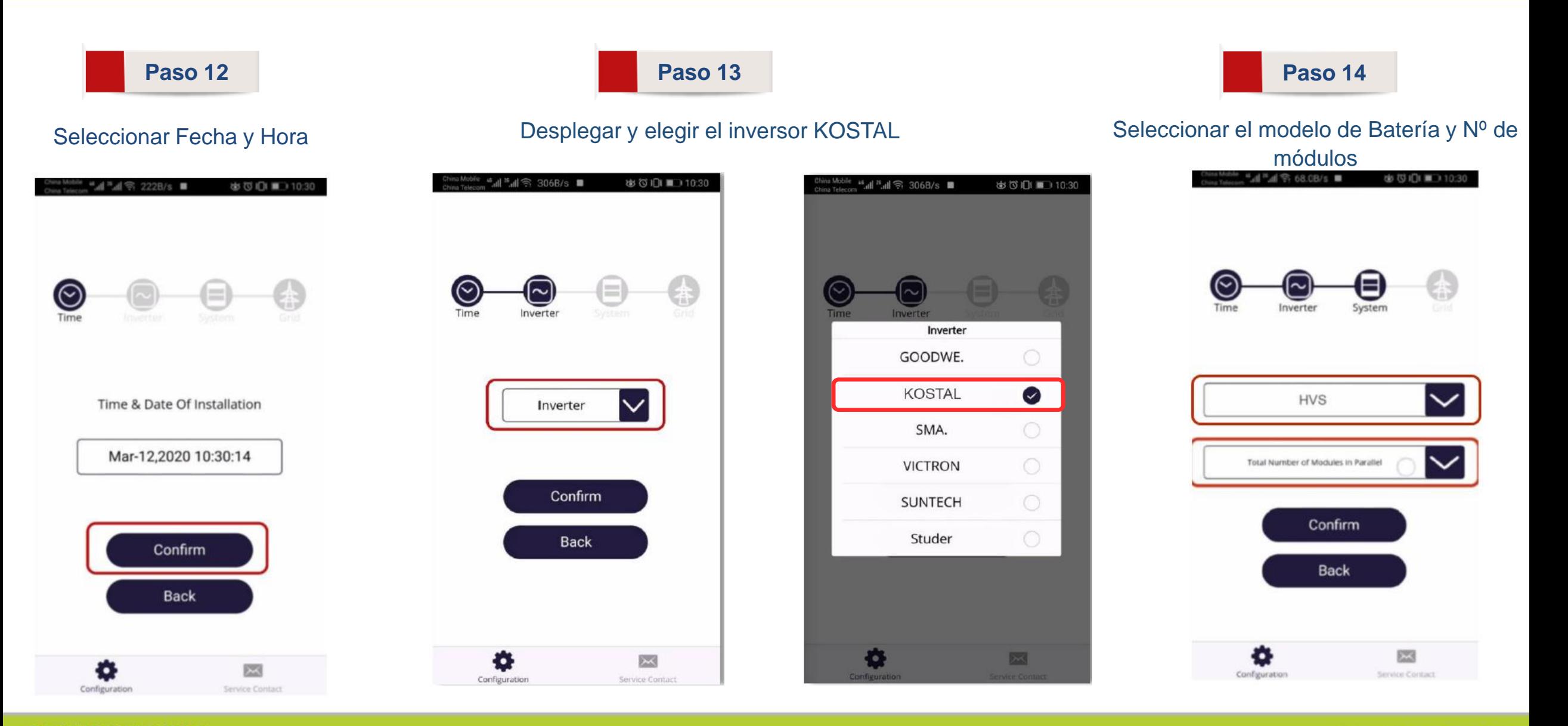

**SOLAR ELECTRIC** 

**Smart Connections. Tour 2020 Simulated and School Slide 32** 

# **BYD Battery-Box Premium HVS/HVM - Configuración**

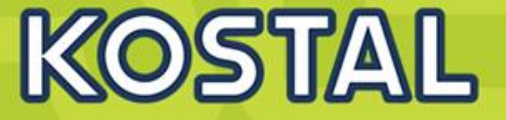

#### Seleccionar Grid – "ON GRID" y Phase "Three"

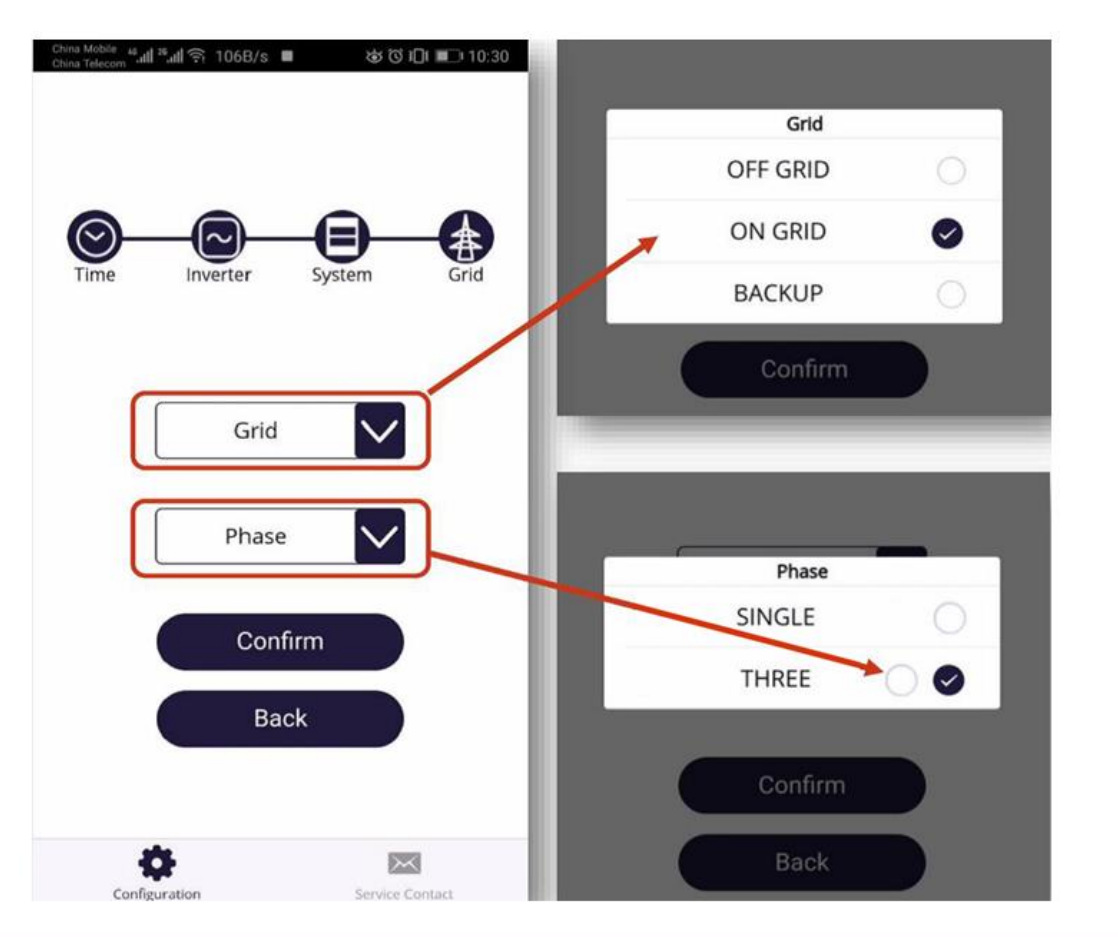

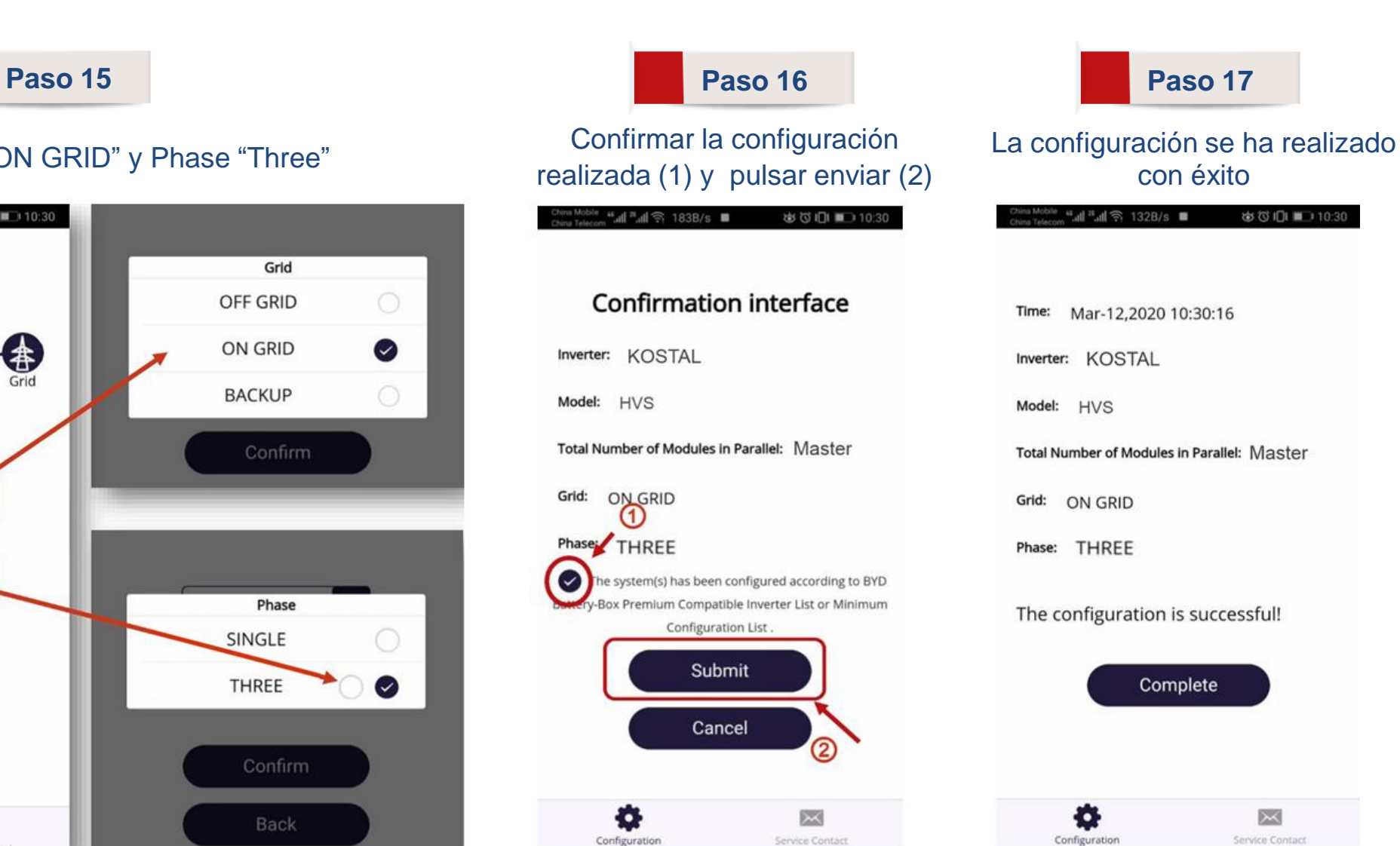

**SOLAR ELECTRIC** 

### **Plenticore Plus / BI – Conexión a BMZ / AXITEC**

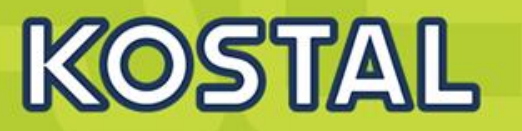

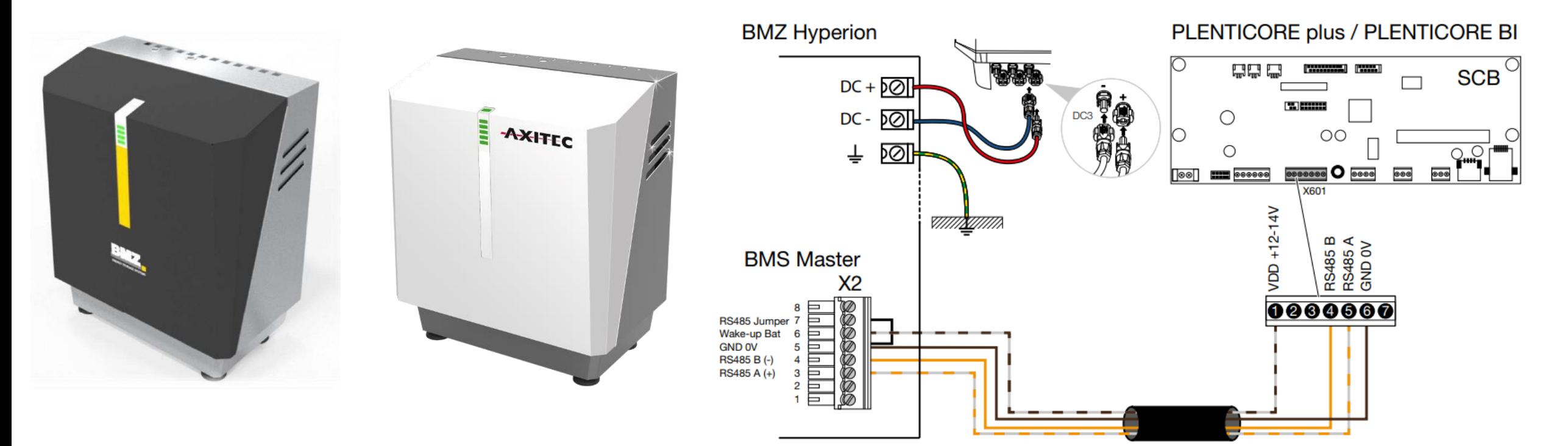

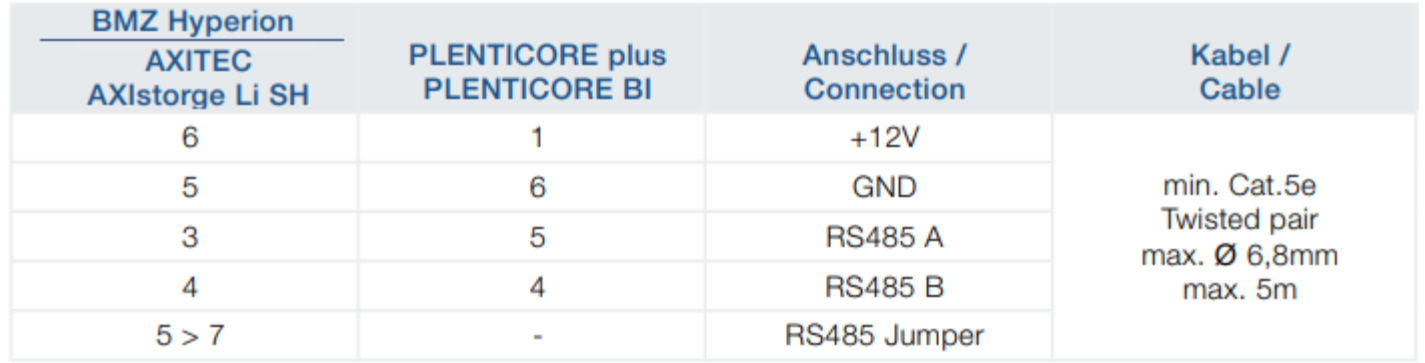

# **Plenticore plus – Encendido y configuración**

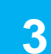

**4**

Instalación y configuración inicial del inversor Plenticore plus vía asistente

- Idioma
- **Fecha y Hora**
- Gestión de Energía (Selección de medidor de energía y su posición)
- Red IPv4
- Modbus SunSpec (TCP)
- Portal Solar
- Opciones adicionales (para insertar el código de batería)
	- Tipo de batería
- Directiva de País.

### Girar el Interruptor DC

Durante 3 min. Aprox. el inversor realiza las comprobaciones necesarias para su correcto funcionamiento.

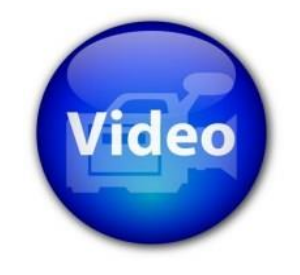

KOSTAL

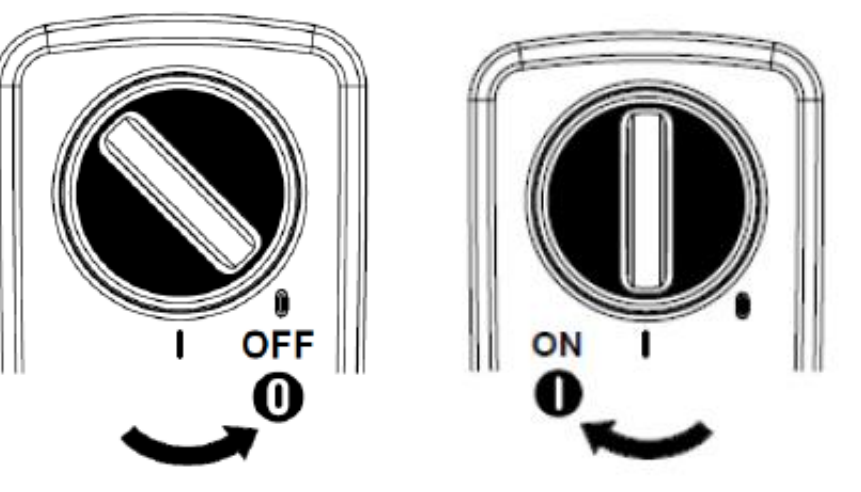

# **Sistemas para conexión inhalámbrica**

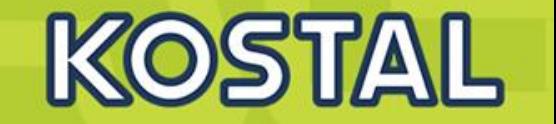

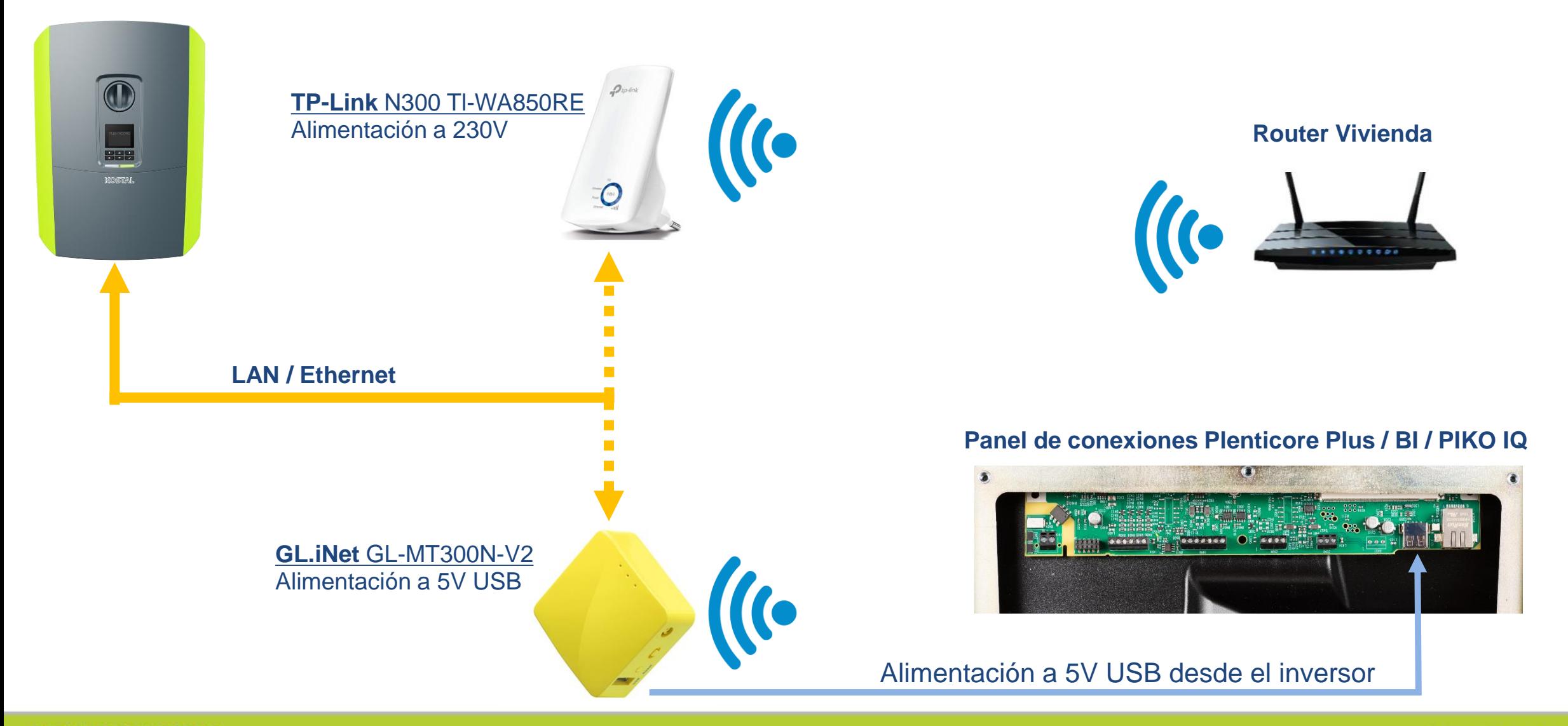

**SOLAR ELECTRIC** 

### **Webserver - Acceso**

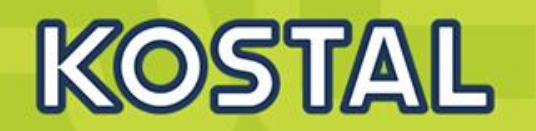

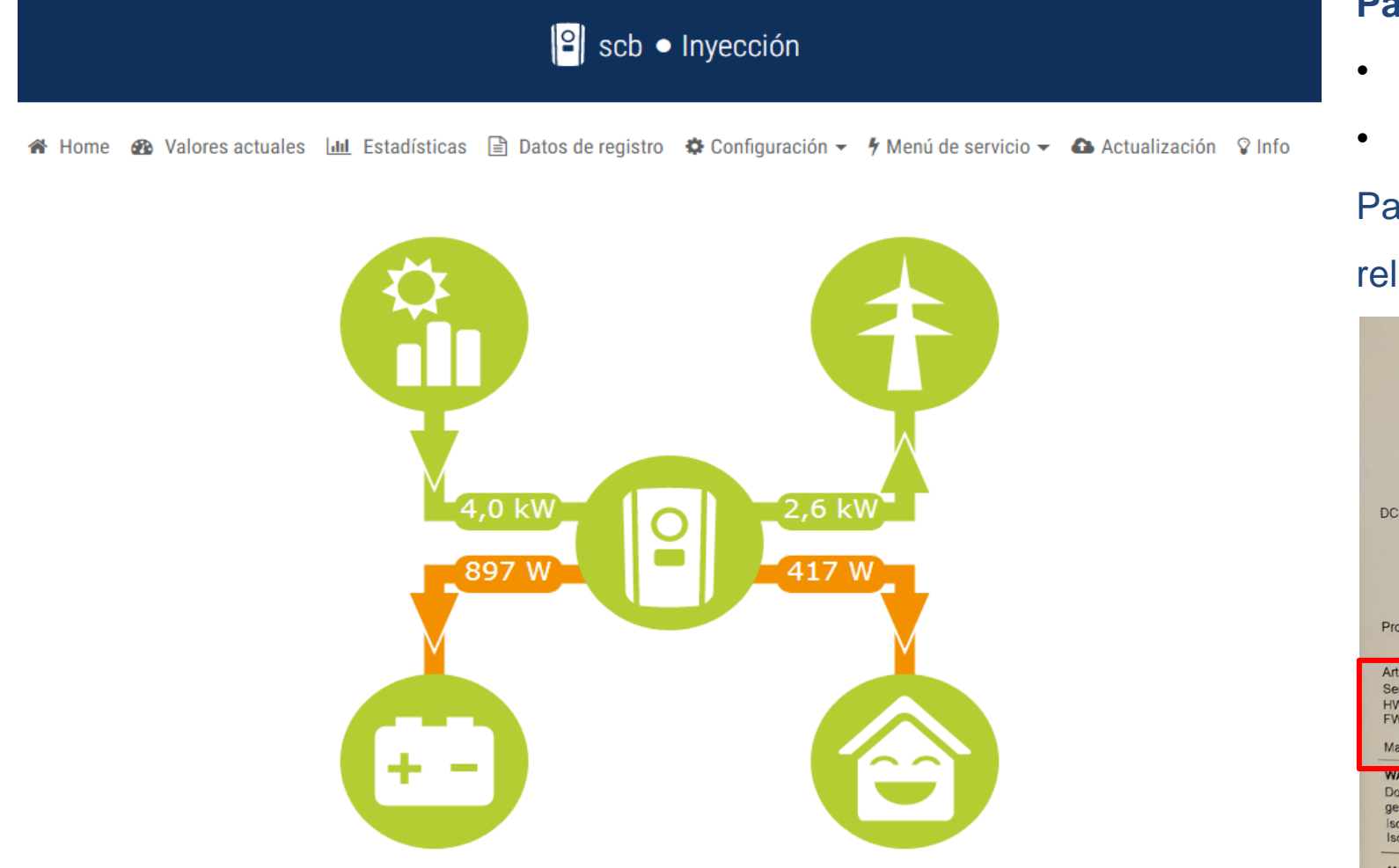

#### **Para entrar al Webserver como instalador:**

- Master KEY (pegatina lateral Izquierda)
- Tener un código de servicio

Para solicitarlo rellenad el [formulario](https://www.kostal-solar-electric.com/PARAKO-registration) y enviarlo

#### rellenado a [service-solar-es@kostal.com](mailto:service-solar-es@kotal.com)

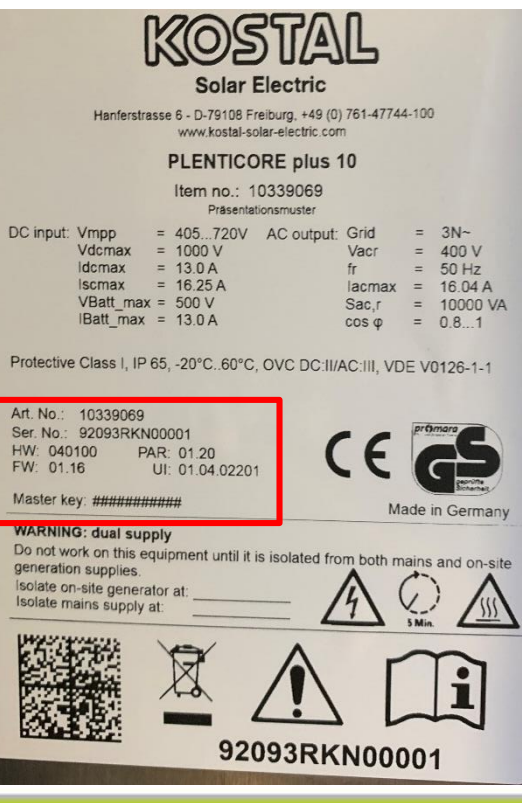
# **Plenticore Plus & PIKO IQ – Optimización de sombreados**

• **[Compatibilidad con Optimizadores TIGO TS4](https://www.kostal-solar-electric.com/es-es/download/download/-/media/document-library-folder---kse/2021/05/03/08/18/1839_he-tigo-ts4-modul_plenticore_piko-iq_en.pdf)** 

Estadísticas  $\Box$  Datos de registro  $\bigcirc$  Configuración  $\bigcirc$  / Menú de servicio  $\bigcirc$ Parametrización de la red Generalidades Gestión de la energía Informe de parametrización Configuración del generador Configuración de la potencia reactiva

#### Configuración del generador

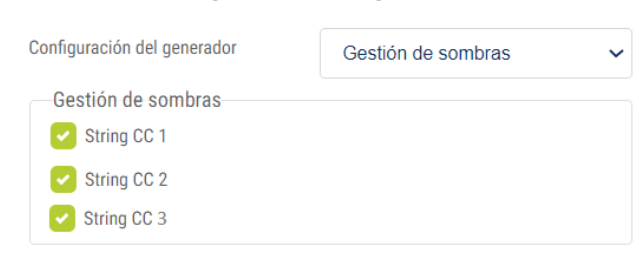

Guardar **日** 

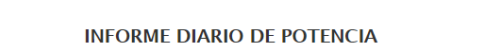

KOSTAL

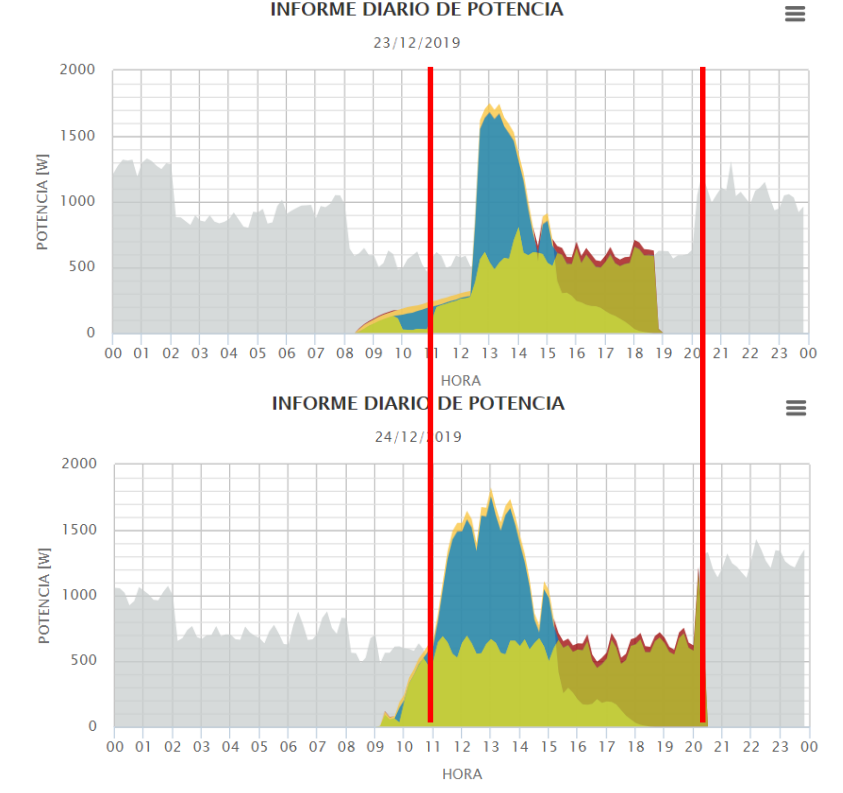

#### • **Gestión de sombras:**

En caso de que un String fotovoltaico, debido a otras partes del edificio, árboles o líneas de corriente, esté sometido a un sombreado parcial. La gestión de sombras rápida (2seg.) con autoaprendizaje, se adapta de forma individual al lugar de instalación.

### **Webserver – Conexión al Portal**

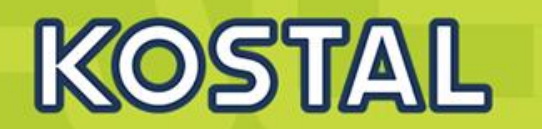

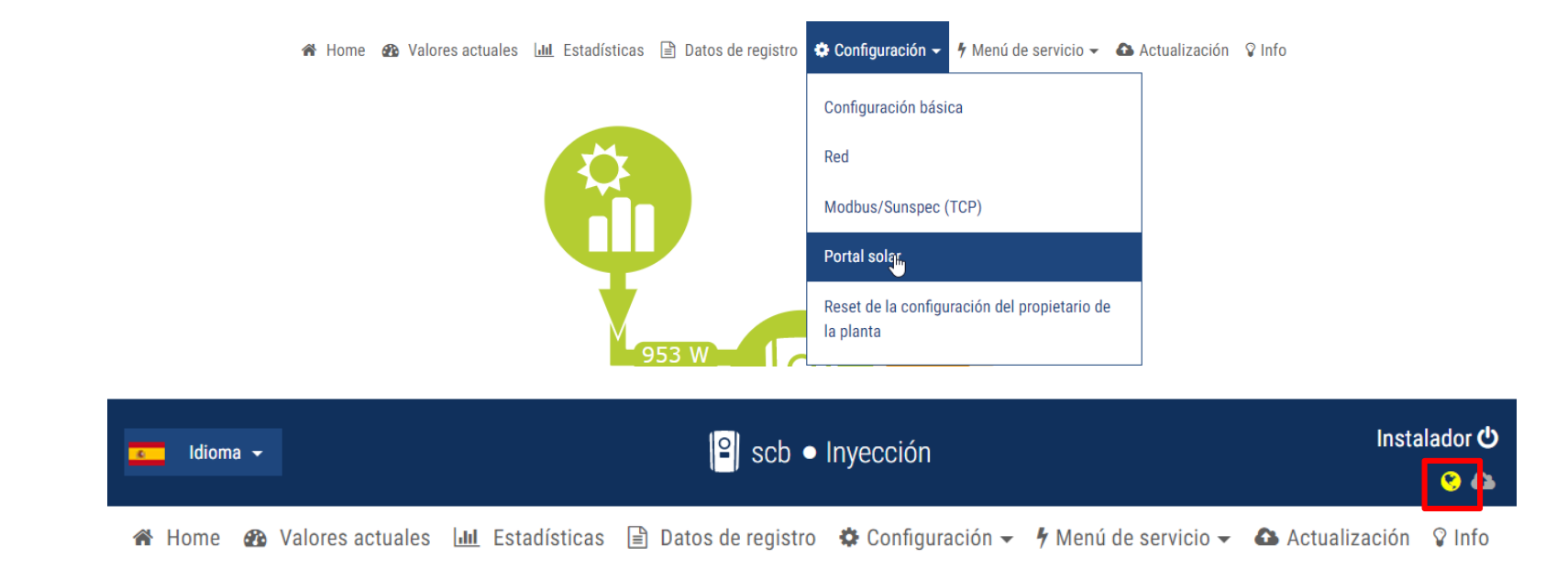

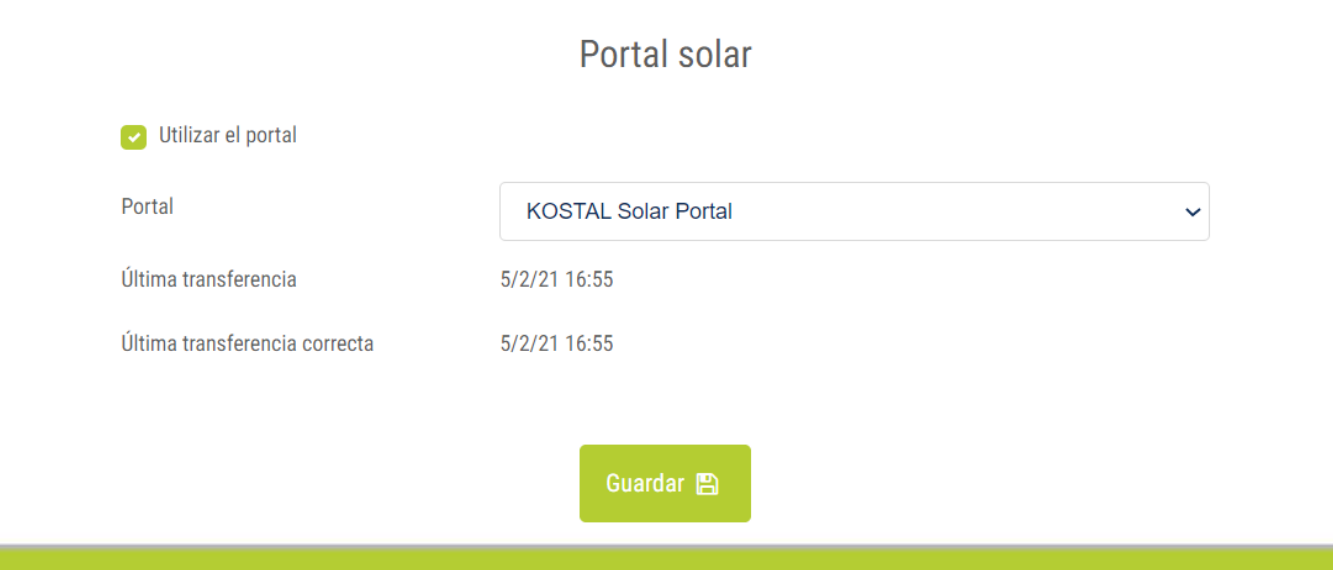

# **Webserver - Configuración del medidor**

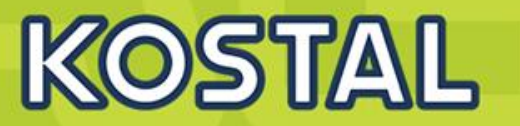

Menú principal seleccionar "Menú de servicio"  $\longrightarrow$  "Gestión de la energía"". (Accesible accediendo como instalador)

## Gestión de la energía

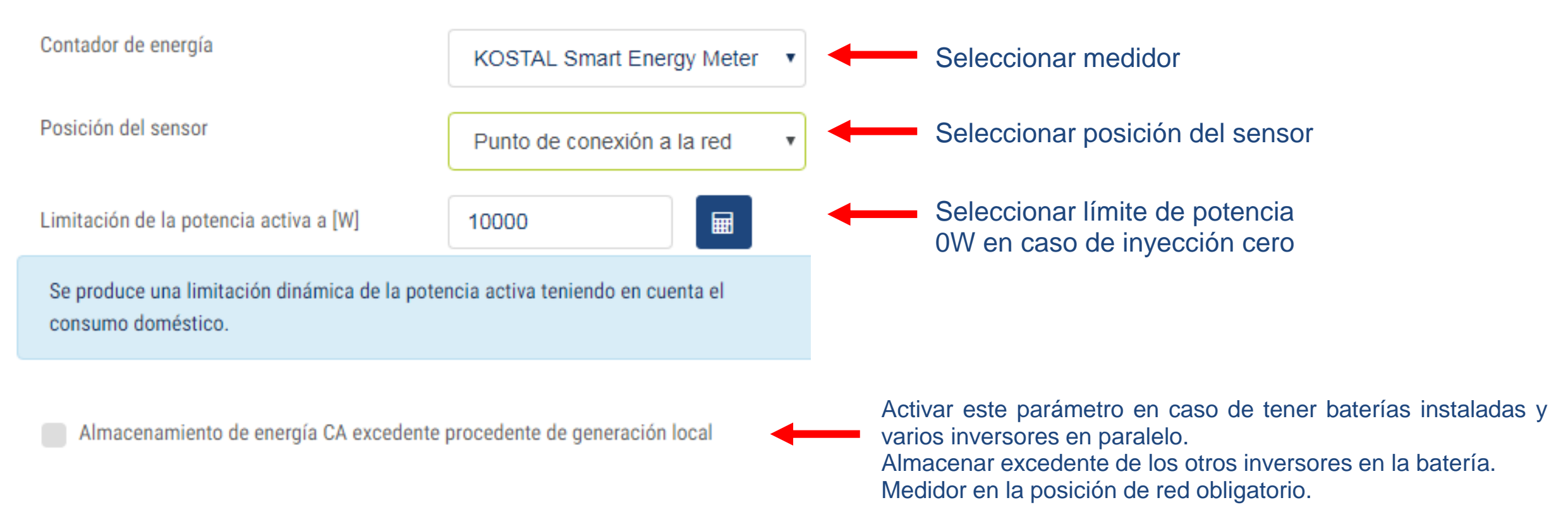

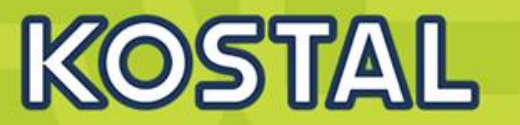

#### El código de activación también se puede insertar accediendo al webserver del Inversor

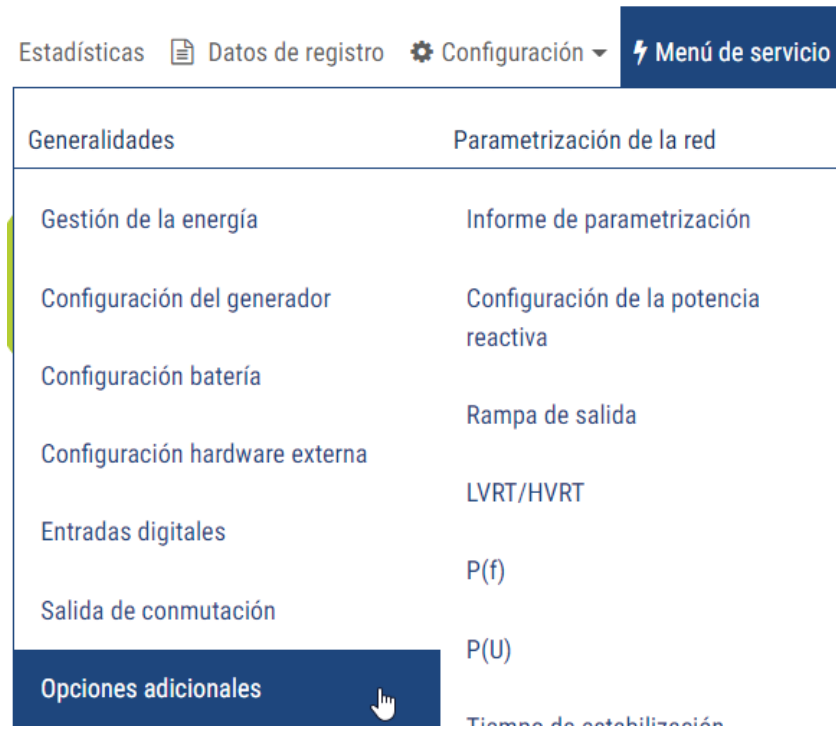

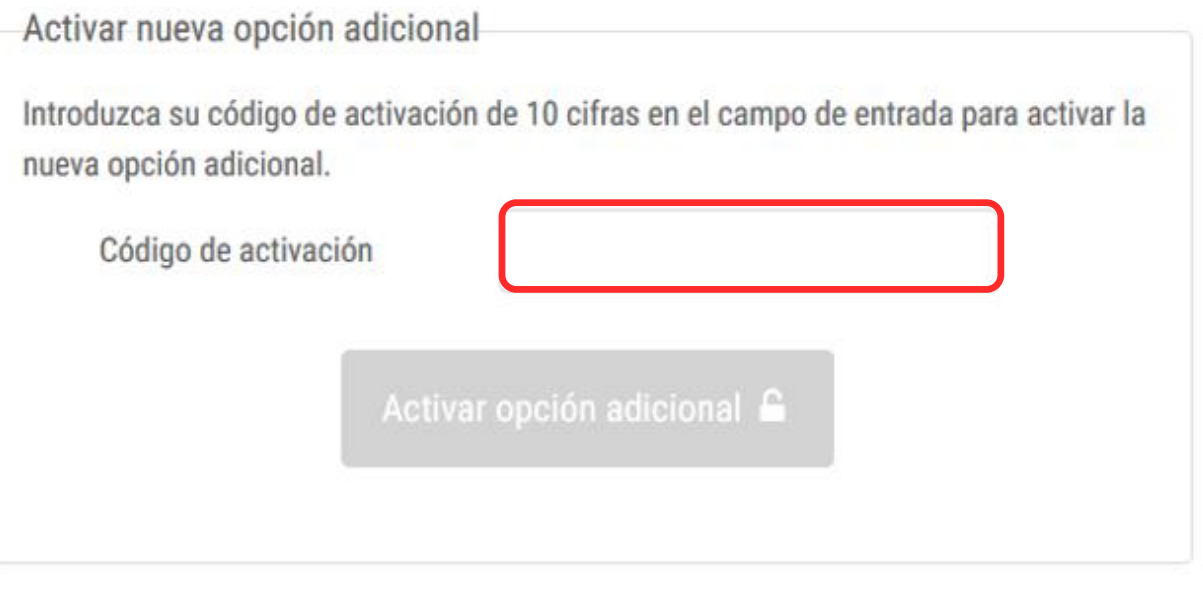

Para acabar de configurar la batería es necesario acceder al webserver mediante el "menú servicio" > configuración de la batería.

Configuración batería

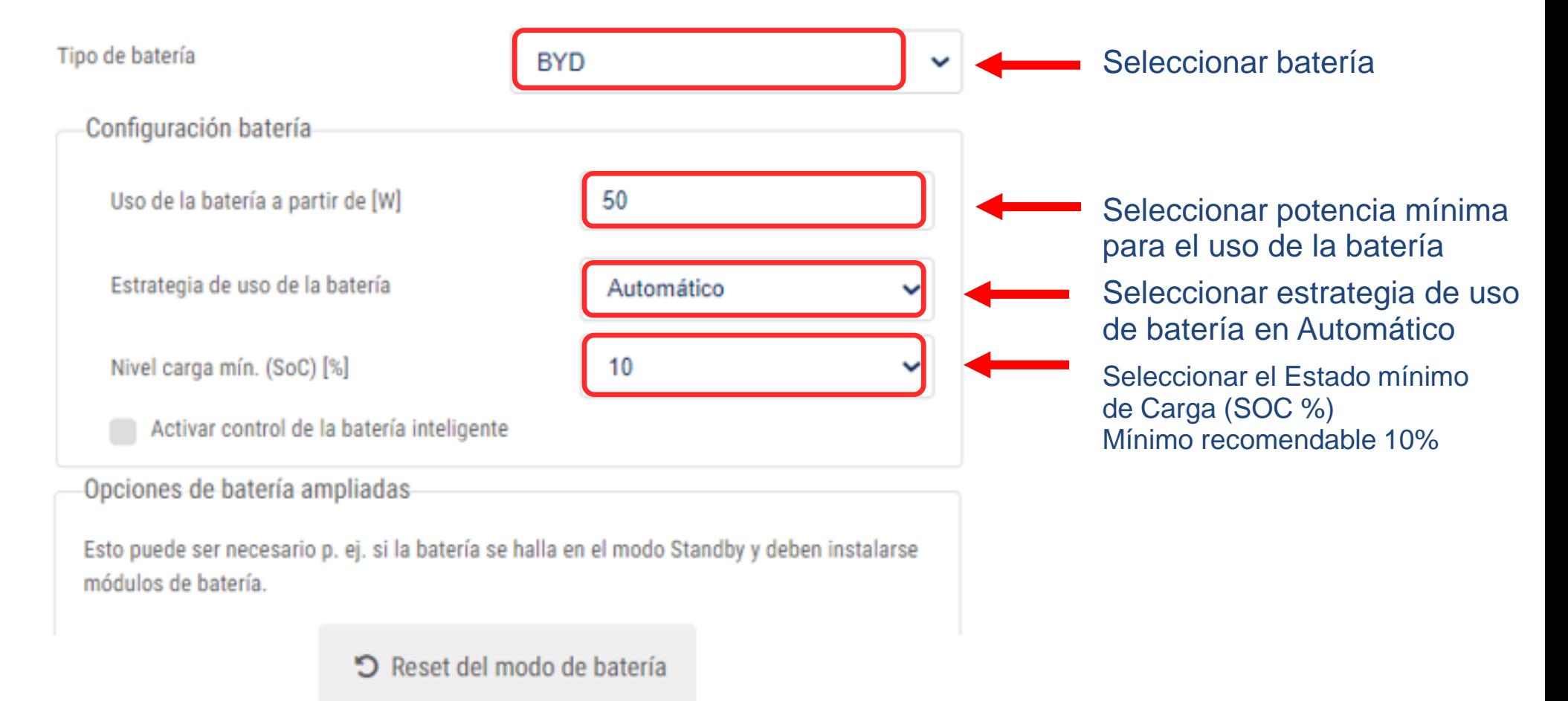

KOSTAL

# **Mejorar el rendimiento económico mediante el control de tiempo de uso de batería**

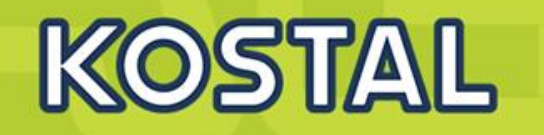

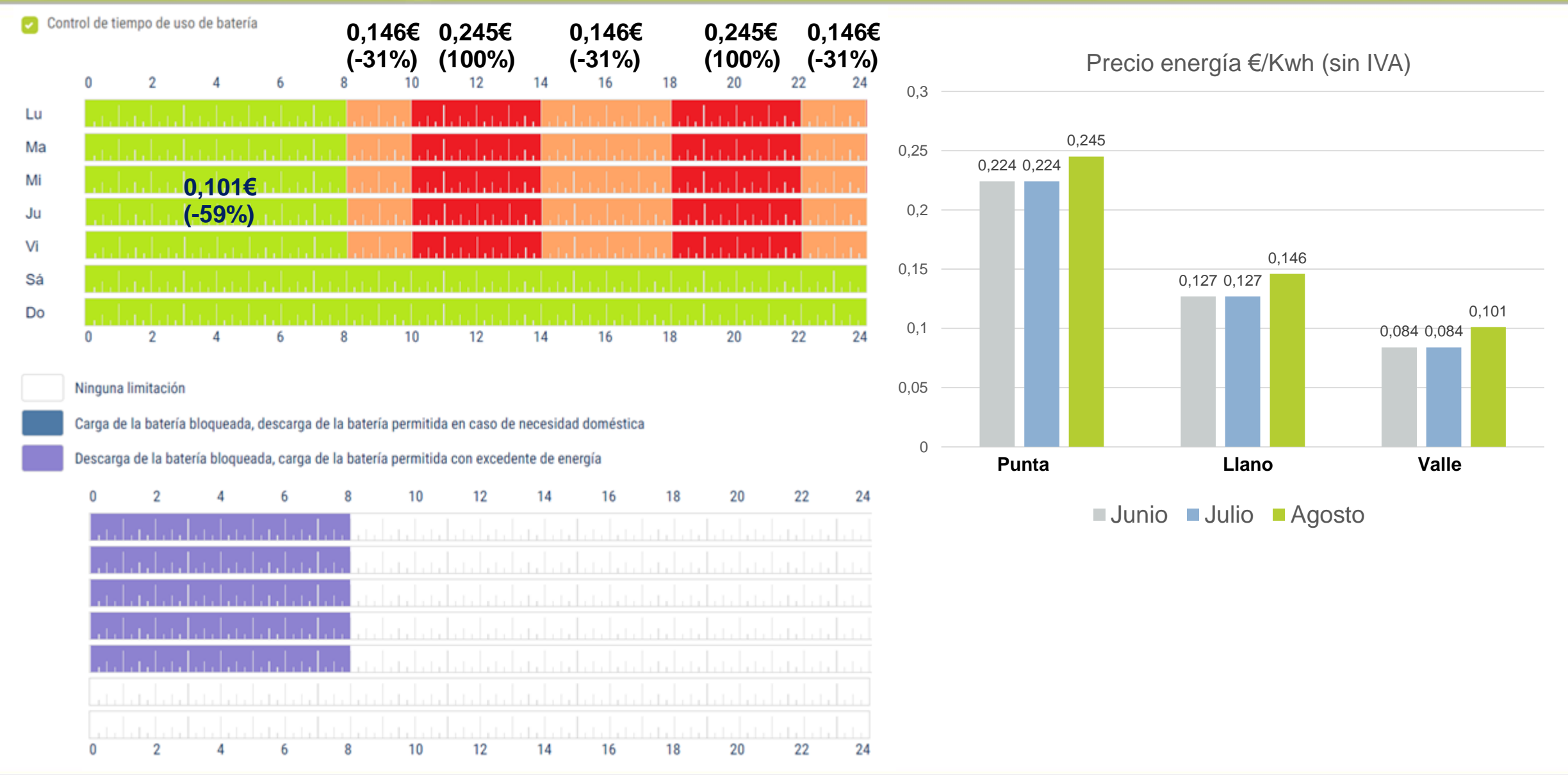

# **Webserver - Configuración de la batería: Gestión de batería uso horario**

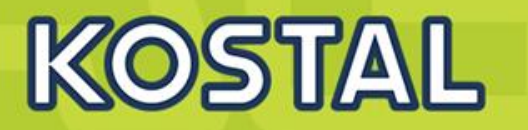

Configuración batería

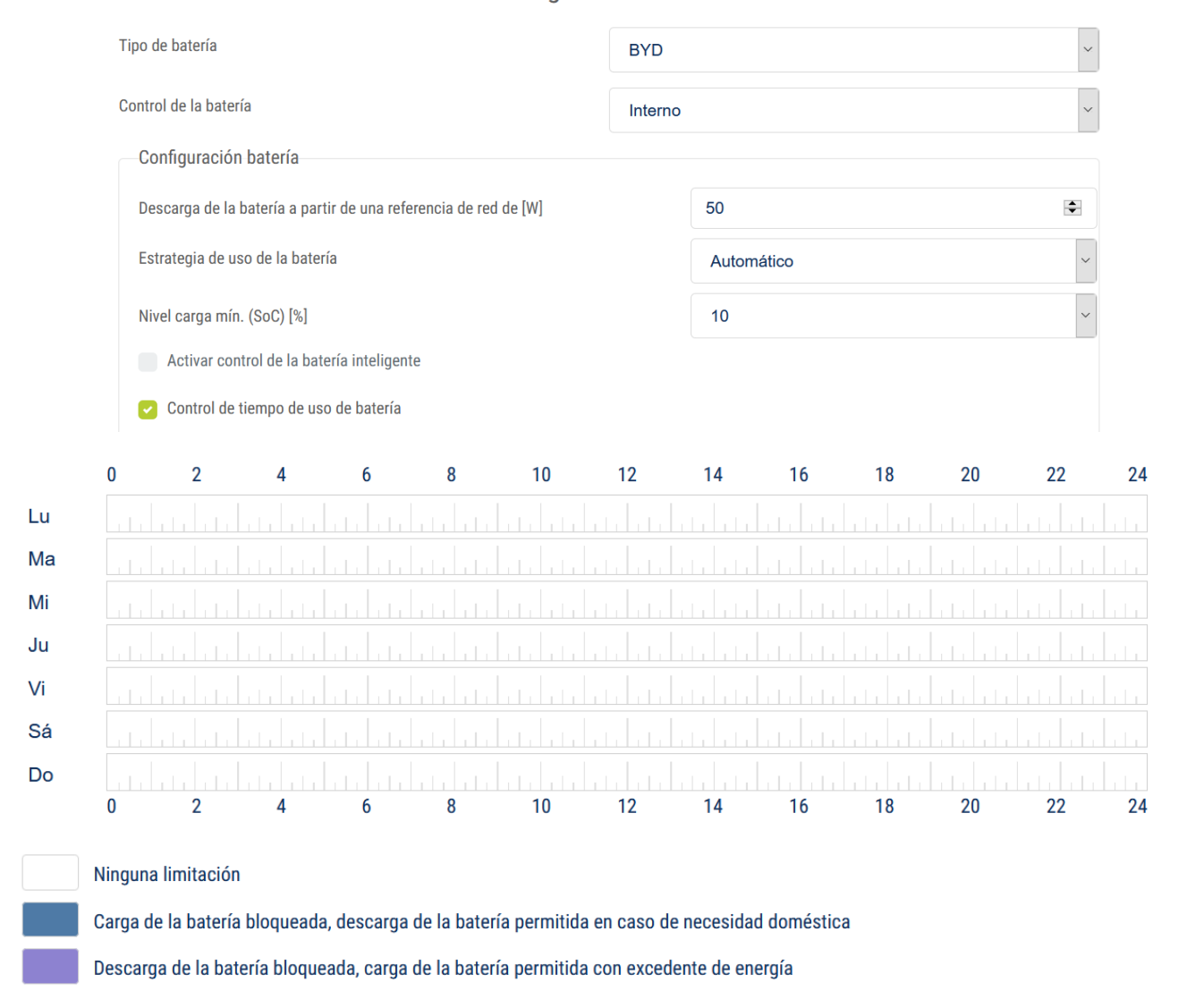

**SOLAR ELECTRIC** 

# **Webserver - Configuración de la batería: Gestión de batería uso horario**

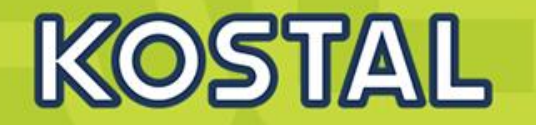

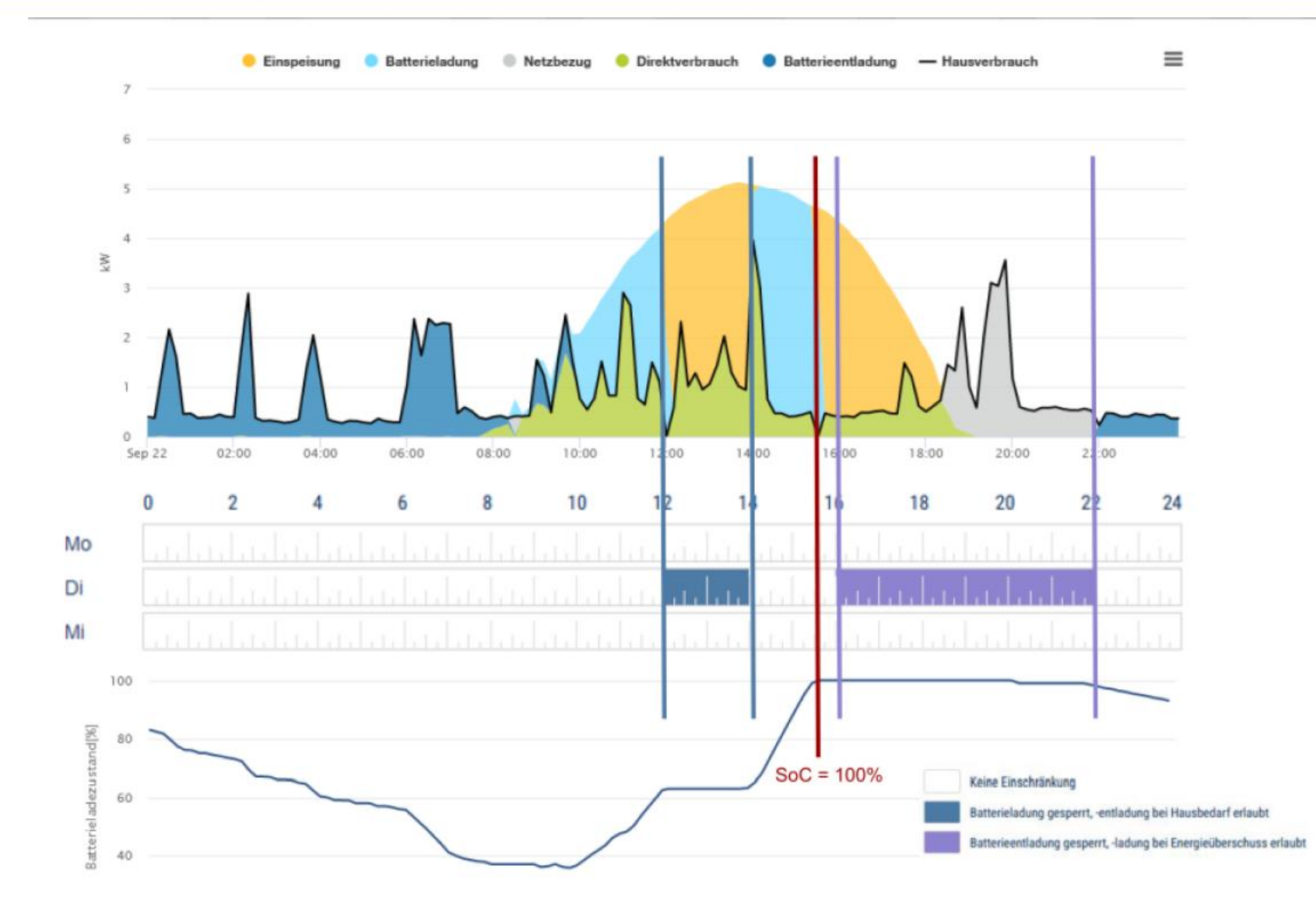

# **Mejorar el rendimiento económico mediante el control de tiempo de uso de batería**

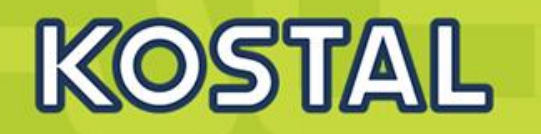

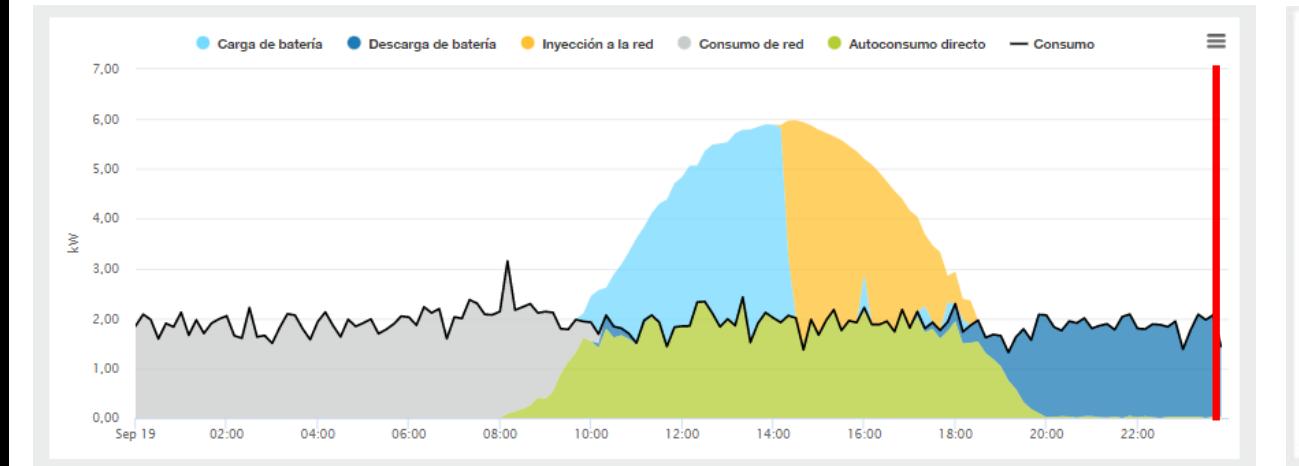

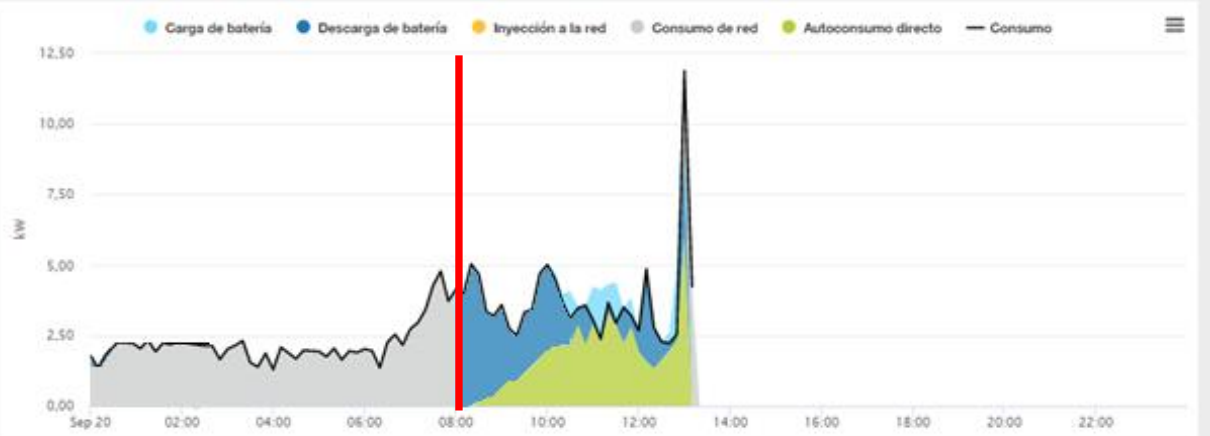

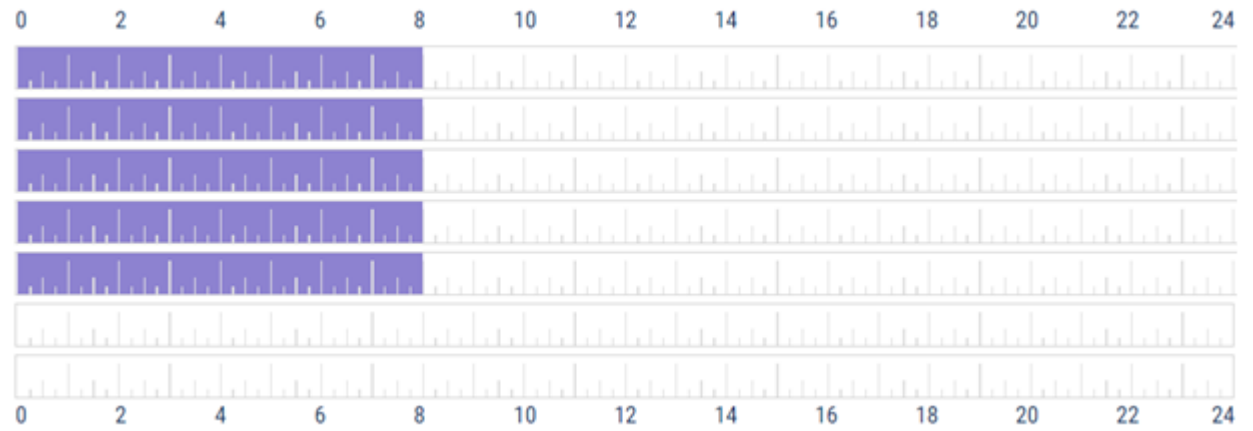

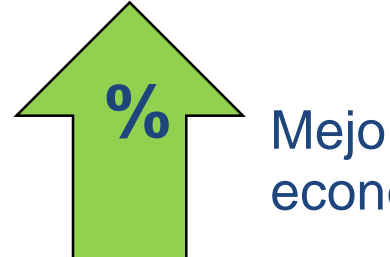

**%** Mejoramos el rendimiento económico de la Instalación

# **Programación de carga desde red en Plenticore – Q 3**

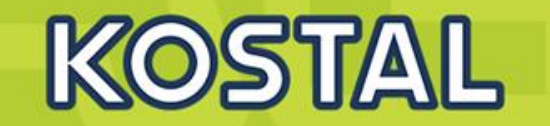

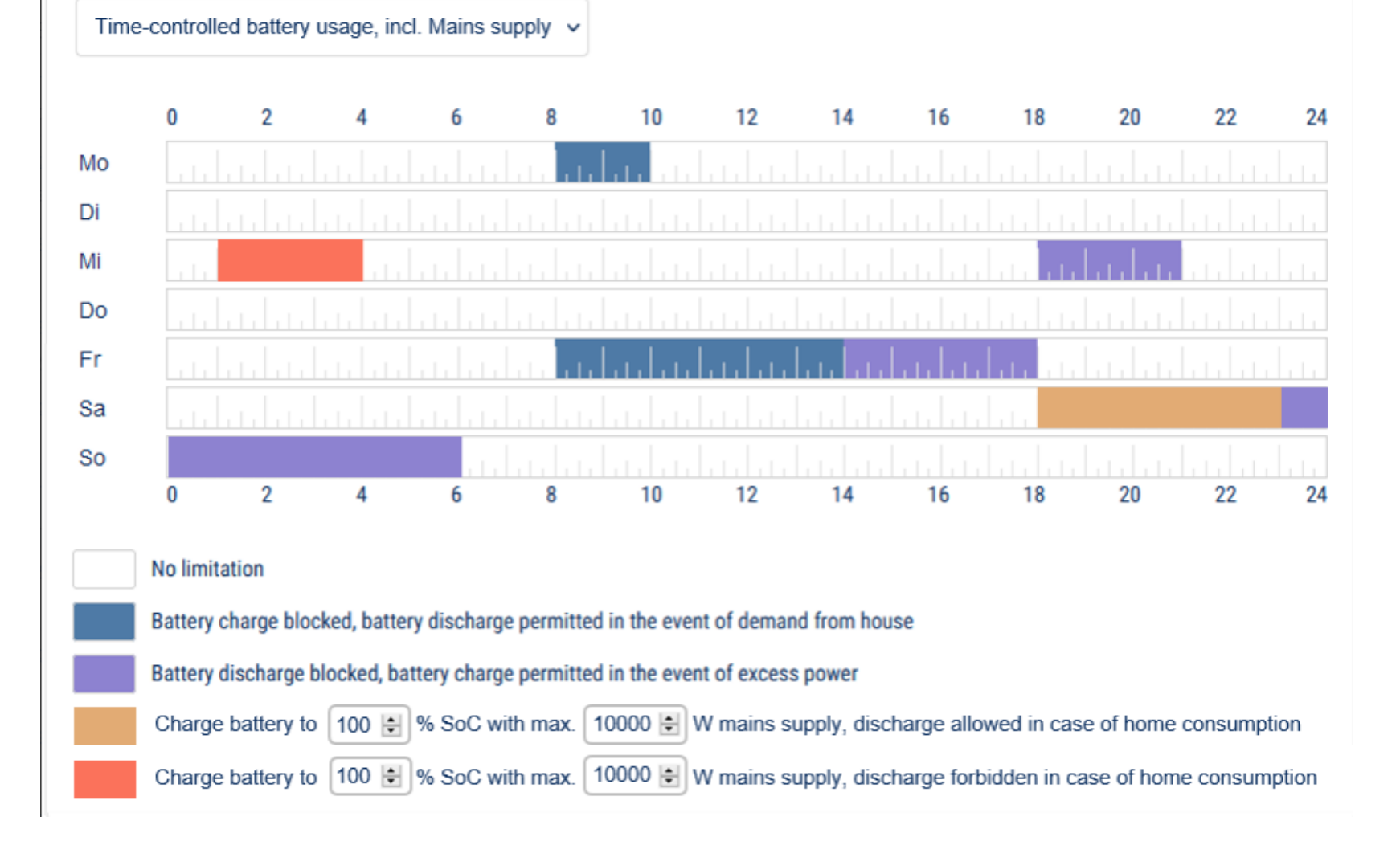

#### **SOLAR ELECTRIC**

# **Control de carga y descarga de batería – E/S digital**

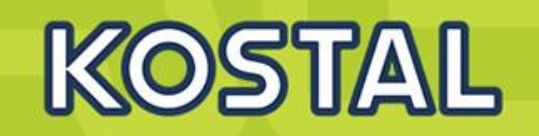

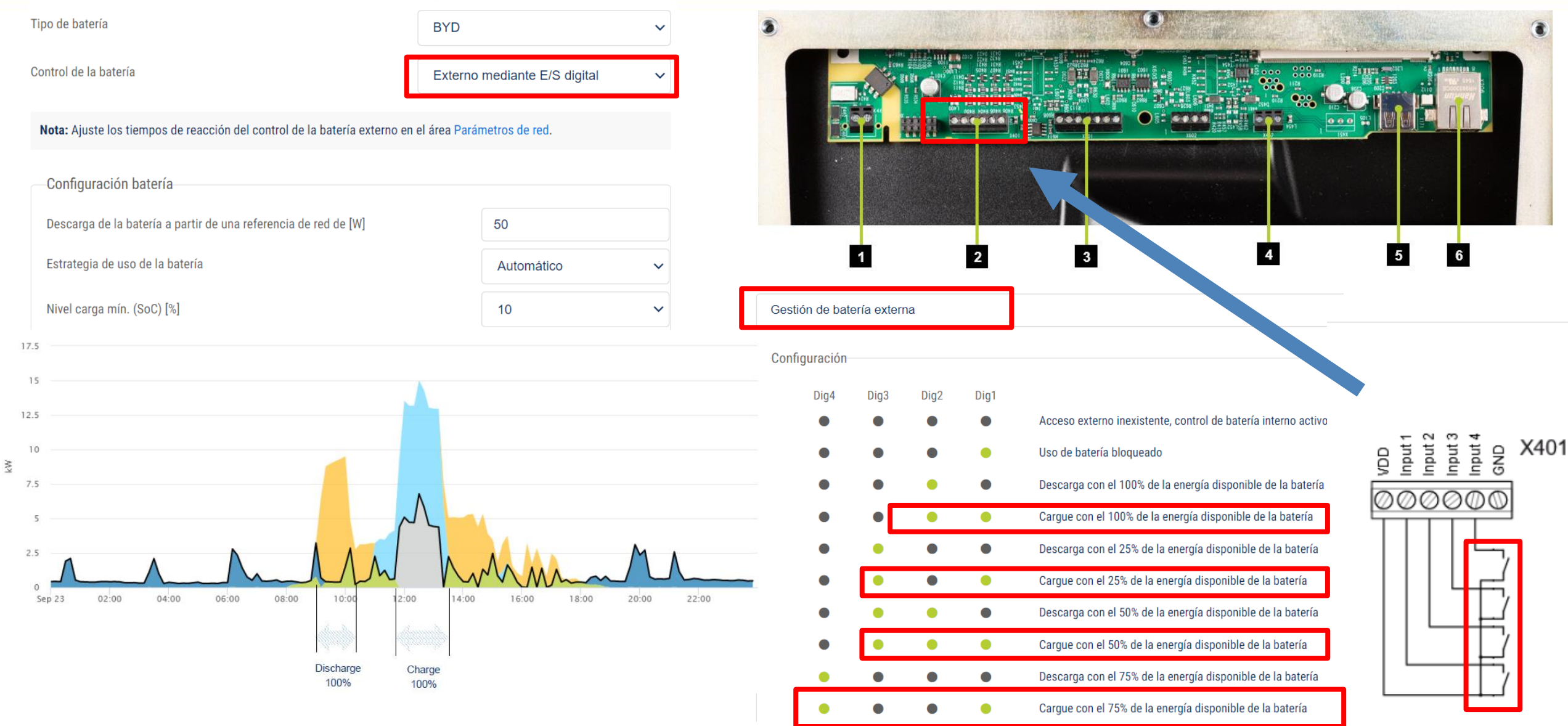

# **Control de carga y descarga de batería – Protocolo Modbus**

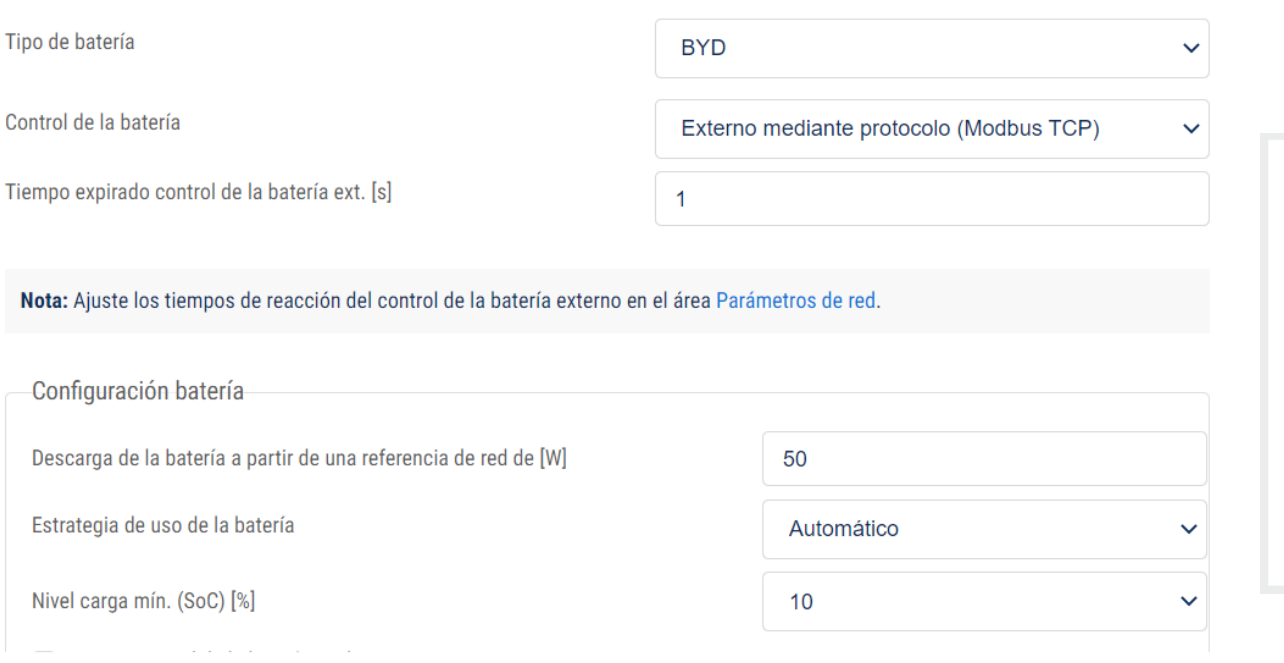

# Modbus/Sunspec (TCP)

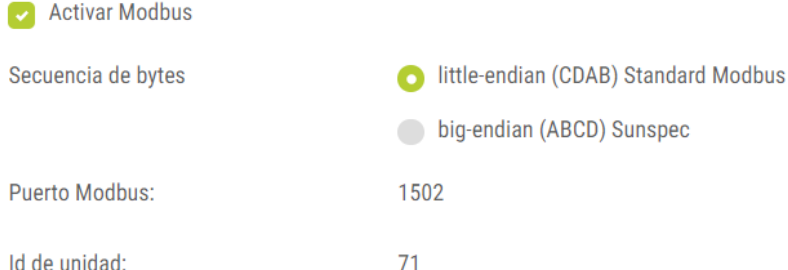

#### **Mapeado Modbus [Plenticore 3.4 Battery](https://www.kostal-solar-electric.com/es-es/download/download/-/media/document-library-folder---kse/2020/12/15/13/38/ba_kostal-interface-description-modbus-tcp_sunspec_hybrid.pdf) management**

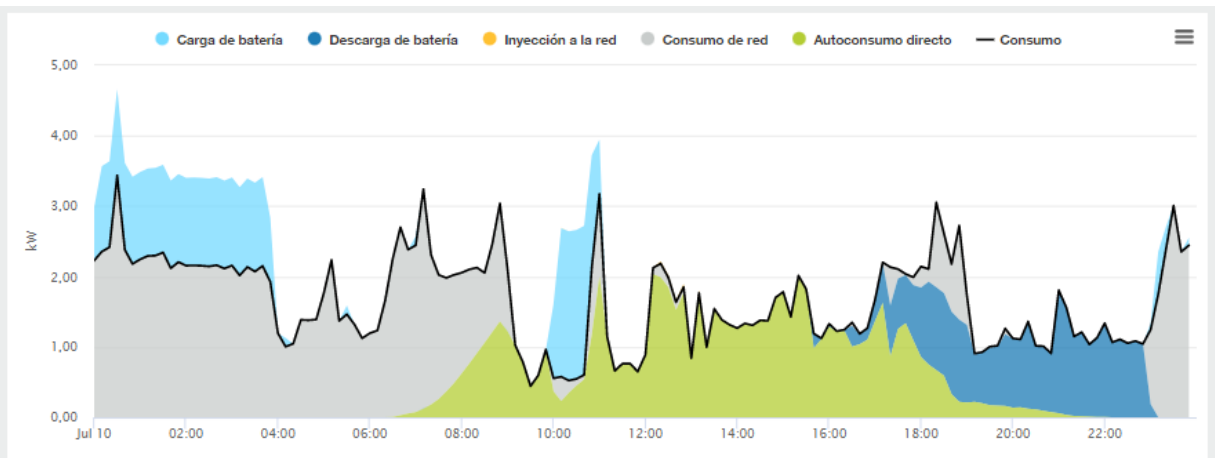

#### **Plenticore + Loxone Miniserver**

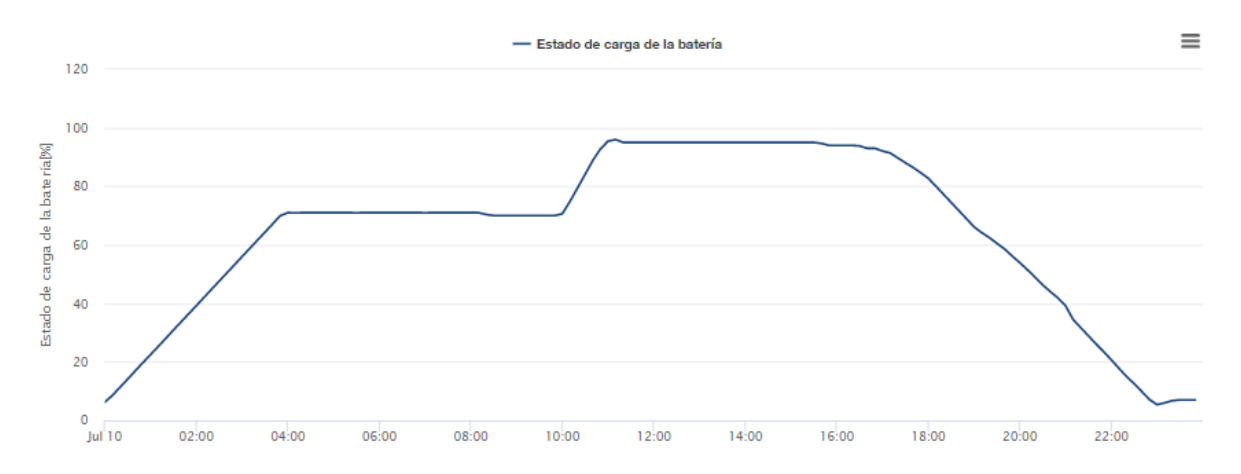

#### **SOLAR ELECTRIC**

м

Id de unidad:

KOSTAL

# **Activación de cargas con excedentes para mejorar el Autoconsumo**

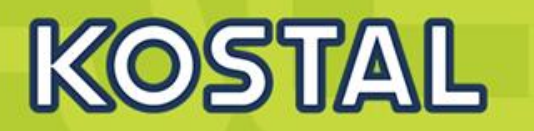

#### Inversor

- Tarjeta de comunicación (SCB)  $\overline{2}$
- Terminal activación  $\overline{\mathbf{3}}$
- Relé externo (contactor)  $\overline{4}$
- 5 Switch de By-pass
- Consumos eléctricos 6
- El inversor ofrece la posibilidad de activar/desactivar cargas por medio de un terminal (X461) que se activa si existen excedentes en el sistema.

**1**

• Dependiendo del uso es necesario el uso de un relé externo. (Imáx 0,1A)

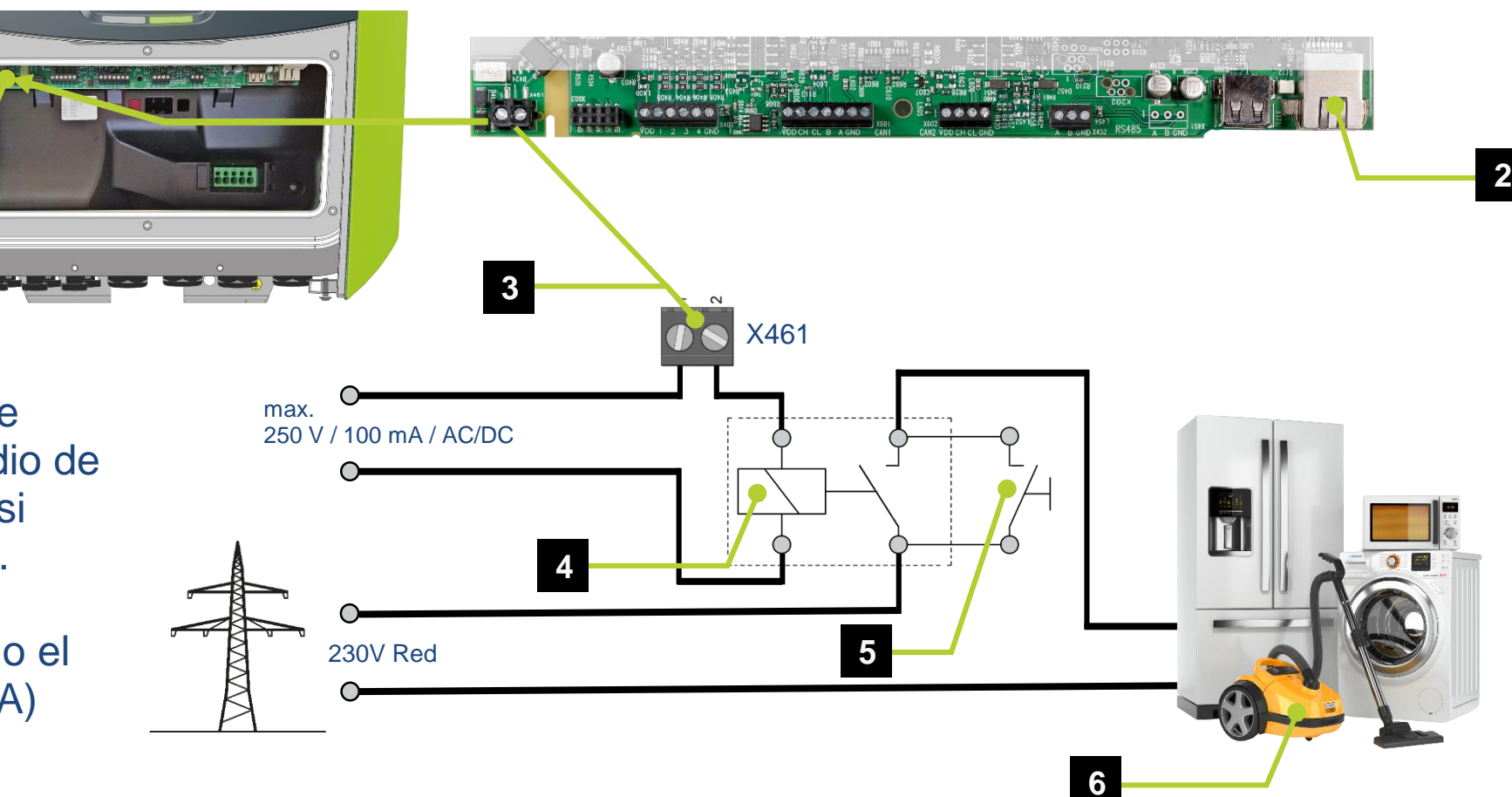

# **Activación de cargas según excedentes**

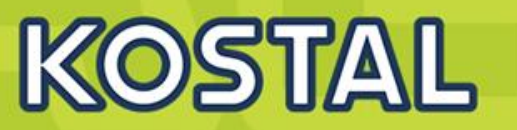

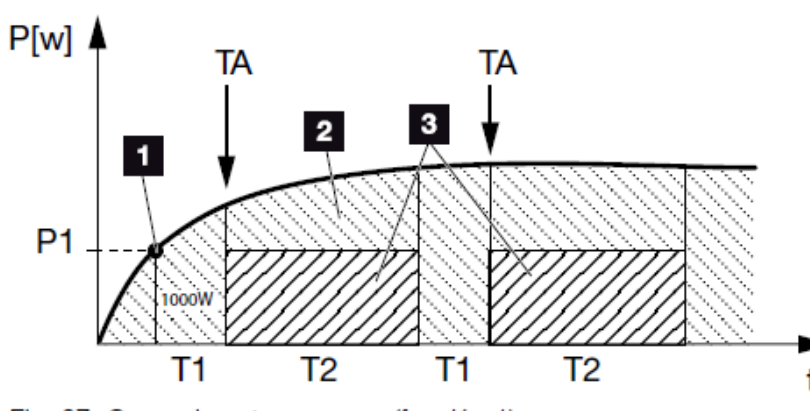

Fig. 67: Curva de autoconsumo (función 1)

#### **Control de autoconsumo función 1 Control de autoconsumo dinámico función 1**

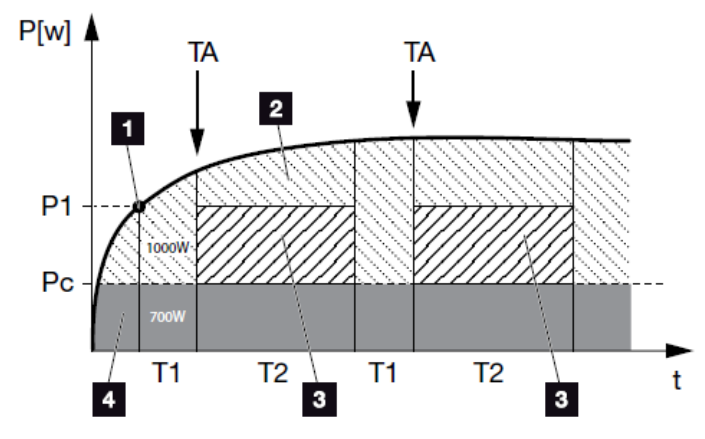

Fig. 68: Curva del autoconsumo dinámico (función 1) Límite de potencia

#### Función 1 (referida al tiempo y la potencia) Ω Límite de potencia [W]

El límite debe excederse para [min]

Duración de la señal [min]

Control de autoconsumo

Frecuencia de la activación [número/día]

3

60

1000

4

#### **Control de autoconsumo función 2 Control de autoconsumo dinámico función 2**

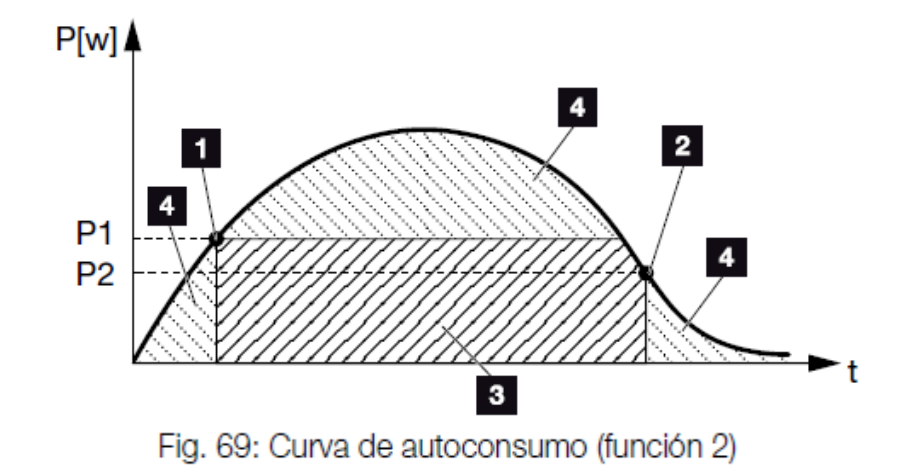

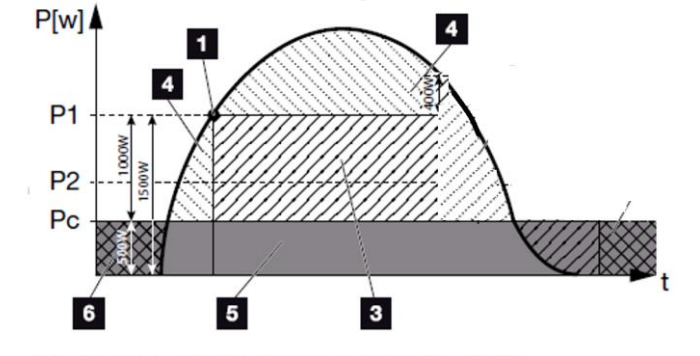

Fig. 70: Curva del autoconsumo dinámico (función 2)

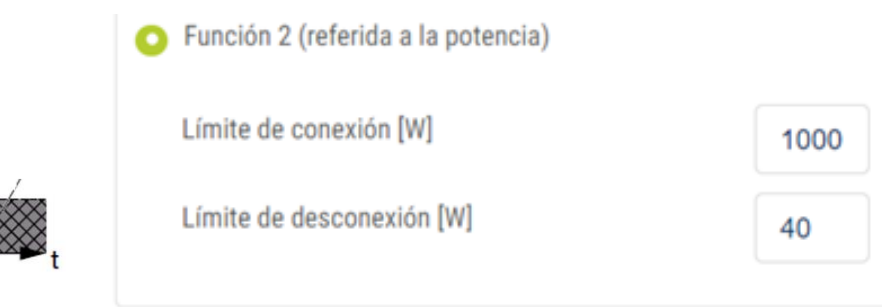

**SOLAR ELECTRIC** 

**Smart Connections. Tour 2020 Similar Structure 1 Slide 51** 

## **Activación de depuradora piscina**

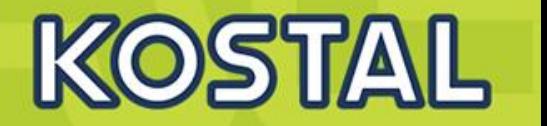

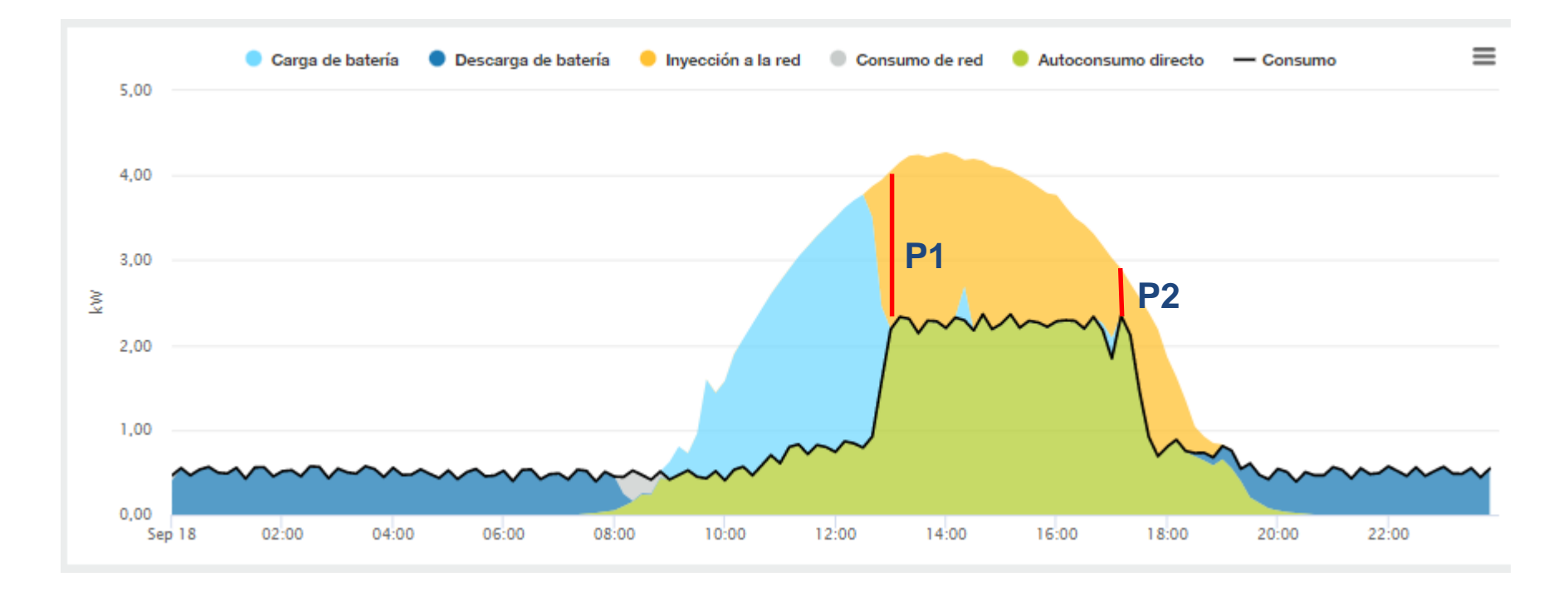

Función 2 (referida a la potencia) Ο

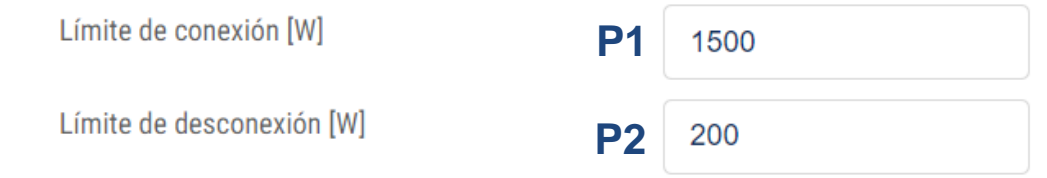

# **Activación de Bomba de Calor reversible para climatización mediante contacto seco.**

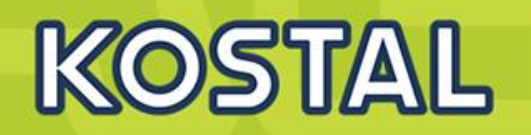

# **Panasonic Etherea**

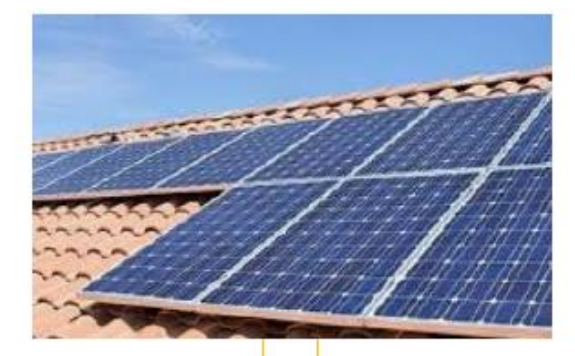

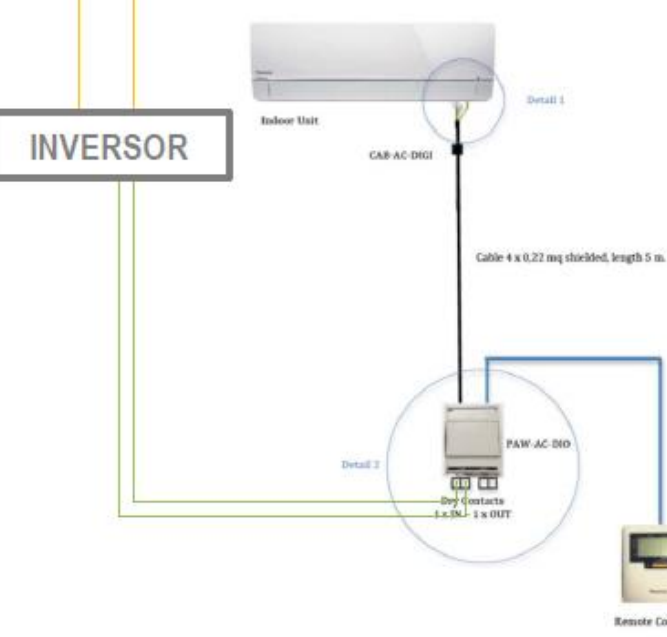

#### Funcionalidades:

El encendido y apagado del equipo queda anulado mediante la conexión RC. Todas las funciones del control remoto se podrán ejecutar excepto la de encendido/apagado.

El encendido y apagado de la unidad interior pasa a ser forzado según la entrada del contacto seco.

Si está funcionando en modo auto, el LED de la unidad interior y el del control por cable parpadearán.

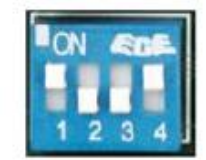

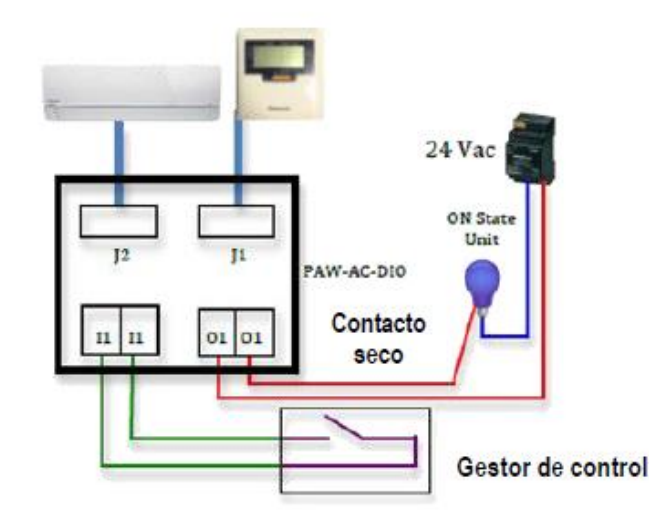

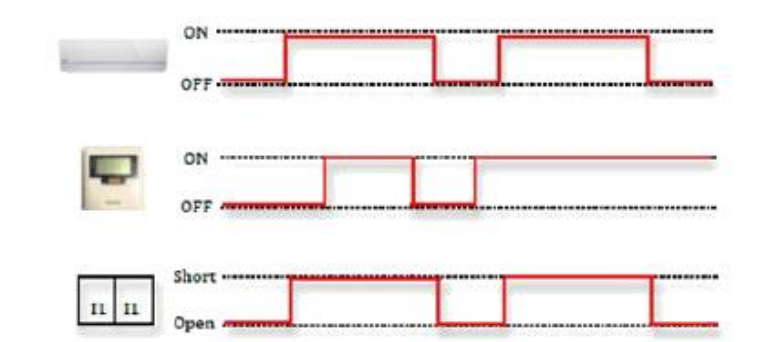

#### Accesorios Panasonic necesarios:

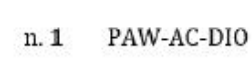

CAB-AC-DIGI, indoor unit connector n. 2

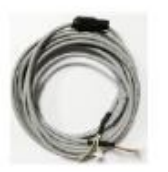

**Activación de Bomba de Calor reversible, ACS, Calefacción y refrigeración mediante contacto seco.**

# **Panasonic Aquarea**

Dos configuraciones permiten tener diferentes reacciones según el consumo permisible

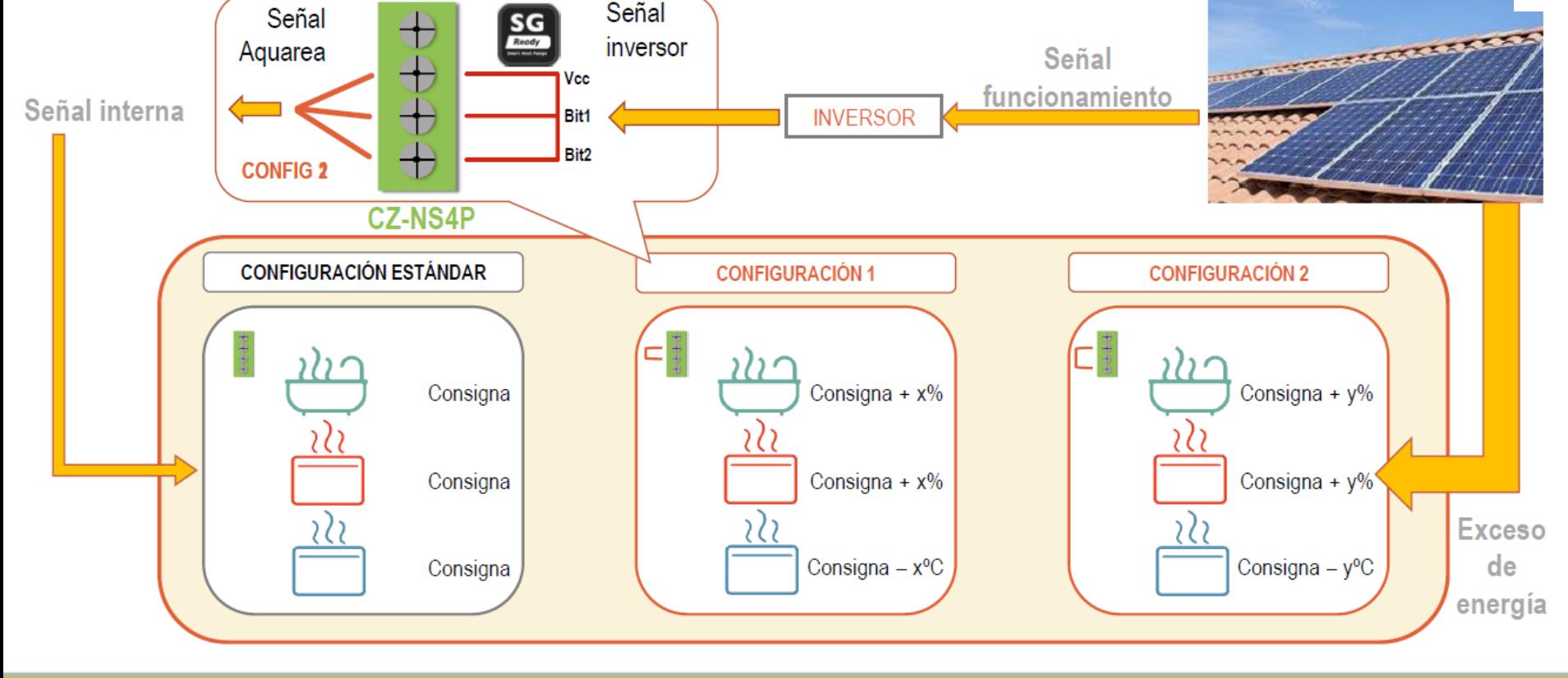

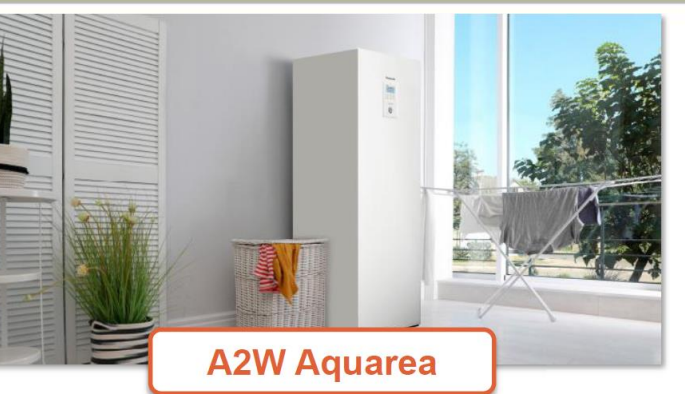

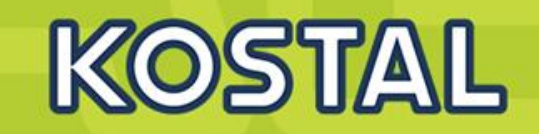

**Activación de Bomba de Calor reversible, ACS, Calefacción y refrigeración mediante contacto seco.**

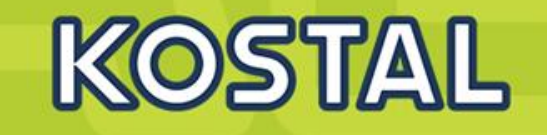

# **Panasonic Aquarea**

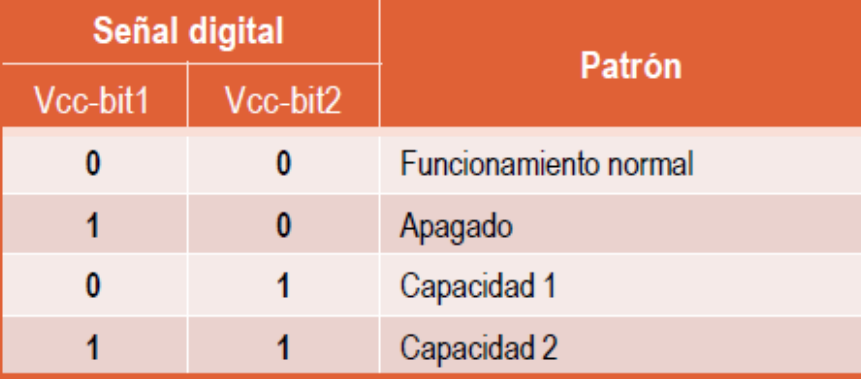

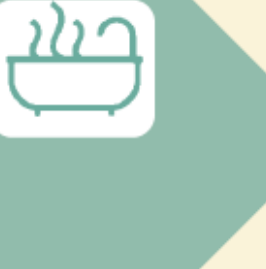

Acumular el agua a más temperatura, permite obtener más agua caliente a temperatura de consumo ya que esta se mezcla con mayor volumen de agua fría.

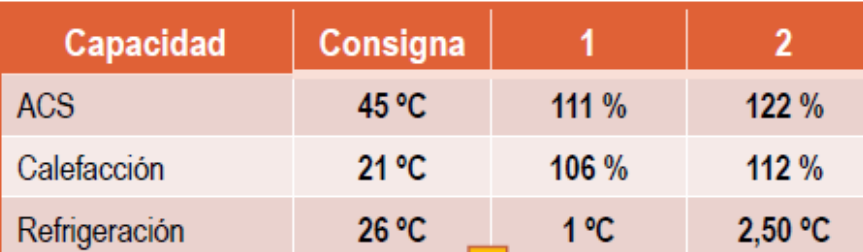

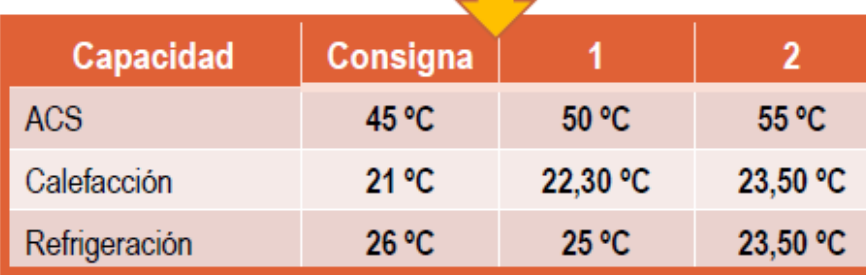

Calentar la vivienda a una temperatura mayor durante el mediodía supondrá consumir menos energía en calefacción al final de la tarde para llegar a la temperatura de confort.

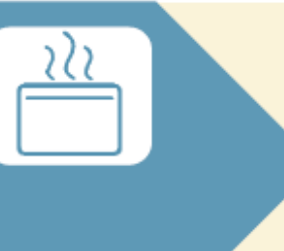

Enfriar la vivienda al mediodía, aunque esta estuviera desocupada, ahorra energía durante la tarde cuando la radiación incide con un ángulo más directo y sobrecalienta más, de cara a mantener la temperatura de confort.

#### **SOLAR ELECTRIC**

**Activación de Bomba de Calor reversible, ACS, Calefacción y refrigeración mediante contacto seco.**

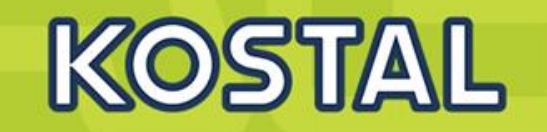

# **Panasonic Aquarea**

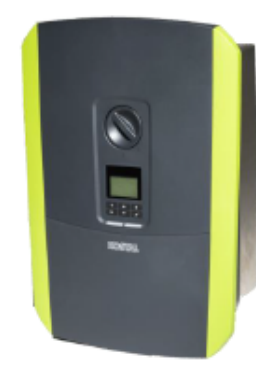

### Kostal (DE)

#### Posibilidades de integración

- Contacto libre de tensión
- SmartGrid

#### **Funciones programables**

- Activación de carga cuando hay sobreproducción

#### Accesorios requeridos

Kostal Energy Manager

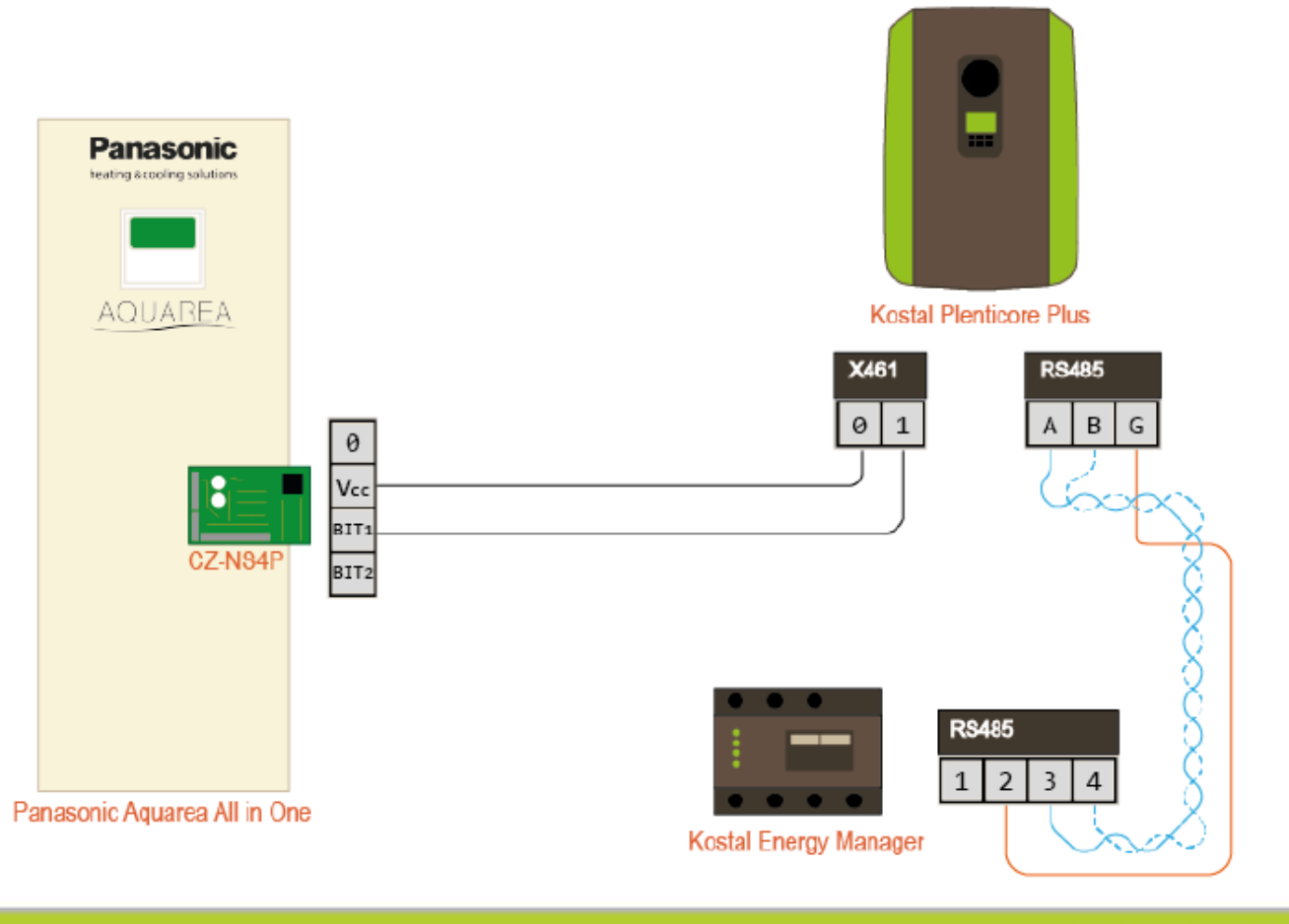

# **Activación de Bomba de Calor para ACS, mediante contacto seco.**

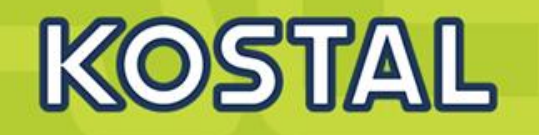

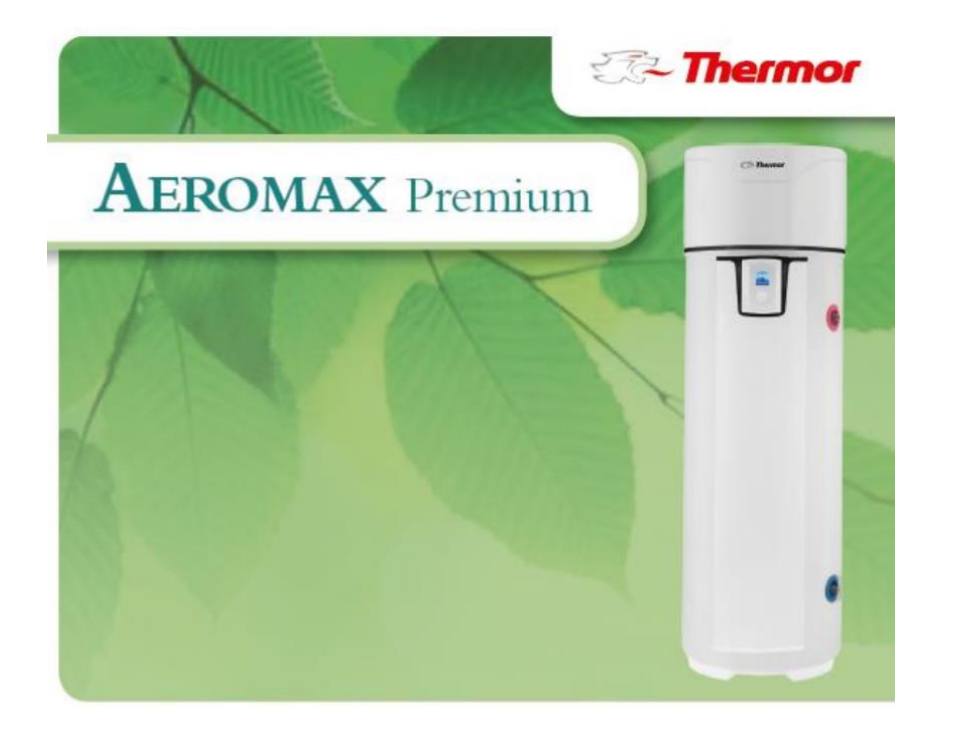

#### 9.2. Instalación de la bomba de calor para ACS con energía solar fotovoltaica

En caso de una combinación con un sistema fotovoltaico, es Conexión para una toma de contacto 230V posible almacenar de manera casi gratuita el excedente de energía producido por el sistema fotovoltaico en forma de agua caliente en el aparato. Una vez que la instalación fotovoltaica dispone de energía suficiente, el inversor de la instalación envía automáticamente una señal a la bomba de calor de ACS que activa la marcha forzada de la bomba de calor (modo FV). Si la señal del inversor queda interrumpida, el aparato vuelve automáticamente al modo de funcionamiento seleccionado anteriormente después de 30 minutos.

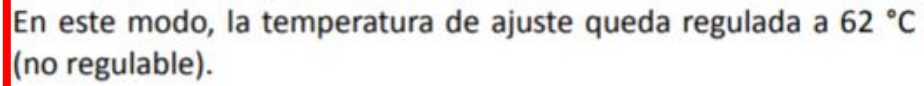

Para equipos conectados a un sistema fotovoltaico, es necesario conectar la estación fotovoltaica a la bomba de calor.

La conexión de la instalación fotovoltaica debe realizarse en los bornes B1 y B2 del borne cliente.

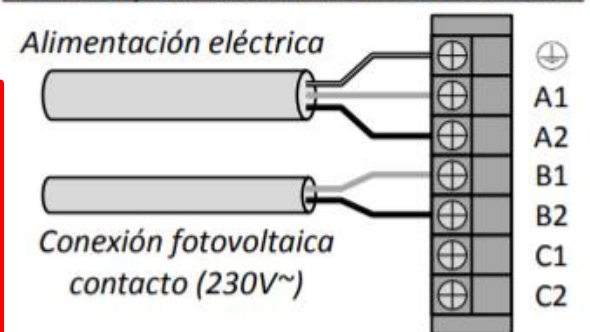

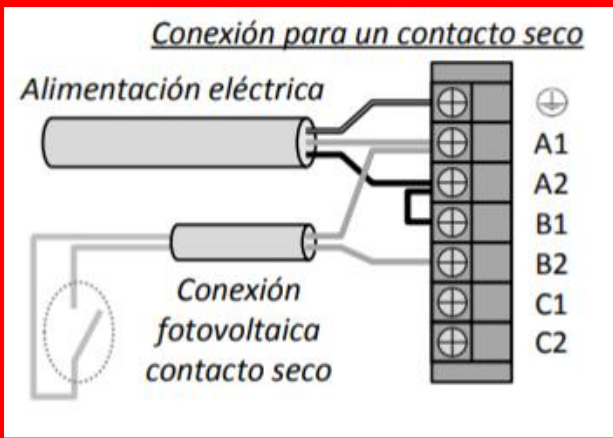

# **Activación de Bomba de Calor para ACS, mediante contacto seco.**

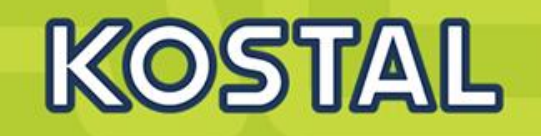

# **Vaillant aroSTOR**

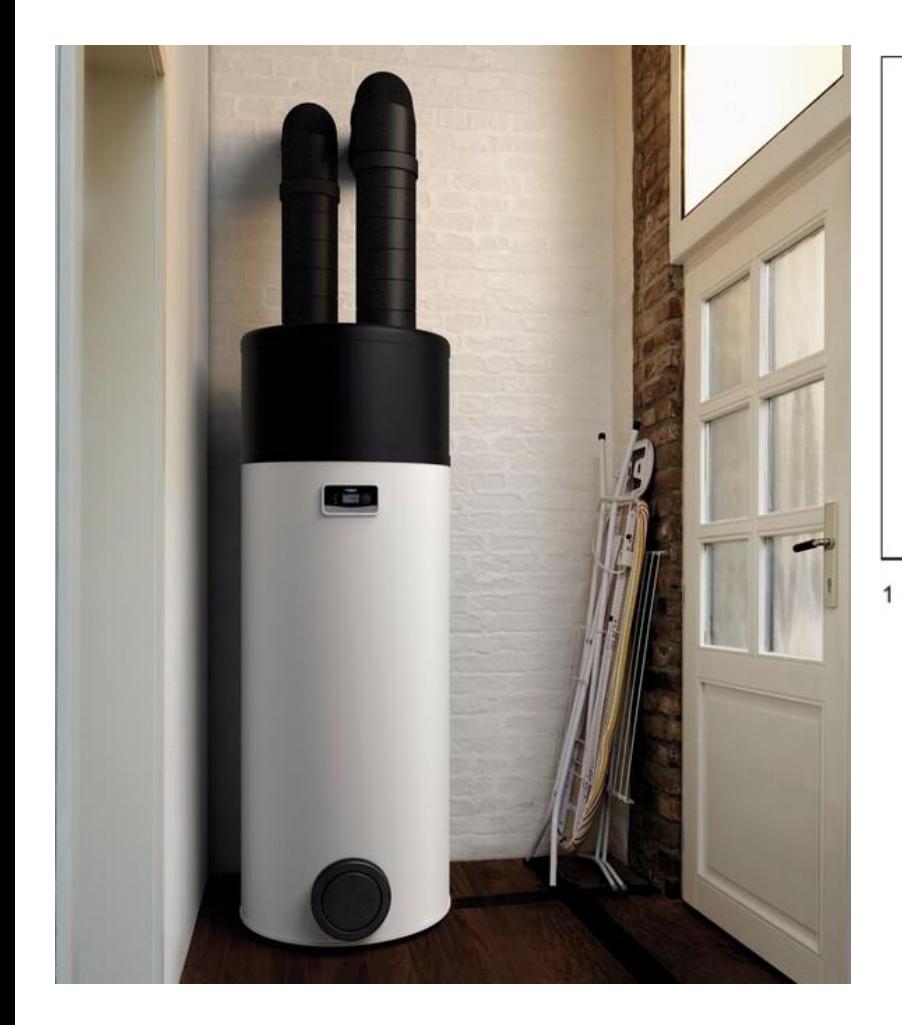

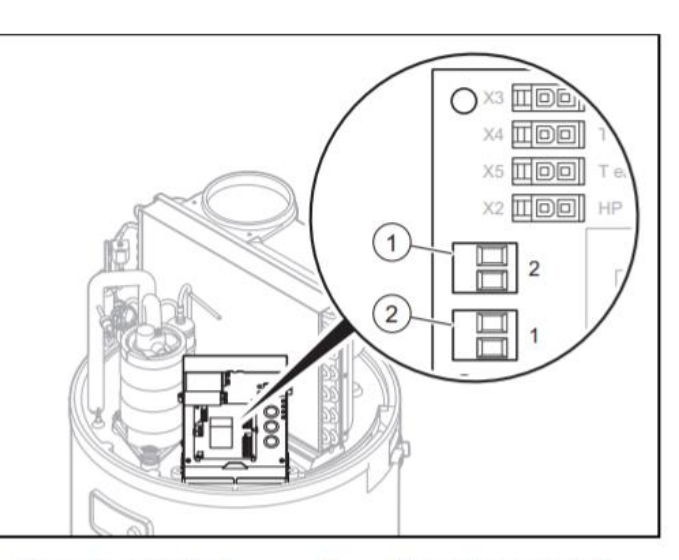

Borne de conexión 1  $\overline{2}$ 

Borne de conexión 2

- Si el regulador de la instalación fotovoltaica está conec-▶ tado a los conectores n.º 1 y n.º 2 de la placa de circuitos impresos del producto, debe activar MODO PV.
	- La energía eléctrica generada se acumulará en  $\triangleleft$ forma de agua caliente sanitaria. Puede ajustar dos grados de rendimiento en la instalación fotovoltaica.
	- PV ECO = nivel bajo de producción de electricidad  $\triangleleft$ fotovoltaica. La bomba de calor genera una temperatura de agua caliente sanitaria mayor. Esta mayor temperatura de agua caliente sanitaria debe encontrarse entre la temperatura de agua caliente sanitaria normal y 60 °C.
		- Ajustes de fábrica: 60 °C
	- **PV MAX** = nivel alto de producción de electricidad  $\triangleleft$ fotovoltaica. La bomba de calor y el calentador de inmersión generan una temperatura de agua caliente sanitaria mayor. Esta mayor temperatura de agua caliente sanitaria debe encontrarse entre la temperatura de agua caliente sanitaria del modo PV ECO y 65 °C.
		- Ajustes de fábrica: 65 °C

# **Carga de Vehículo Eléctrico con excedentes**

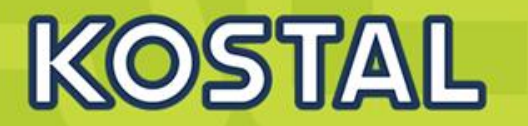

#### **Uso del contacto X461**

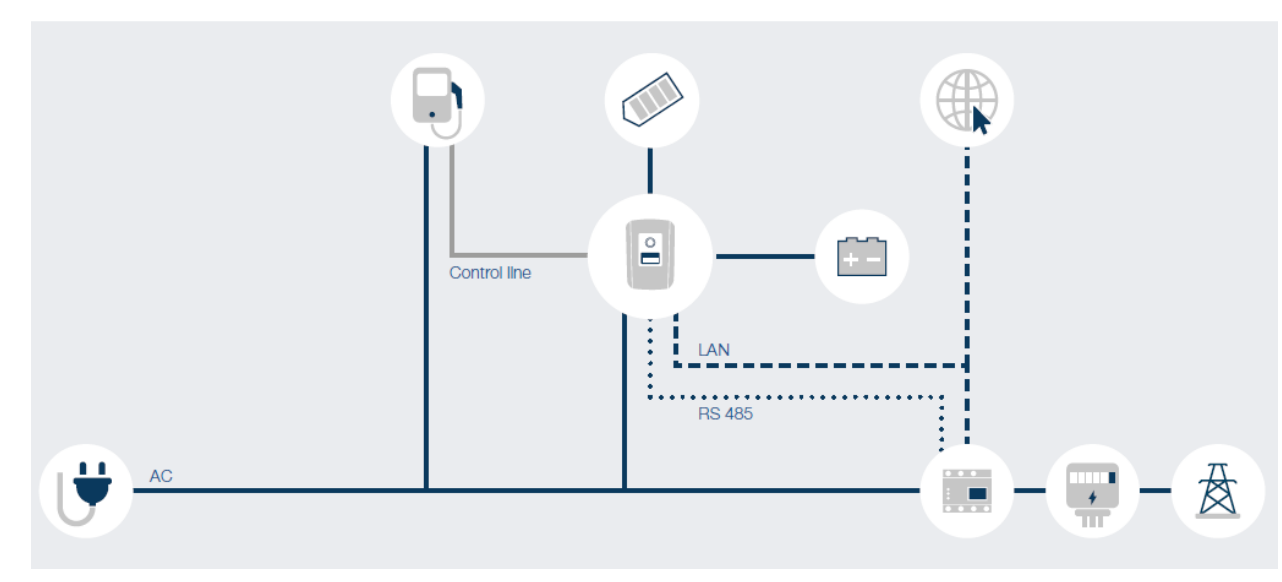

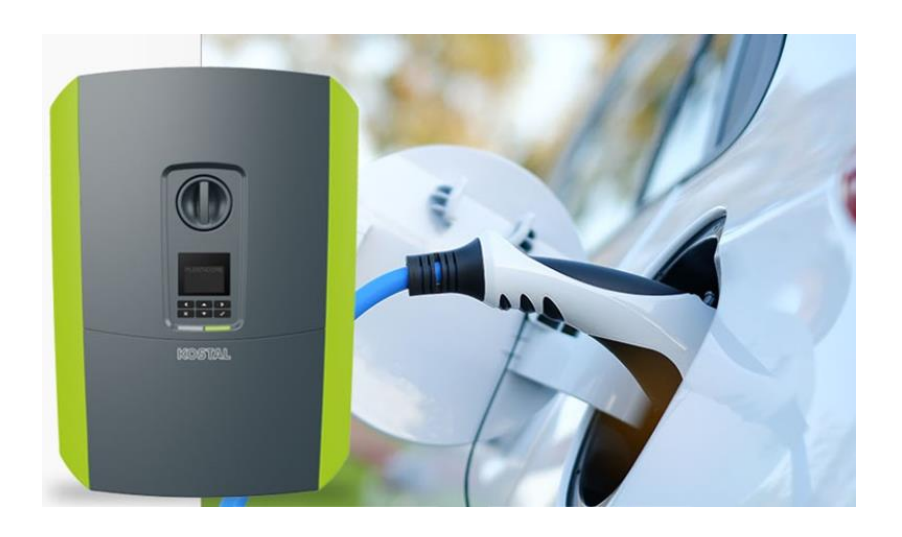

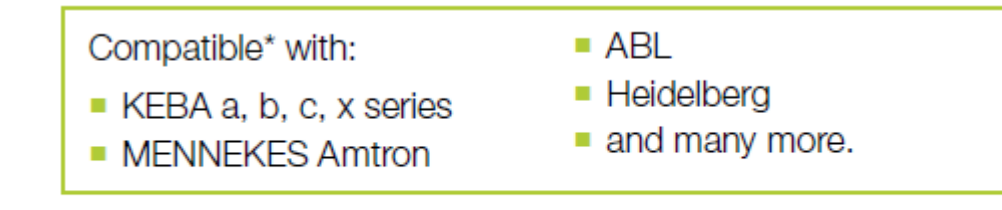

\* Please observe the manufacturer's specifications.

#### **SOLAR ELECTRIC**

**Smart Connections. Tour 2020 Simulated School School Slide 59** 

## **Carga de Vehículo Eléctrico con excedentes - Wallbox Hager**

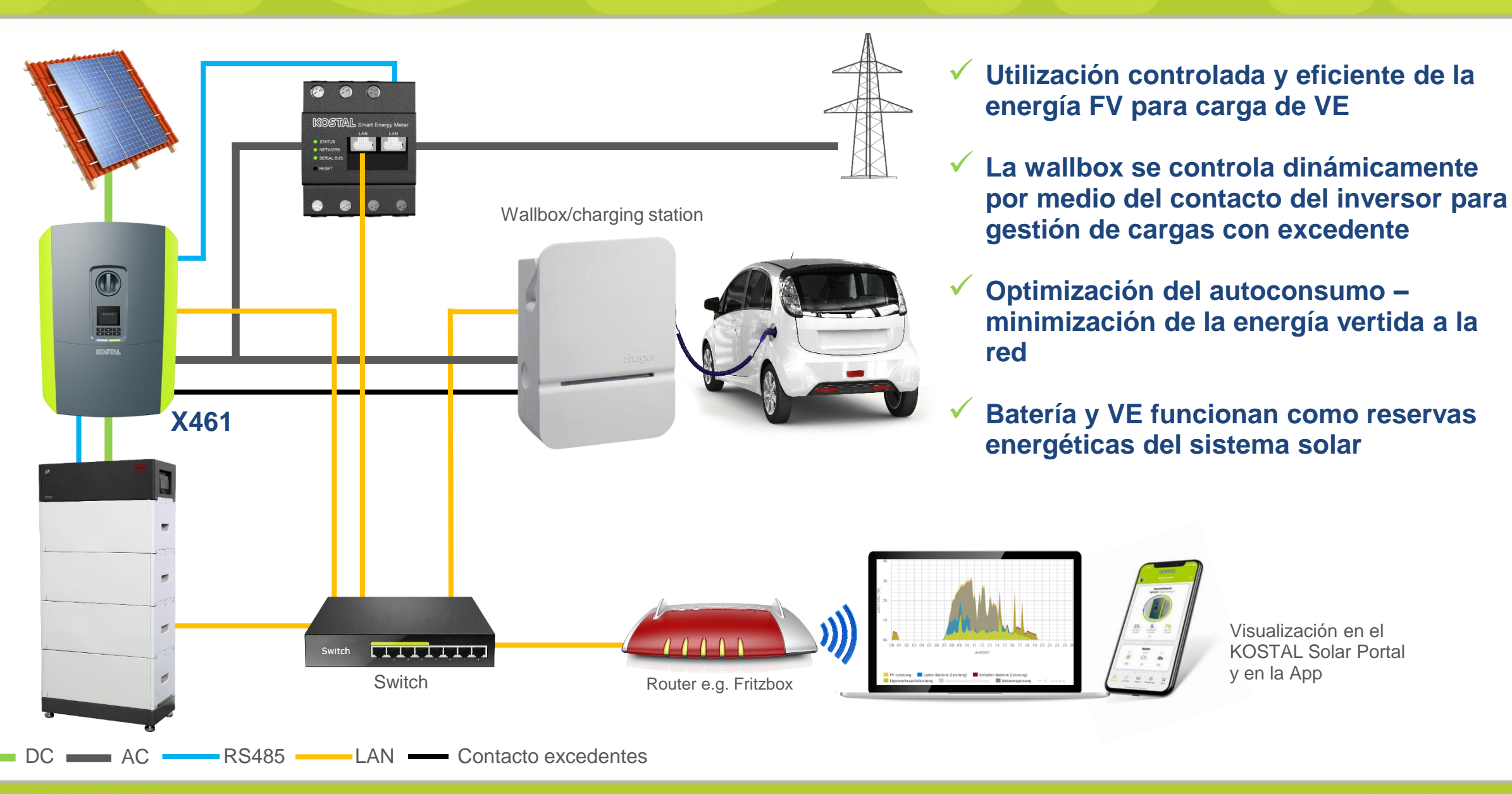

**Smart Connections. Tour 2020 Smart Connections. Tour 2020** 

KOSTAL

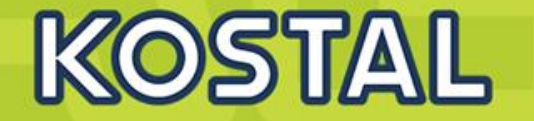

#### **Cargadores VE vía Modbus TCP**

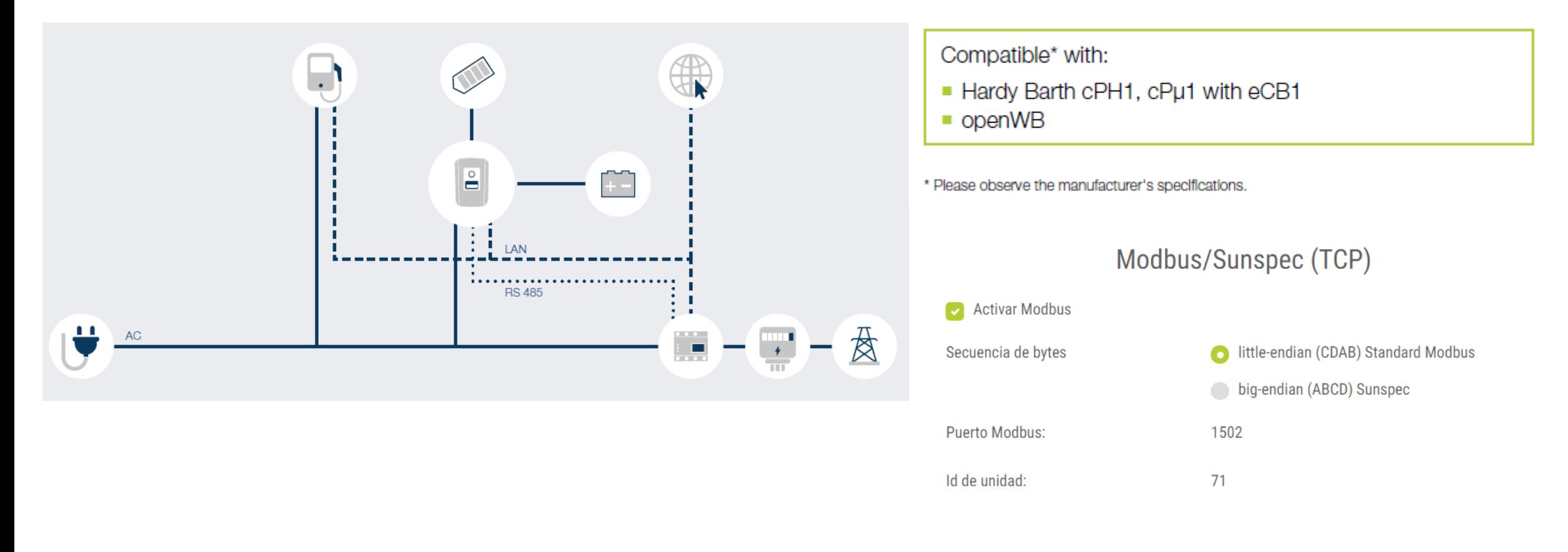

# **Carga de Vehículo Eléctrico con excedentes- Wallbox Hardy Barth**

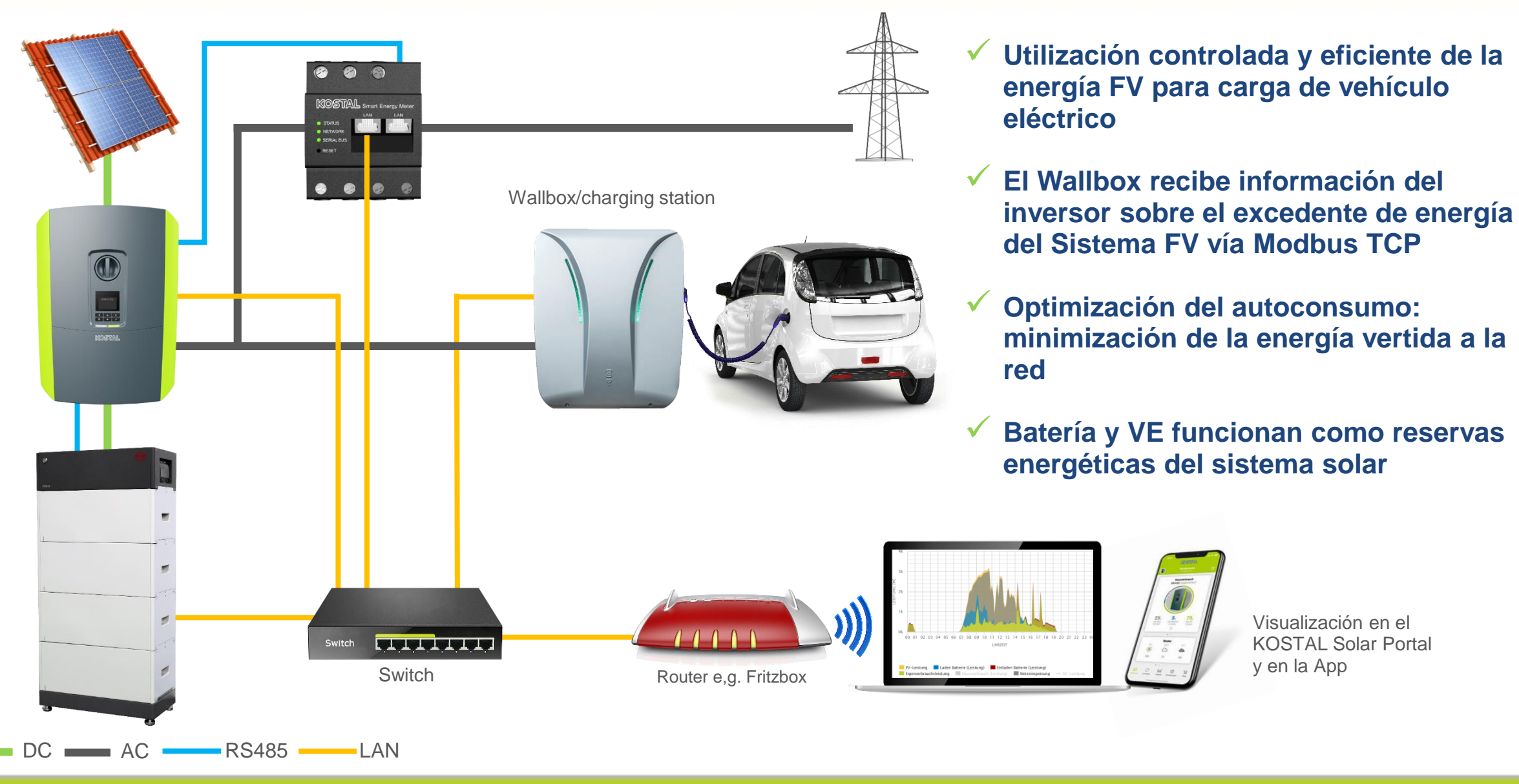

**SOLAR ELECTRIC** 

# **Carga de Vehículo Eléctrico con excedentes**

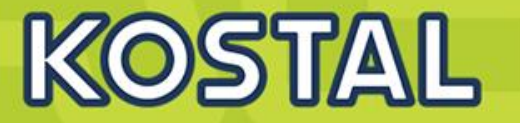

#### **Cargador VE + Controlador externo vía Modbus TCP**

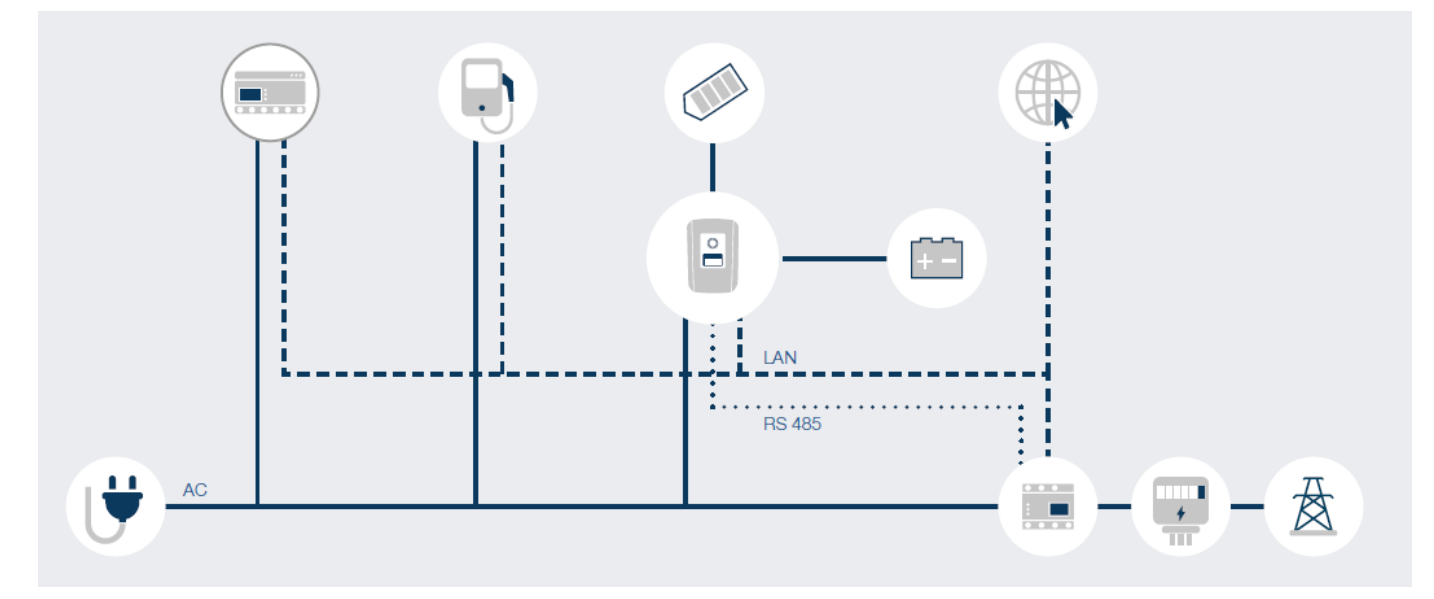

#### Compatible\* with:

- SolarLog with KEBA c and x series
- SonniQ with ABL, Mennekes, KEBA
- Loxone with KEBA
- gridX with ABL, Alfen, Heidelberg
- KNX via BABtec Gateway

\* For the exact scope of functions and compatible wallbox types, refer to the manufacturer's Instructions and the Individual energy manager.

#### Modbus/Sunspec (TCP)

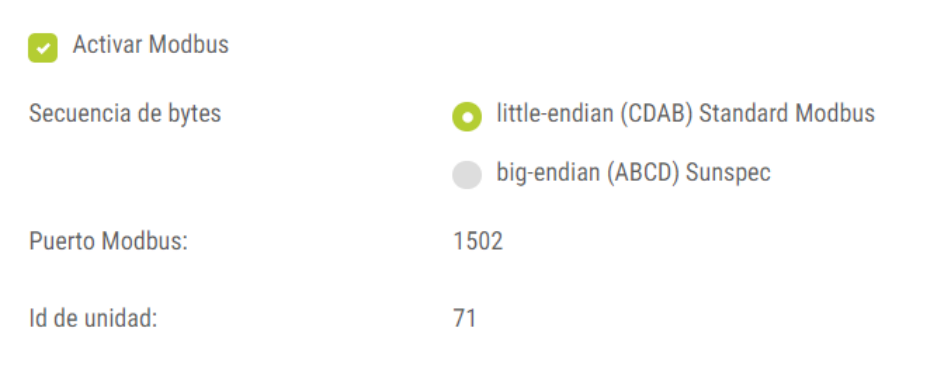

# **Carga de Vehículo Eléctrico con excedentes - Wallbox Innogy**

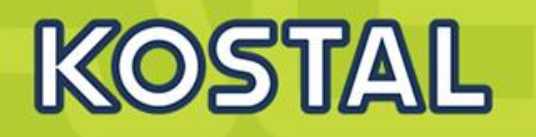

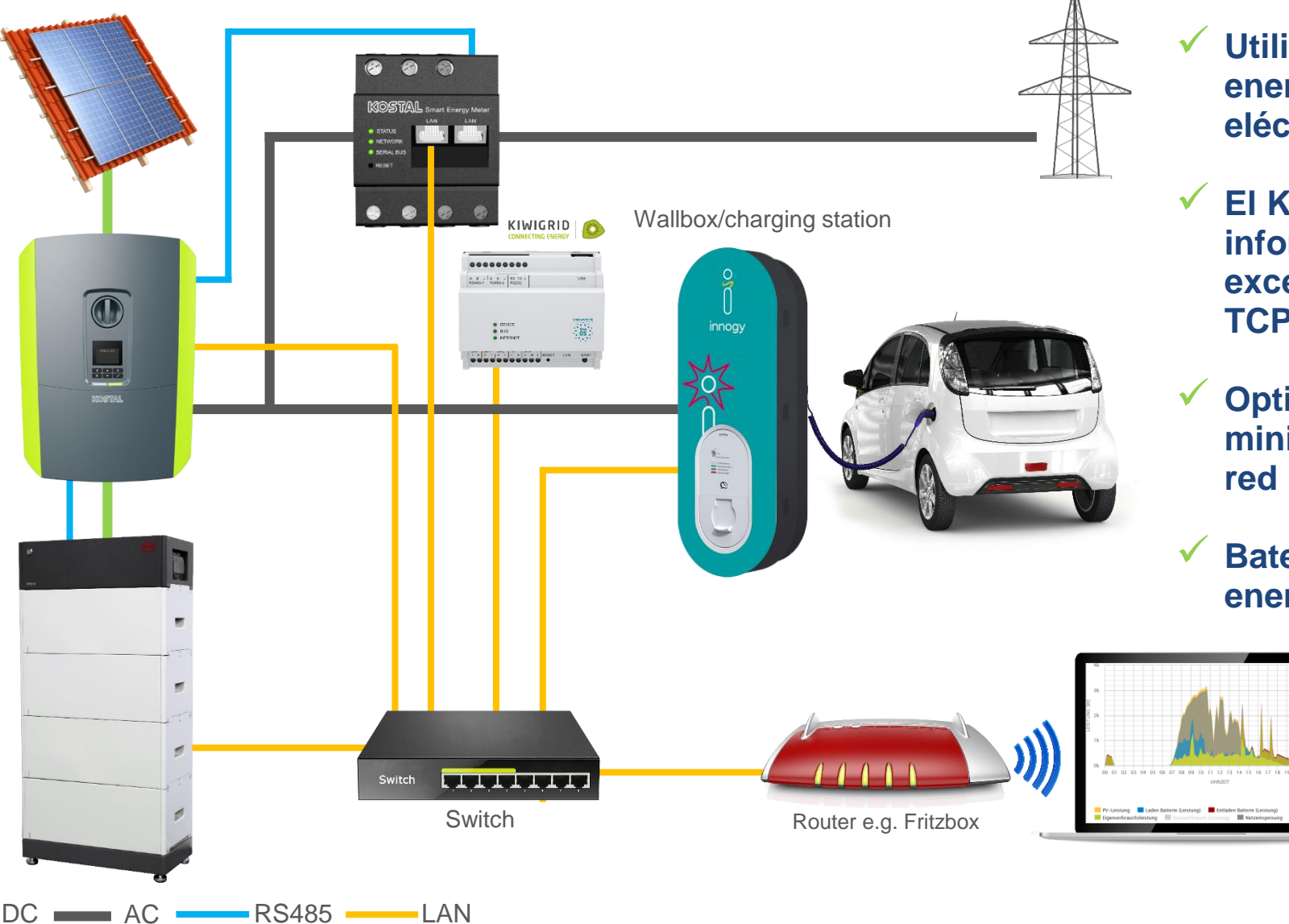

- **Utilización controlada y eficiente de la energía FV para carga de vehículo eléctrico**
- **El Kiwigrid Energy Manager recibe información del KSEM sobre el excedente de energía del Sistema FV vía TCP-LAN**
- **Optimización del autoconsumo: minimización de la energía vertida a la**
- **Batería y VE funcionan como reservas energéticas del sistema solar**

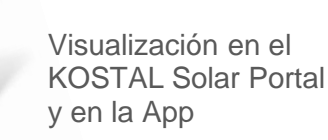

**Smart Connections. Tour 2020 Smart Connections. Tour 2020** 

# **Uso inteligente de la energía: Schneider Wiser - KNX HomeLYnk**

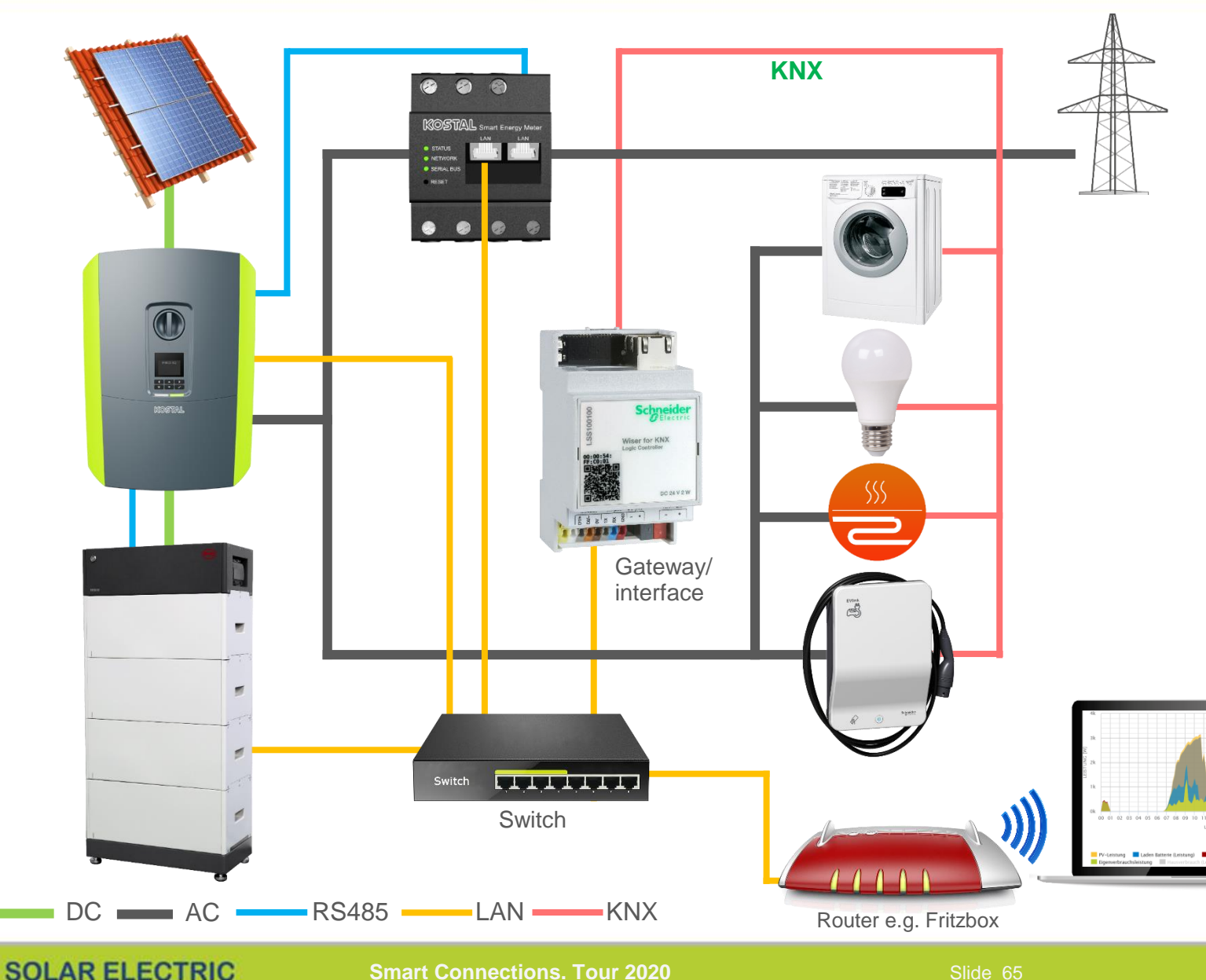

- **Utilización controlada y eficiente de la energía FV vía sistema smart home (domótica)**
- **El HomeLYnk de Schneider Electric recibe información del KSEM sobre el excedente de energía del Sistema FV vía TCP LAN**
- **Control de procesos por medio de la red KNX: Gestión de dispositivos como electrodomésticos, iluminación, calefacción y cargador de VE**
- **Optimización del autoconsumo: minimización de la energía vertida a la red**
- **Batería funciona como reserva energética del sistema solar**

Control y visualización de funciones vía App de Schneider Electric

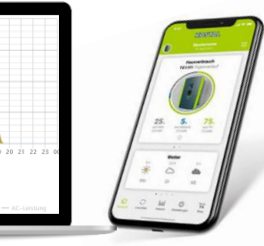

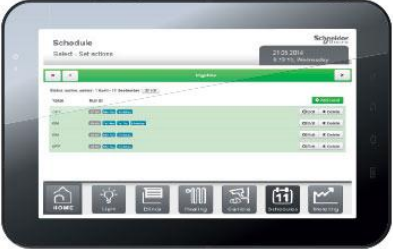

Visualización en el KOSTAL Solar Portal y en la App

# **Webserver – Actualizaciones Automáticas**

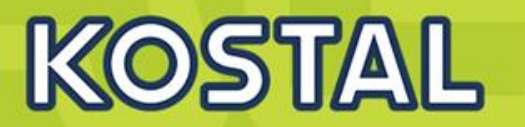

#### Desde la versión UI: 01.18.05255 (01/02/2021) es posible activar Actualizaciones automáticas

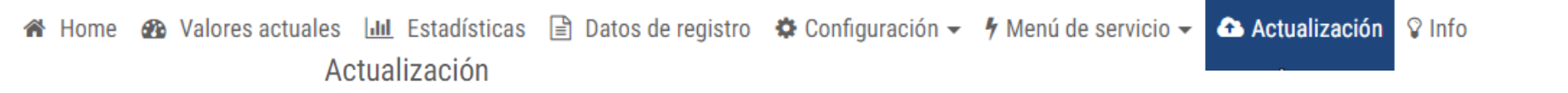

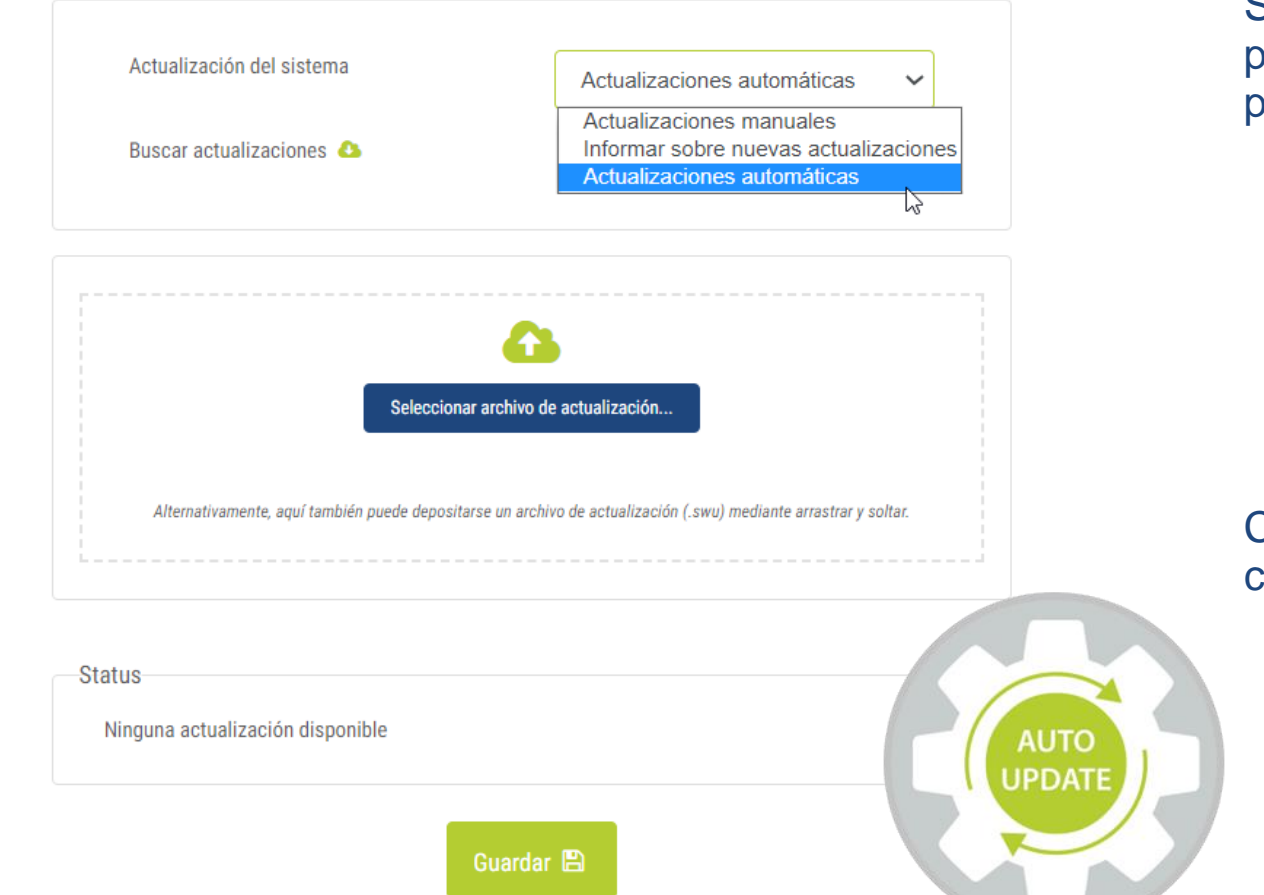

Si el equipo viene con la versión UI: 01.18.05255 instalada podemos elegir las Actualizaciones Automáticas en la puesta en marcha.

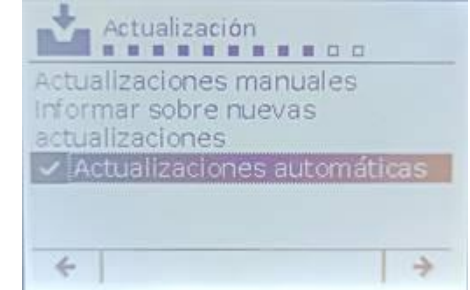

Cuando el equipo dispone de la versión UI: 01.18.05255 puede configurarse desde el display el modo de actualizarse.

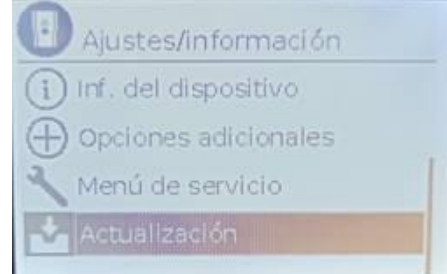

# **Webserver – Cambio de parámetros de Red**

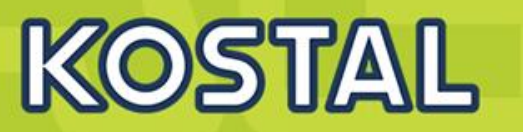

Accediendo al menú Protección de la red y de la Instalación se pueden modificar los valores de funcionamiento que rigen la configuración de país configurada.

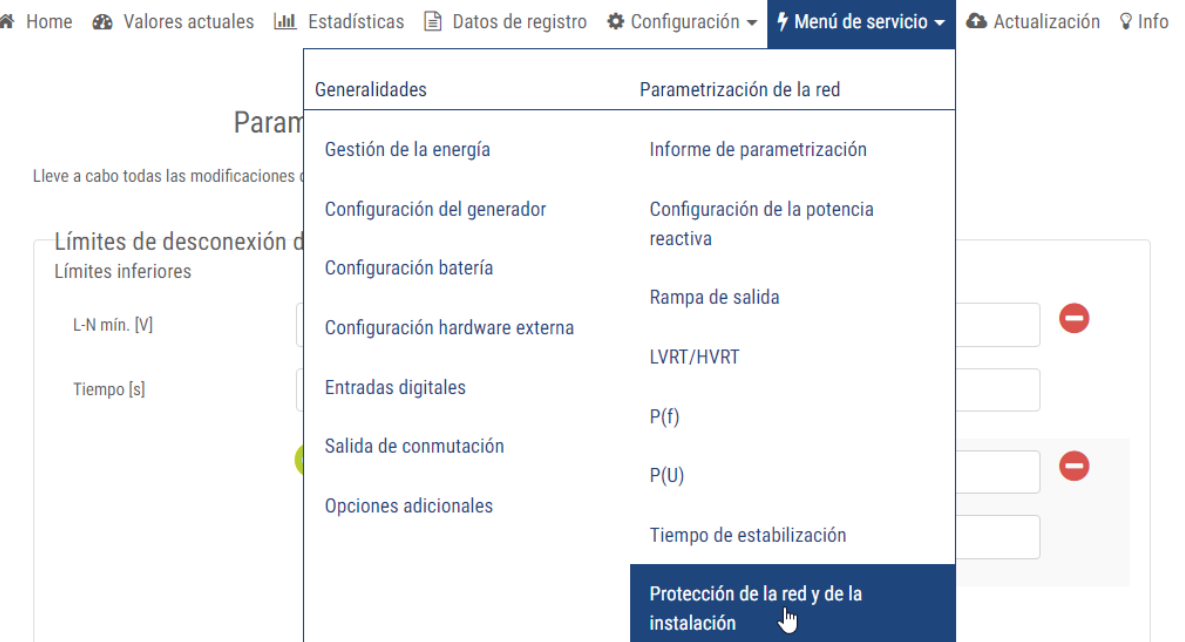

Parametrización de la protección de la red y de la instalación

Lleve a cabo todas las modificaciones de acuerdo con la compañía eléctrica

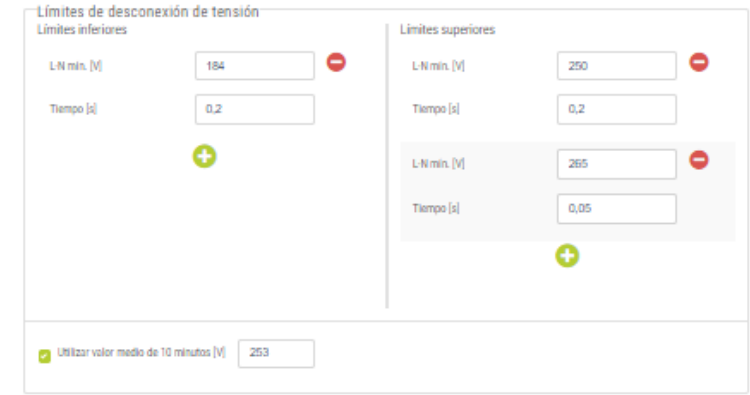

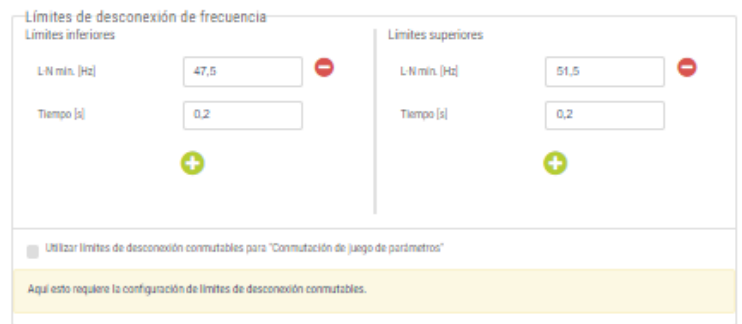

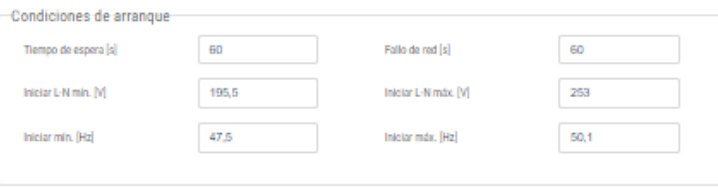

Guardar<sup>1</sup>

# **Caso 3 Plenticore Plus - Modo Híbrido Hasta 10 kW – 2 MPPT FV + 1 MPPT Batería**

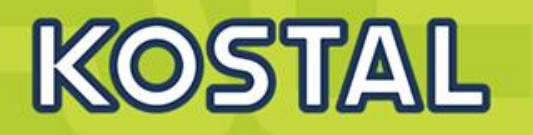

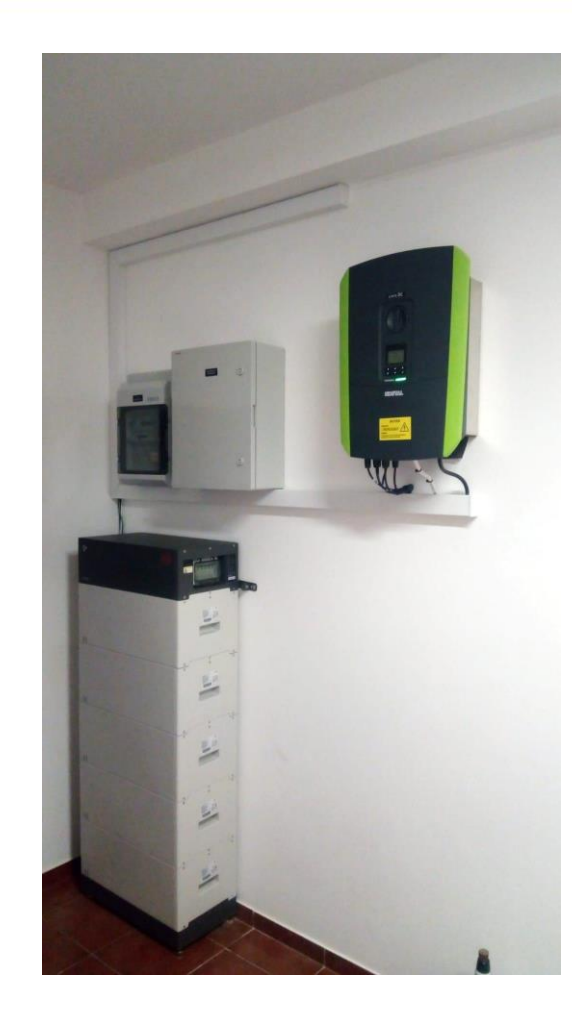

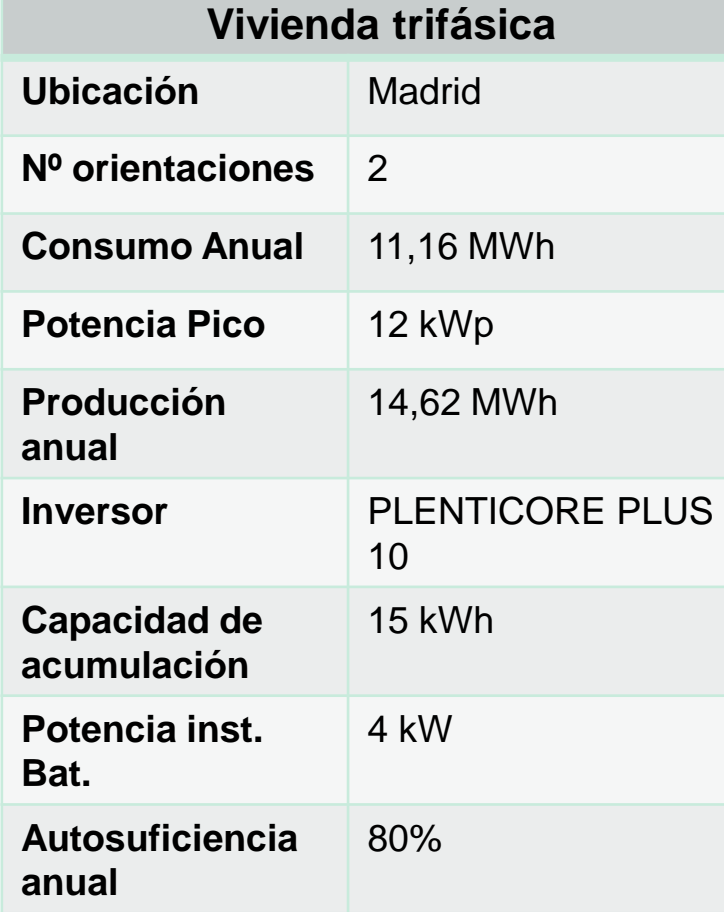

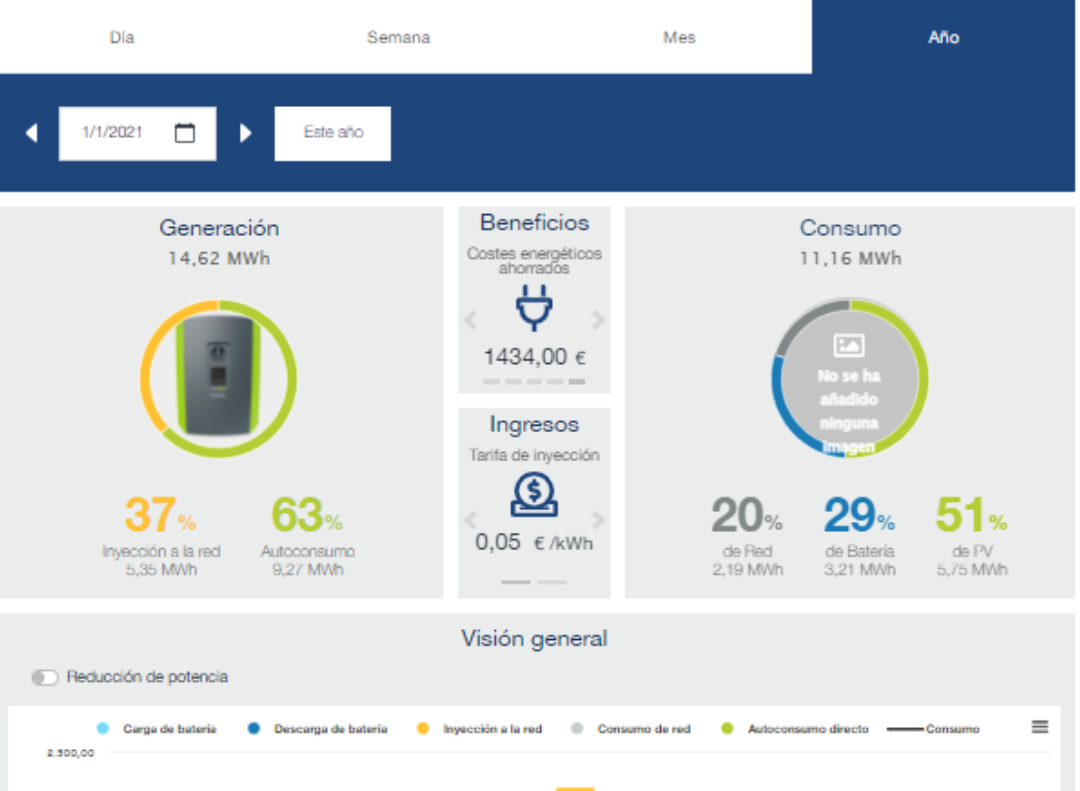

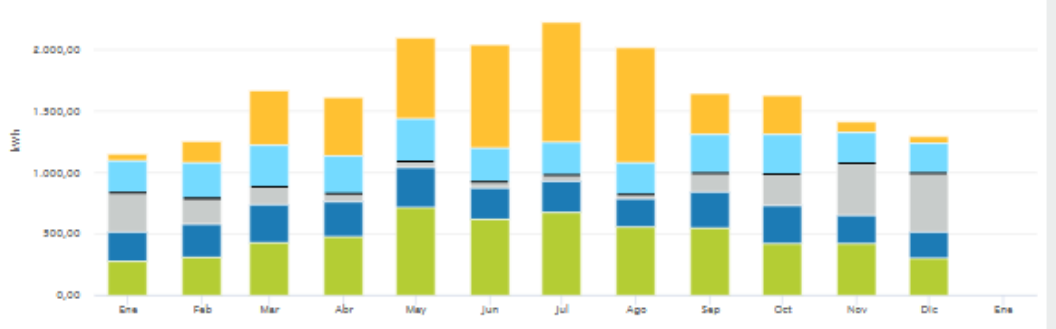

#### **SOLAR ELECTRIC**

# **Caso 4 PIKO 20 - Modo Solar + Plenticore BI 10 Sin limite de Inversor Solar –**

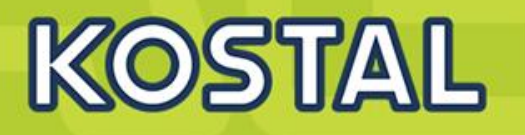

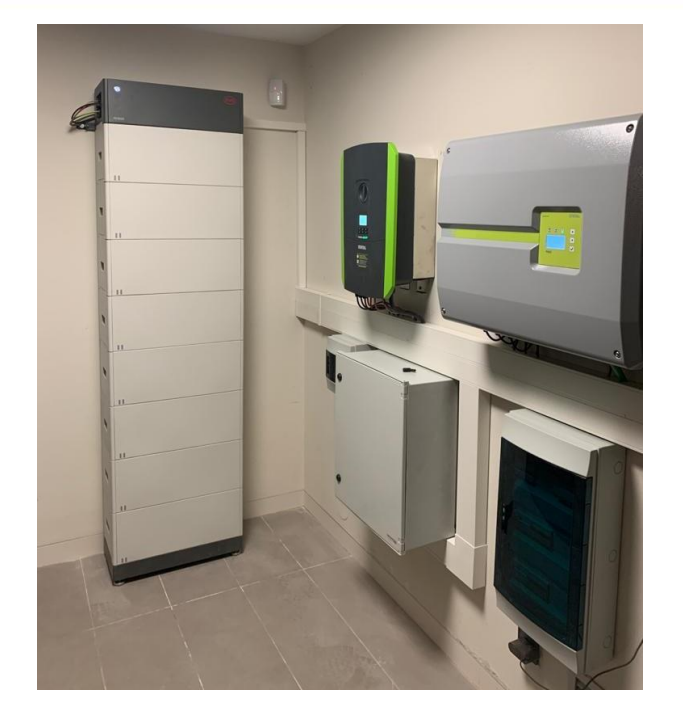

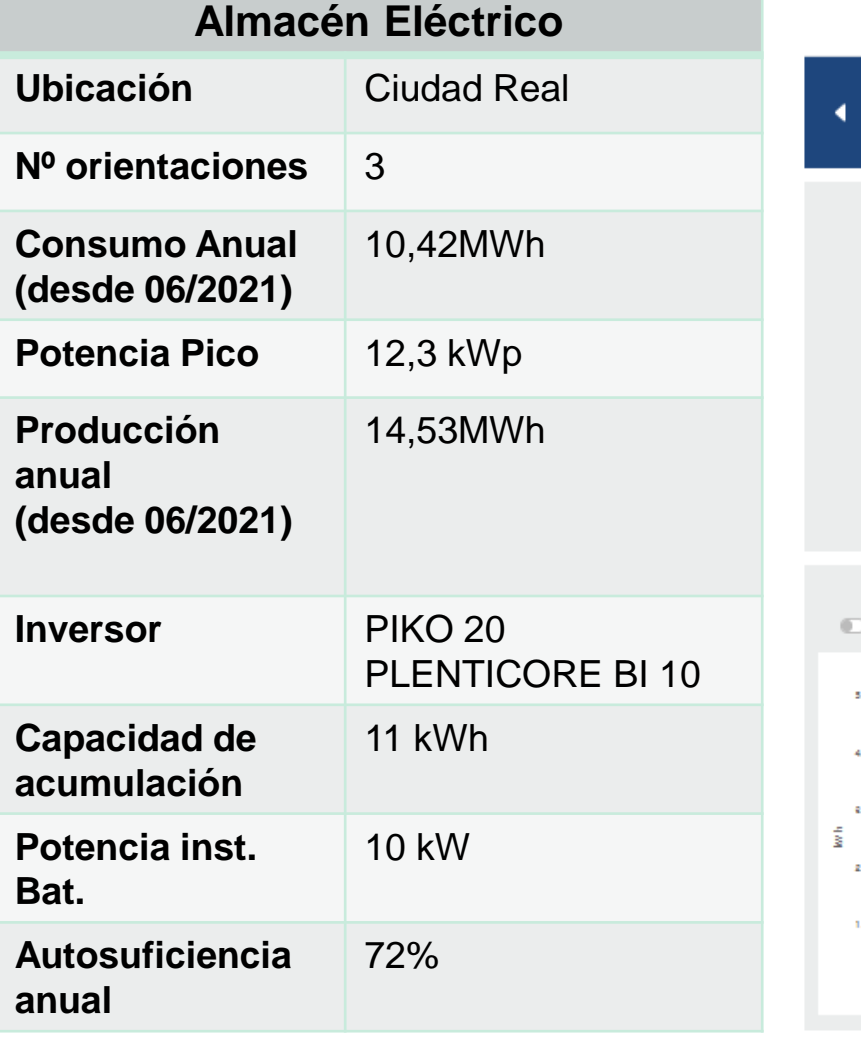

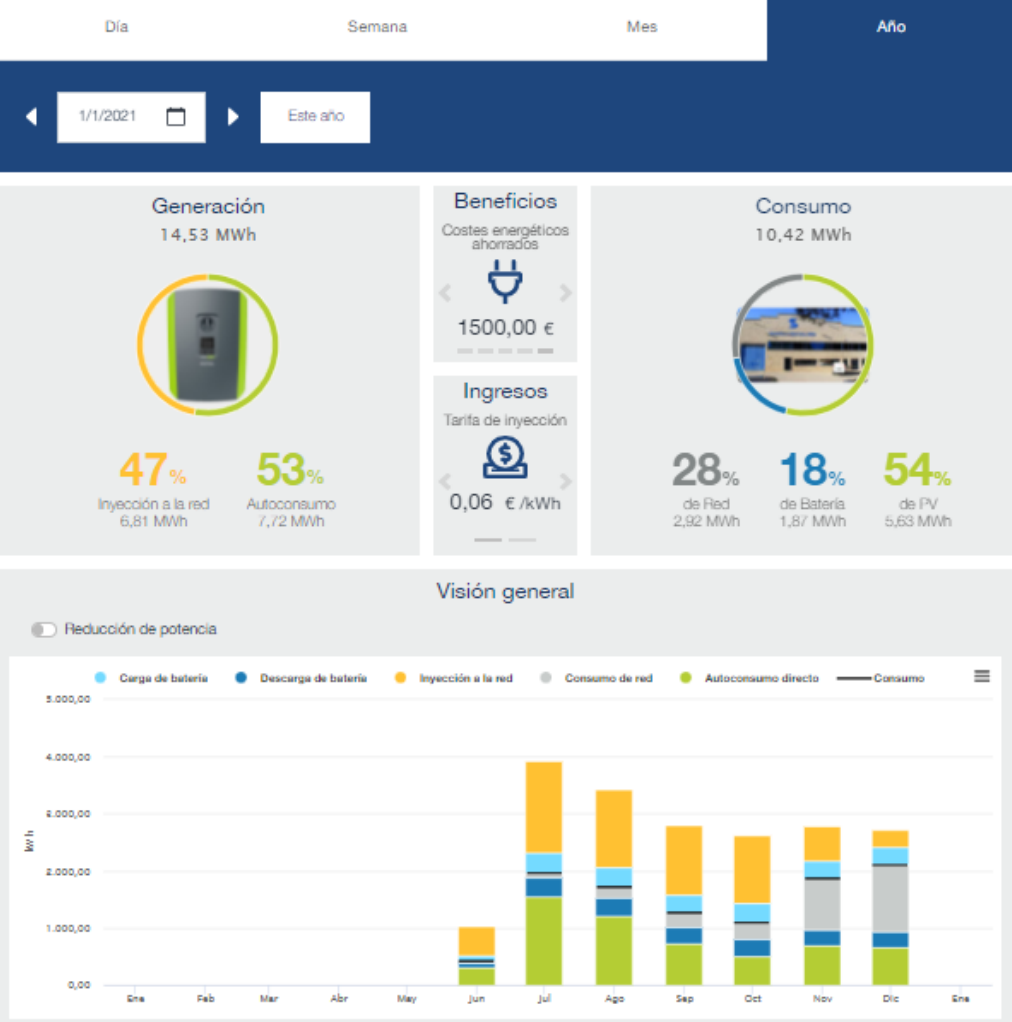

# **1 x Plenticore BI + Inversor - Carga desde AC (26A)**

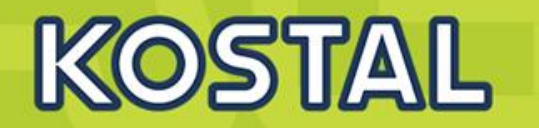

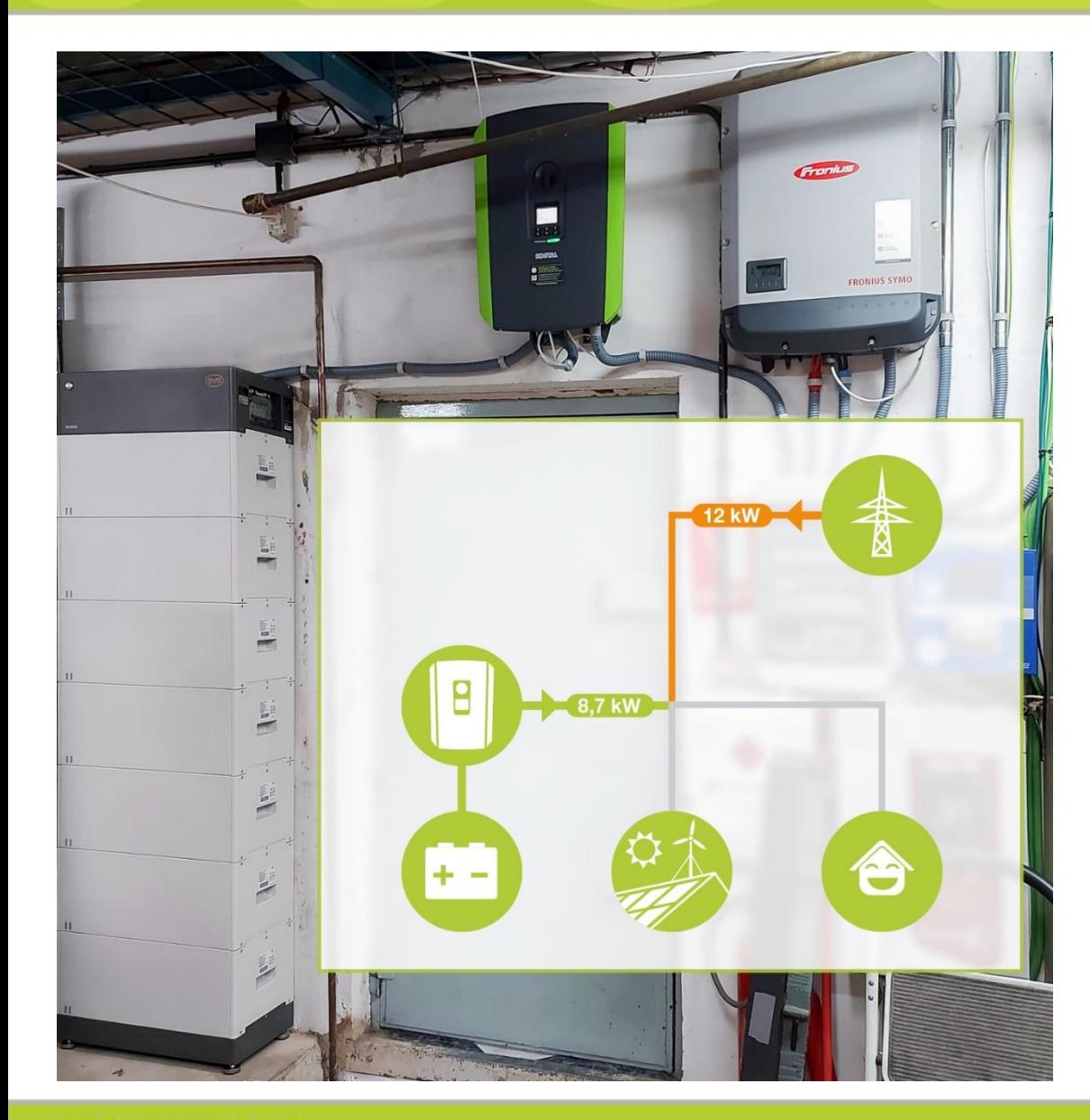

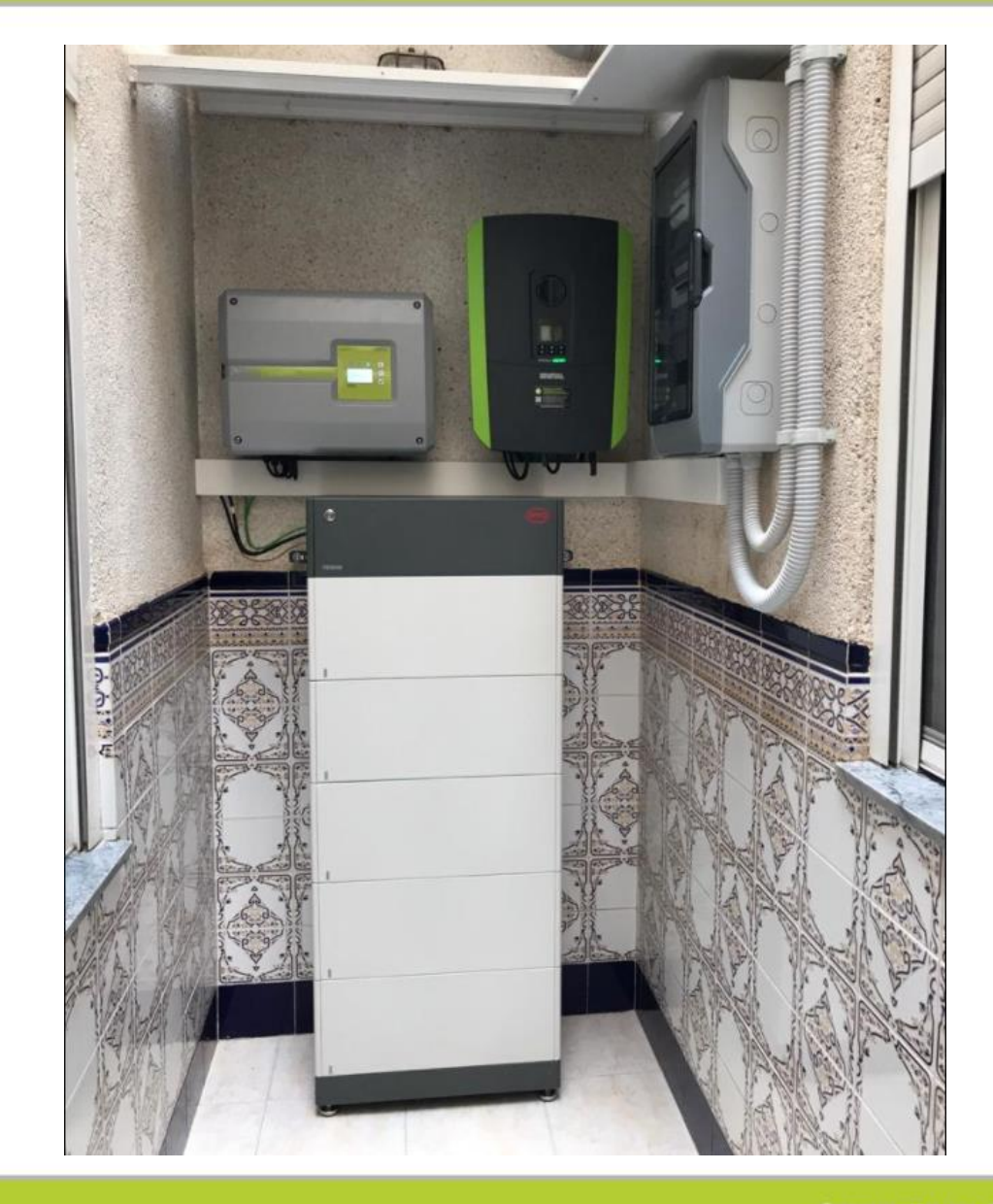

#### **SOLAR ELECTRIC**

**Smart Connections. Tour 2020 Simulated 10 Slide 70** Slide 70

# **Kostal Solar Portal – Monitorización**

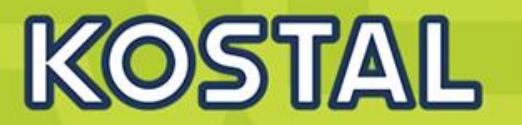

#### Nuevo [KOSTAL SOLAR PORTAL](https://www.kostal-solar-portal.com/#/)

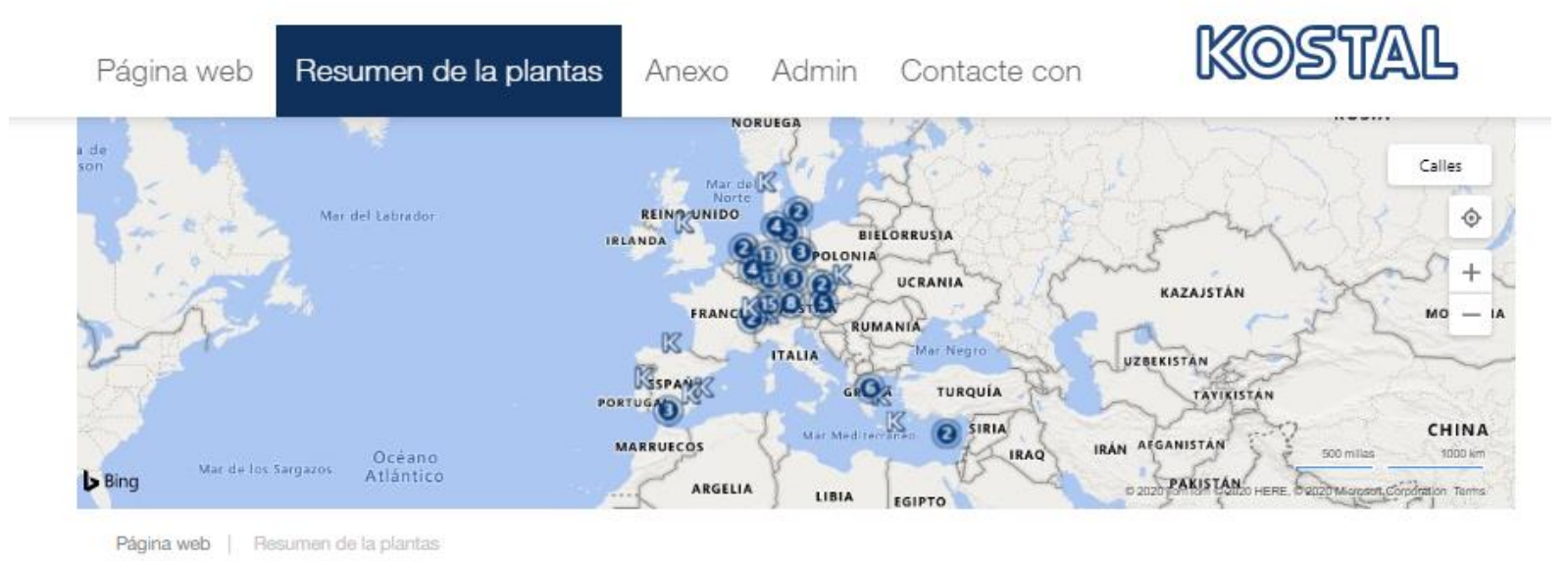

#### Resumen de la plantas

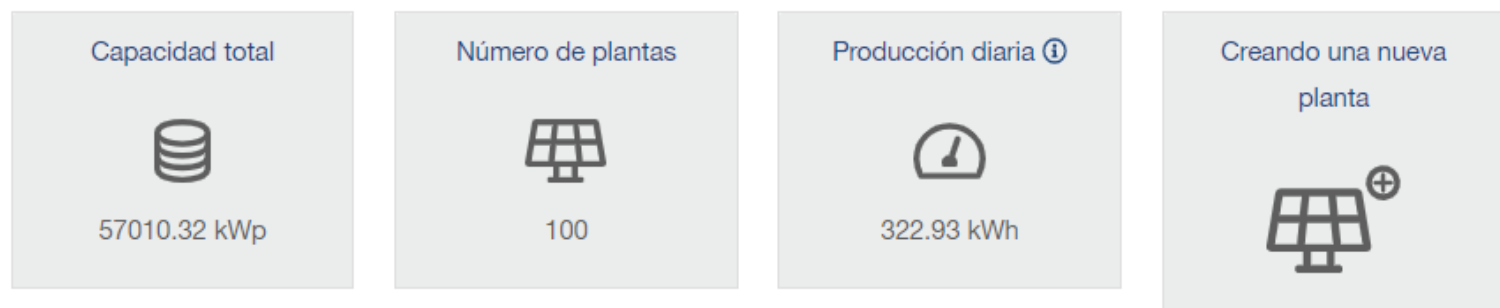

### **Kostal Solar Portal – Monitorización**

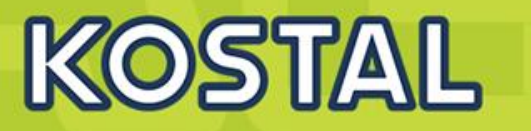

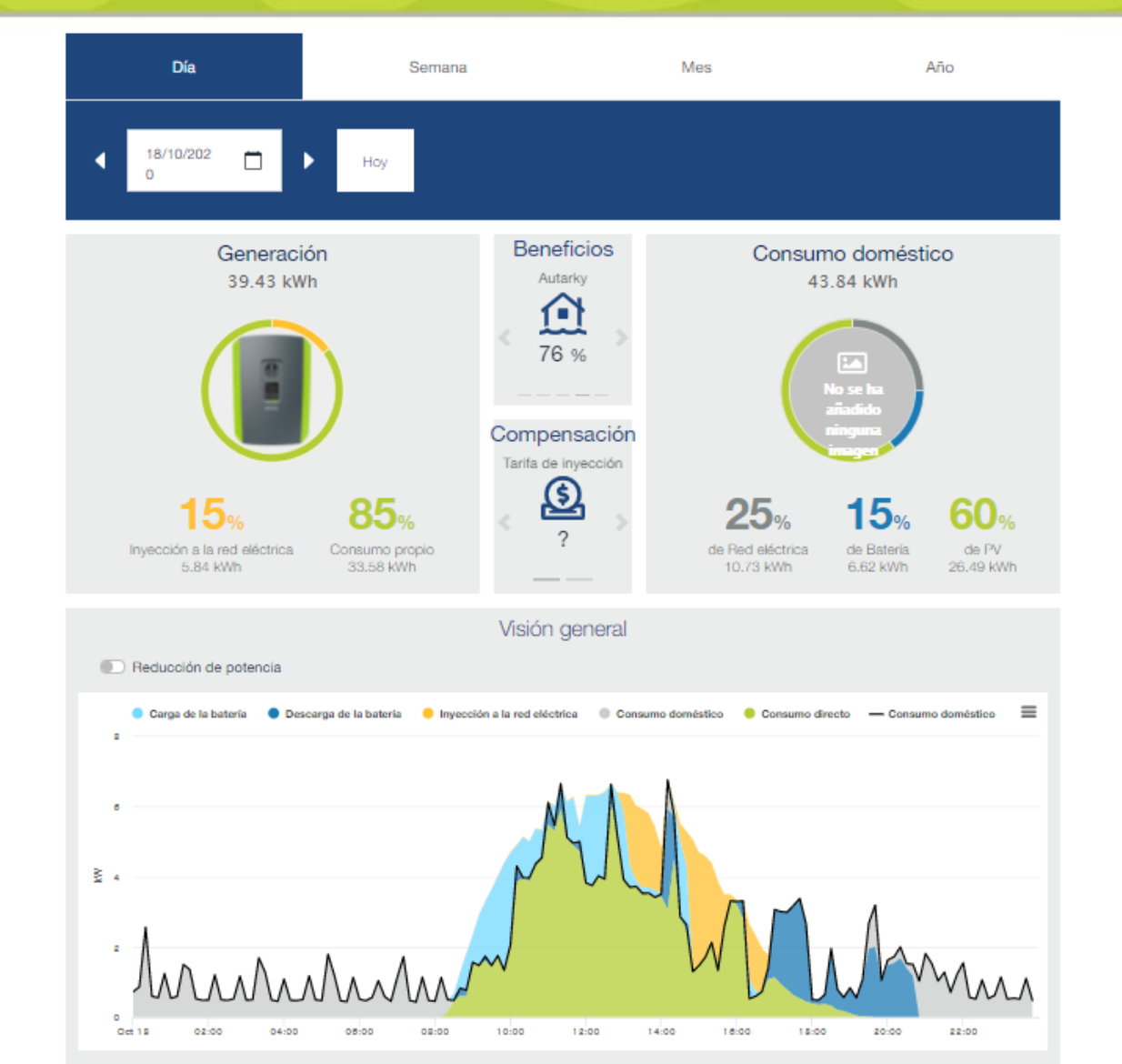

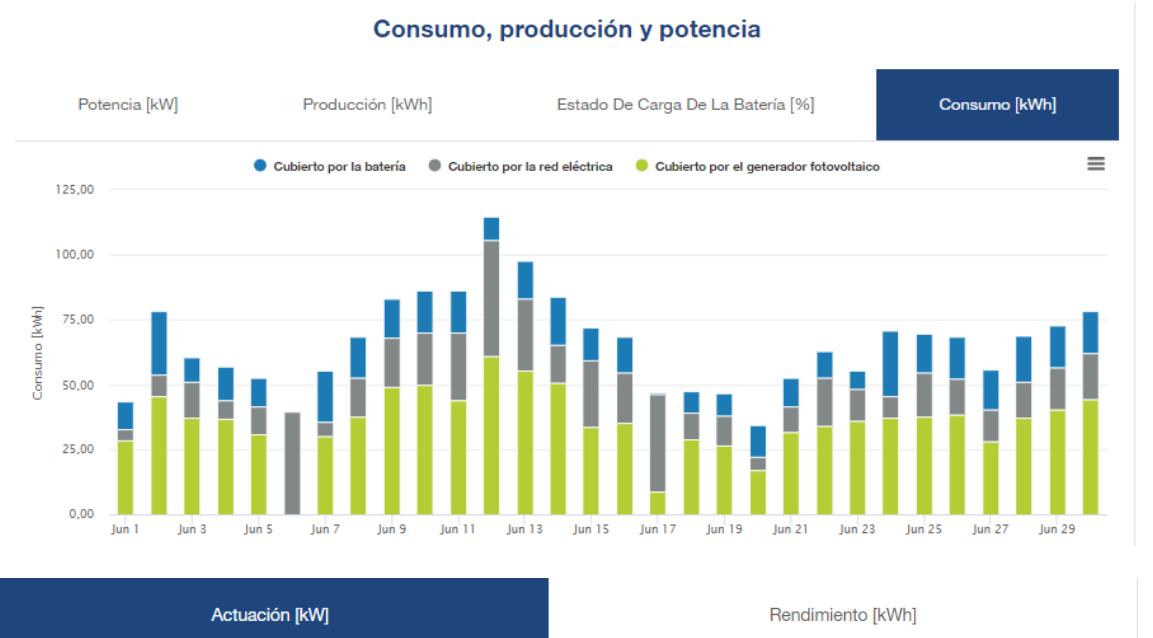

— DC power string 1 — DC power string 2 — DC power string 3  $\equiv$ - DC power string  $1 - DC$  power string  $2 - DC$  power string  $3 - AC$  Power 7.5  $2.5$ Mm  $-2.5$  $-5$ Oct 19  $02:00$ 04:00 06:00 08:00 10:00  $12:00$ 14:00 16:00 18:00 20:00 22:00

#### **SOLAR ELECTRIC**

#### **Smart Connections. Tour 2020 Simulated 12 Slide 72**

kW]

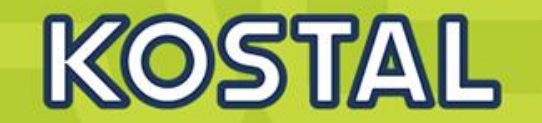

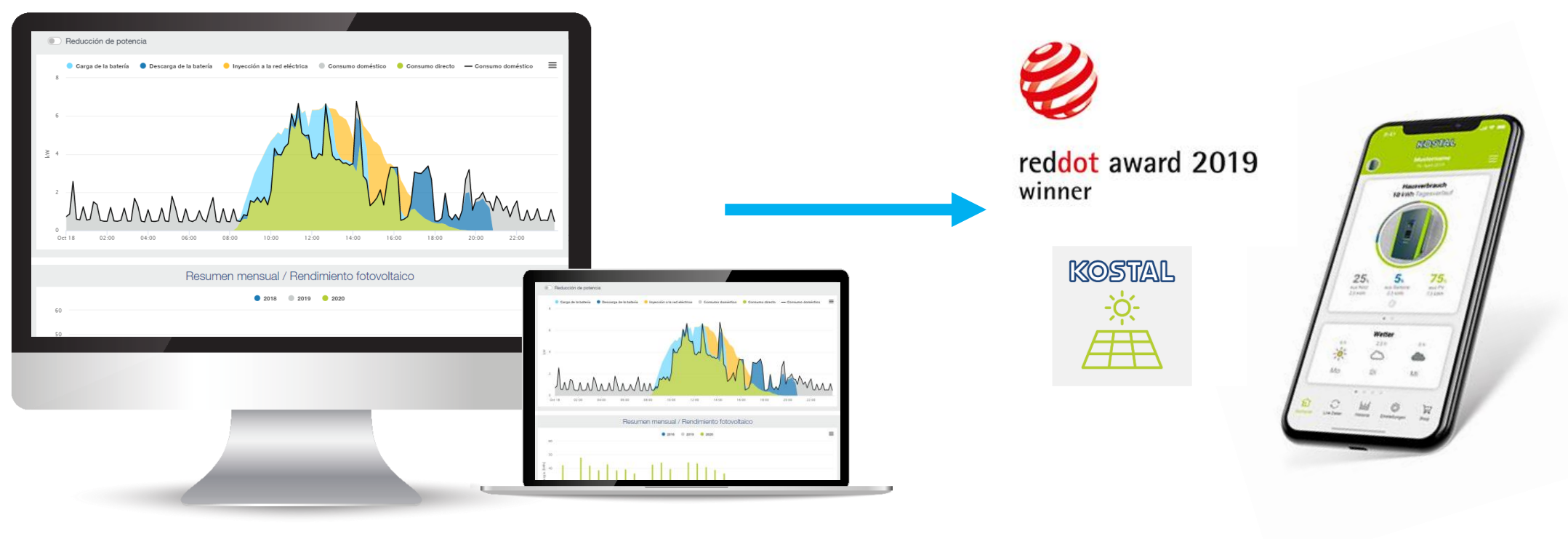

**KOSTAL Solar Portal KOSTAL Solar App**
### **KOSTAL Solar App**

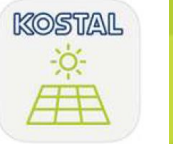

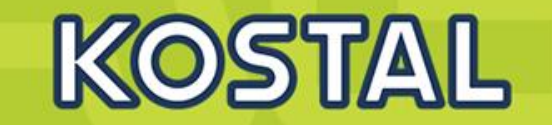

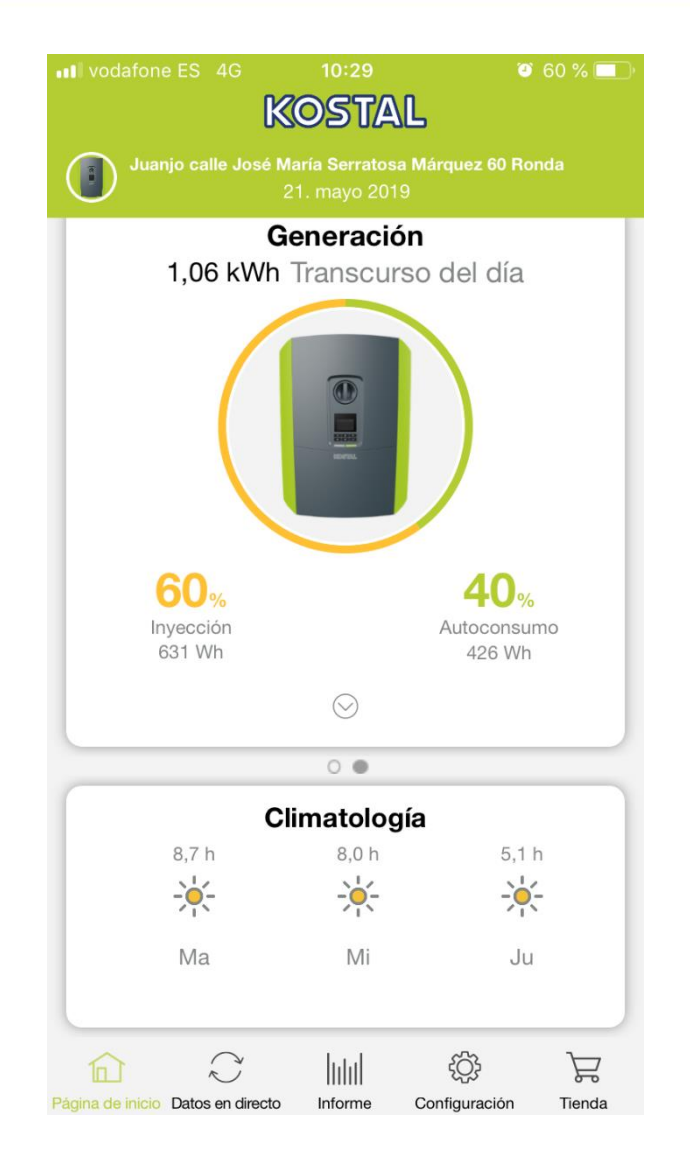

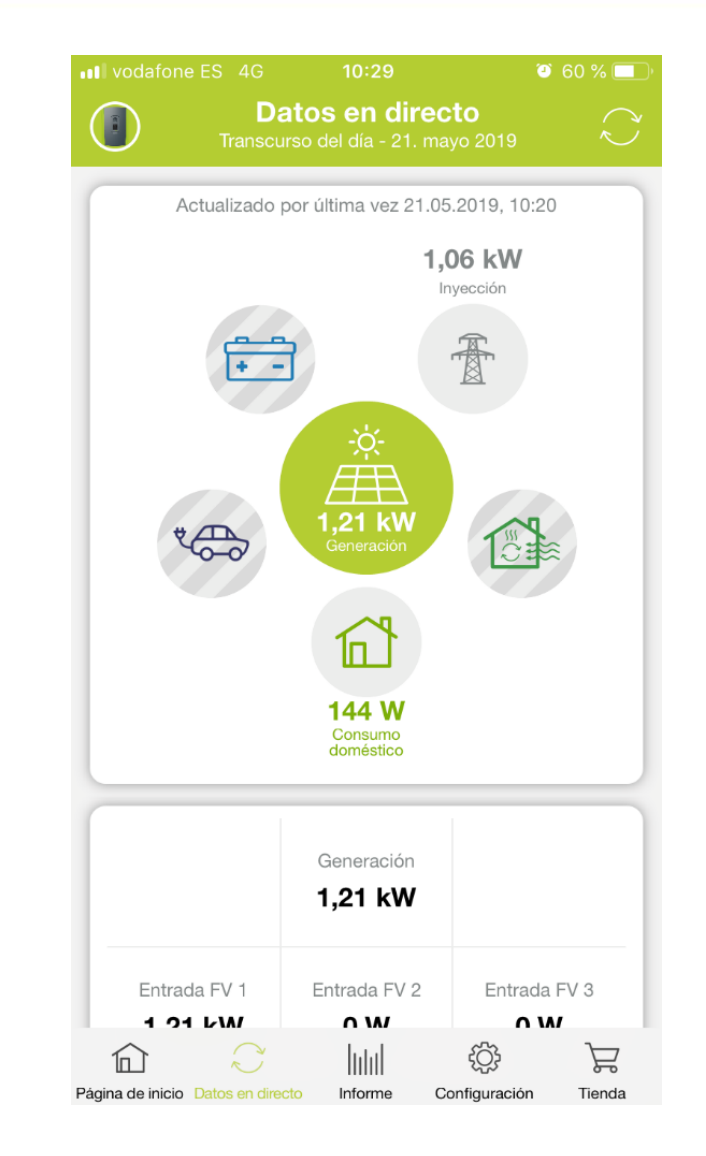

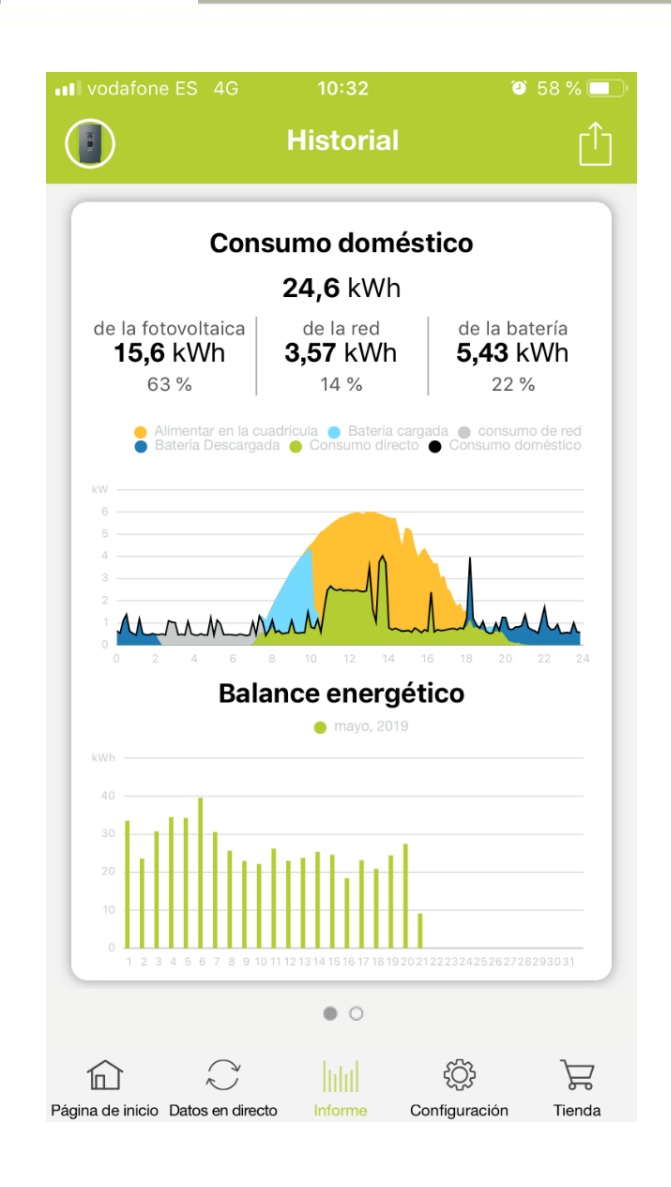

#### **SOLAR ELECTRIC**

### **Enlaces de Interés Plenticore Plus / PIKO IQ - Plenticore BI**

#### **Enlaces de interés para la instalación de Plenticore Plus / PIKO IQ**

- [Acceso a descargas en la web de KOSTAL del Plenticore](https://www.kostal-solar-electric.com/es-es/download/download#Inversor%20solar/PLENTICORE%20plus/Espana/) PLUS
- [Acceso a Guías rápidas y otros documentos](https://www.kostal-solar-electric.com/es-es/download/download#Inversor%20solar/PLENTICORE%20plus/Espa%C3%B1a/Gu%C3%ADas%20R%C3%A1pidas%20-%20Quick%20Guides/)
- [Guía rápida de puesta en marcha en modo esclavo](https://www.kostal-solar-electric.com/es-es/download/-/media/document-library-folder---kse/2021/03/02/10/31/plenticore-pluspiko-iq---guia-rapida.pdf)
- Guía rápida Plenticore [con batería HVS /HVM](https://www.kostal-solar-electric.com/es-es/download/-/media/document-library-folder---kse/2021/03/02/10/31/plenticore-plus-con-byd-premium-hvshvm---guia-rapida.pdf)
- [Guía del KOSTAL SOLAR PORTAL](https://www.kostal-solar-electric.com/es-es/download/download/-/media/document-library-folder---kse/2021/10/01/10/20/kostal-solar-portal---guia-rapida.pdf)
- [Ficha técnica de Plenticore](https://www.kostal-solar-electric.com/es-es/download/-/media/document-library-folder---kse/2020/12/15/13/06/db_plenticore-plus_es.pdf) Plus
- [Ficha técnica de Plenticore](https://www.kostal-solar-electric.com/es-es/download/-/media/document-library-folder---kse/2020/12/15/13/40/db_plenticore-plus_fact-sheet_byd_es.pdf) Plus con BYD
- [Manual de uso](https://www.kostal-solar-electric.com/es-es/download/-/media/document-library-folder---kse/2020/12/15/13/28/plenticore-plus_ba_es.pdf)
- [Medidores compatibles en modo autoconsumo](https://www.kostal-solar-electric.com/es-es/download/download/-/media/document-library-folder---kse/2020/12/15/13/06/freigegebene-energiezaehler_plenticore_piko-iq.pdf)
- [KOSTAL Solar Plan](http://updates.solarschmiede.de/download.php?product=KOSTAL PIKO Plan 2.0&f=KostalSolarPlan_Setup.exe) (programa para configuración FV con Inversores KOSTAL)

#### **Enlaces de interés para la instalación de Plenticore BI**

• [Acceso a descargas en la web de KOSTAL del Plenticore](https://www.kostal-solar-electric.com/es-es/download/download#Inversor%20de%20bater%C3%ADa/PLENTICORE%20BI/Espana/) BI

#### **Videos en el canal de [YouTube KOSTAL Solar Electric](https://www.youtube.com/channel/UCpdFRL6NHJ6nbkEjioSoANw) para la instalación del Plenticore Plus / Plenticore BI**

- [Instalación Plenticore](https://www.youtube.com/watch?v=lIcSlxPOlxw&t=252s) Plus / Plenticore BI
- [Puesta en marcha Plenticore](https://www.youtube.com/watch?v=yWLbxGksMiE) Plus
- [Puesta en marcha sistema BYD con Plenticore](https://www.youtube.com/watch?v=K8NFafj6tpc) / Plenticore BI

#### **SOLAR ELECTRIC**

### **Cargador de vehículo eléctrico - Finales Q2**

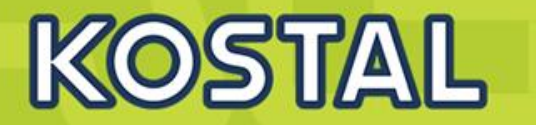

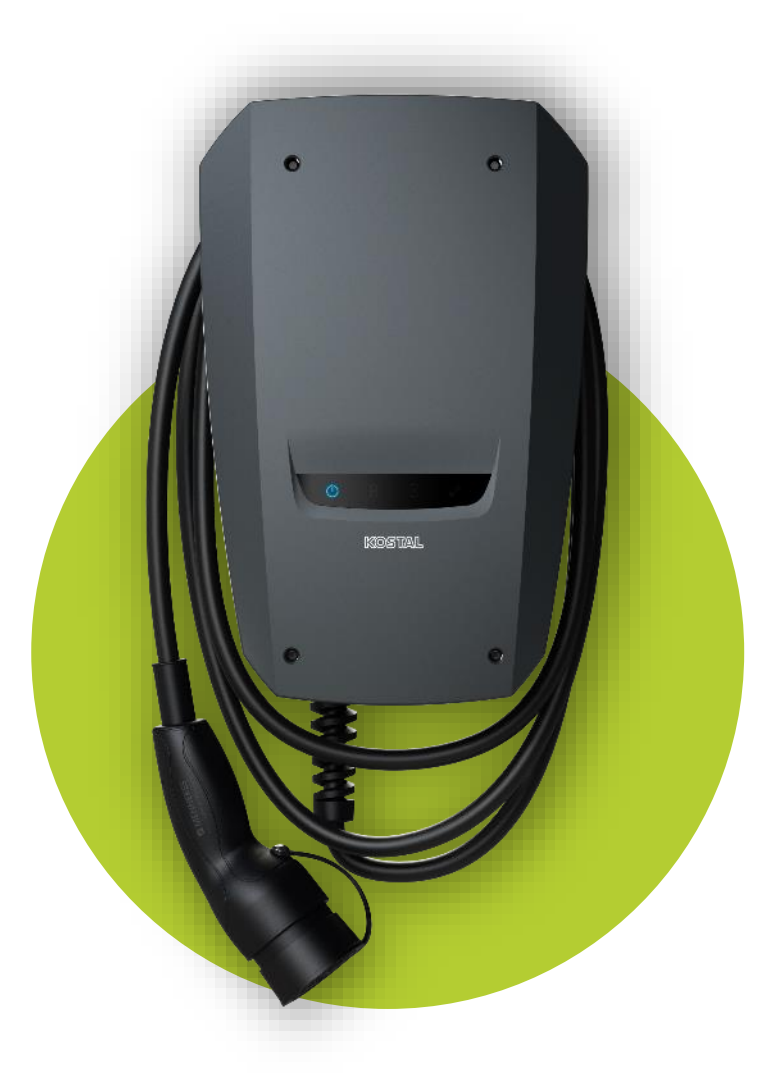

# **ENECTOR**

#### **Universal**

Potencia de carga hasta 3,7 kW (Monofásico) o 11 kW (Trifásico)

### **Simple**

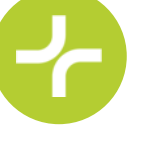

Cableado listo para la conexión y fácil de montar en la pared exterior gracias a la clase de protección IP54 con cable de 7,5 m

### **Bajo control**

La pantalla con 4 LEDs muestra claramente los mensajes de estado y eventos importantes

### **Extensible**

Se pueden habilitar funciones adicionales junto con el contador de energía inteligente KSEM y el código de activación

### **ENECTOR + Plenticore Plus**

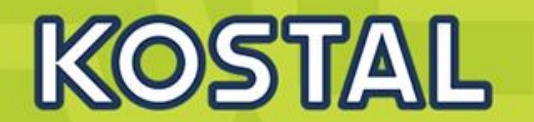

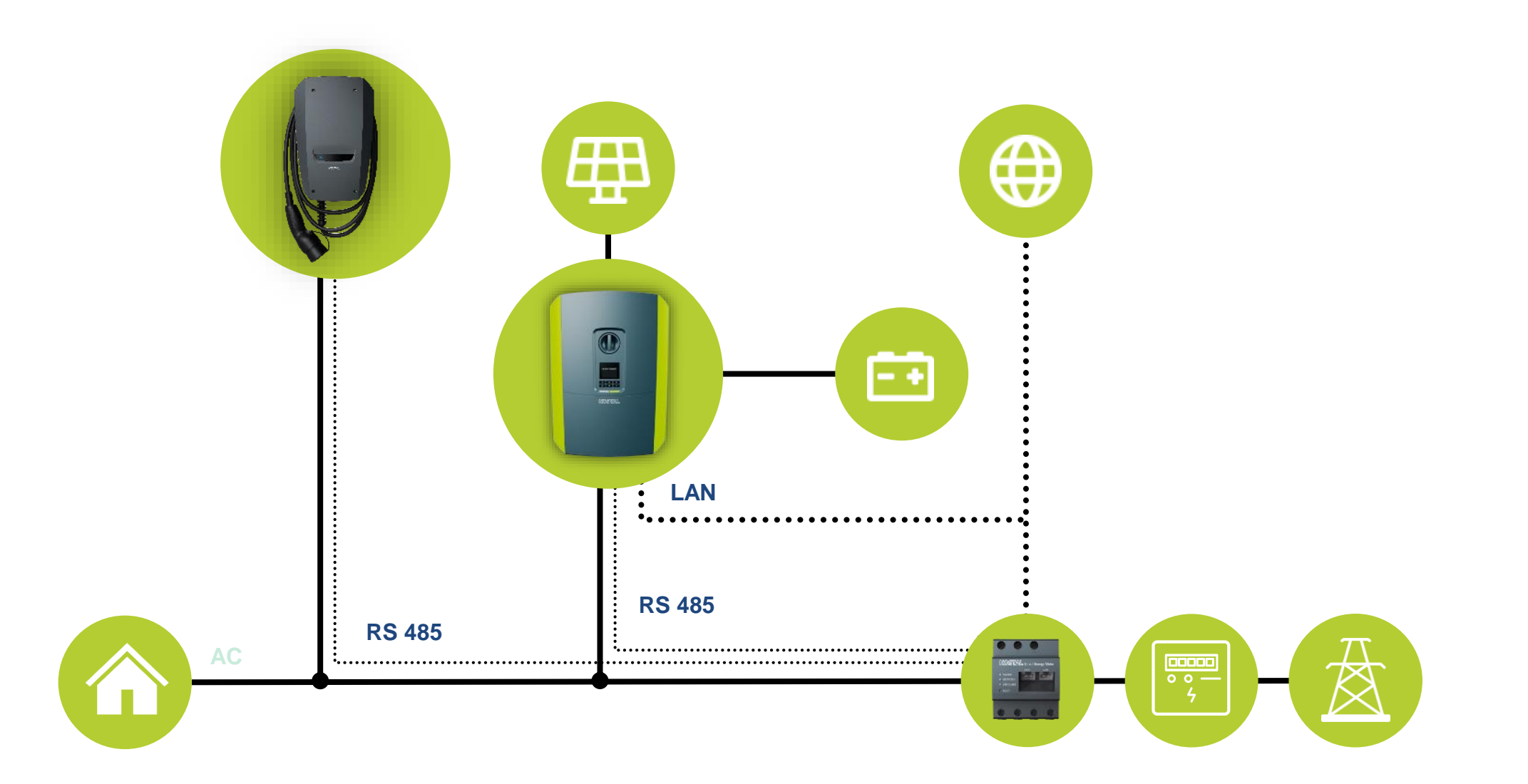

### **Funciones Confort ENECTOR con código de activación**

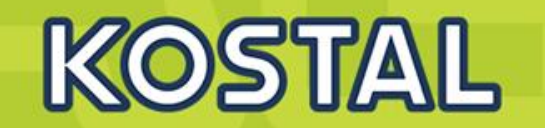

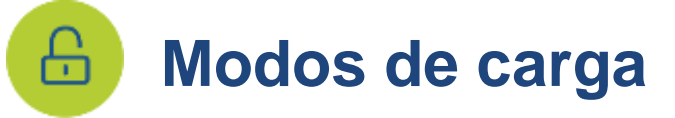

Wallbox Ladevorgang

Wallbox Lademodus

◉

Lock Mode

O

Batterie<br>Highl nulps

Dauerhaft geltende Einstellungen für den Lademodu

⋒

Bone Plus Mode

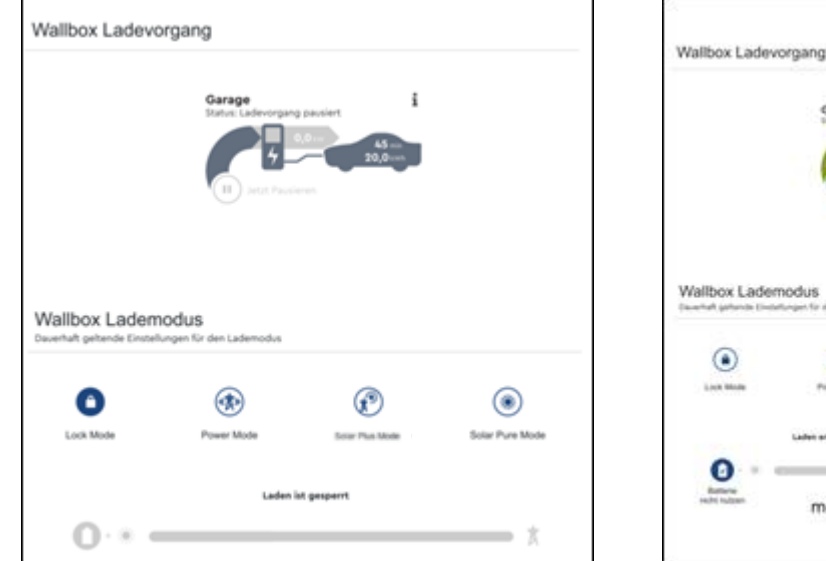

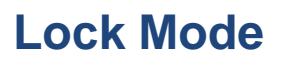

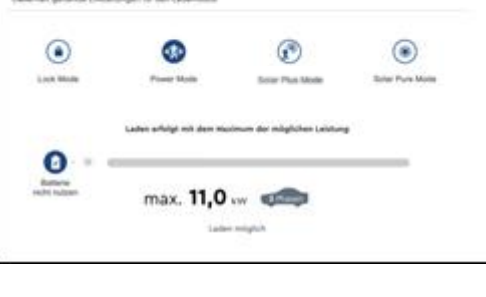

Home / Wallber App

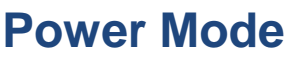

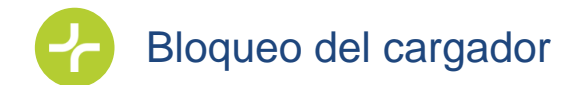

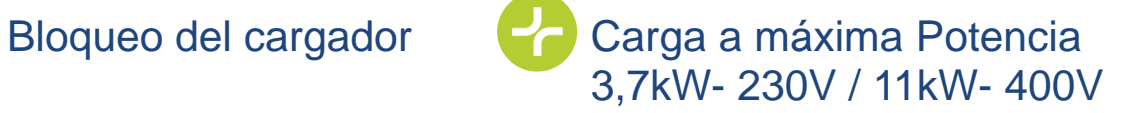

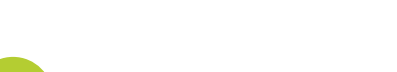

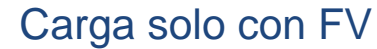

⊛

Solar Ready Mod

adestart bei mindestens 100% Solarenergie

 $> 4.1<sub>ex</sub>$  and

Minimum Überschuss solarer Leistung erforderlich

ο

Solar Pure Mode

≕ 1

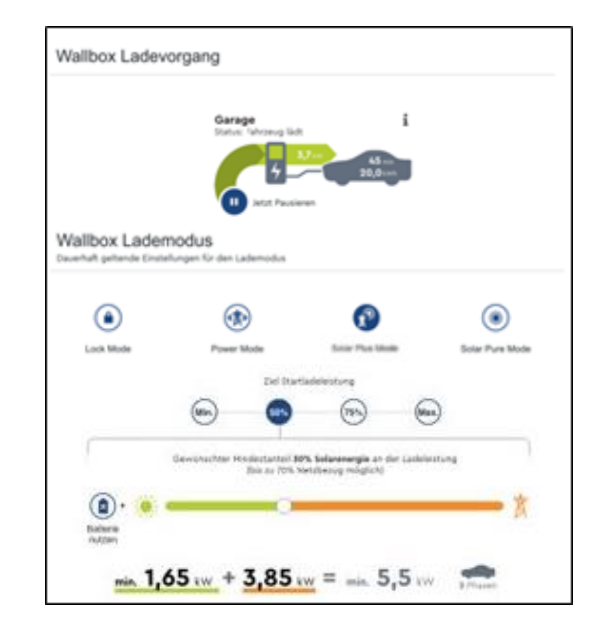

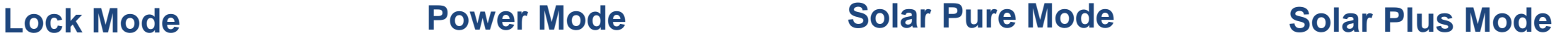

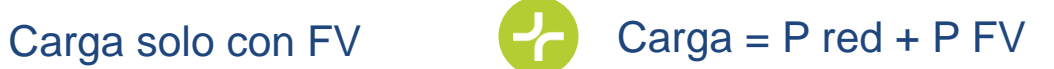

## **ENECTOR – en el KOSTAL Solar Portal**

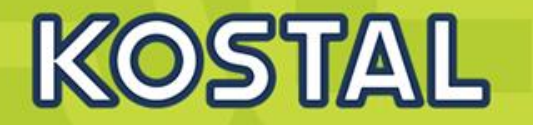

**KOSTAL Solar Portal** con visualización detallada y clara de :

- La energía de generación
- Consumo domestico
- Carga de ENECTOR desde fotovoltaica, red o batería.
- **Estadísticas**

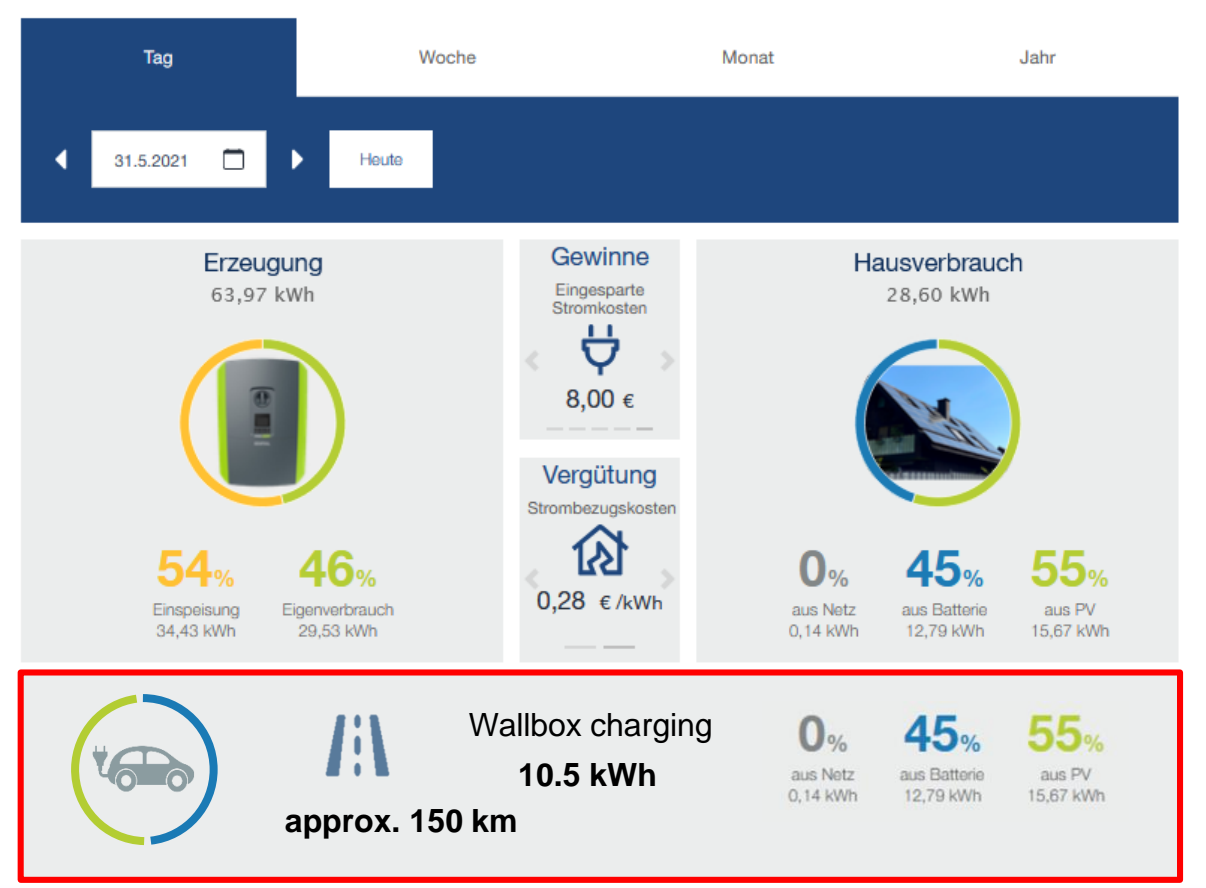

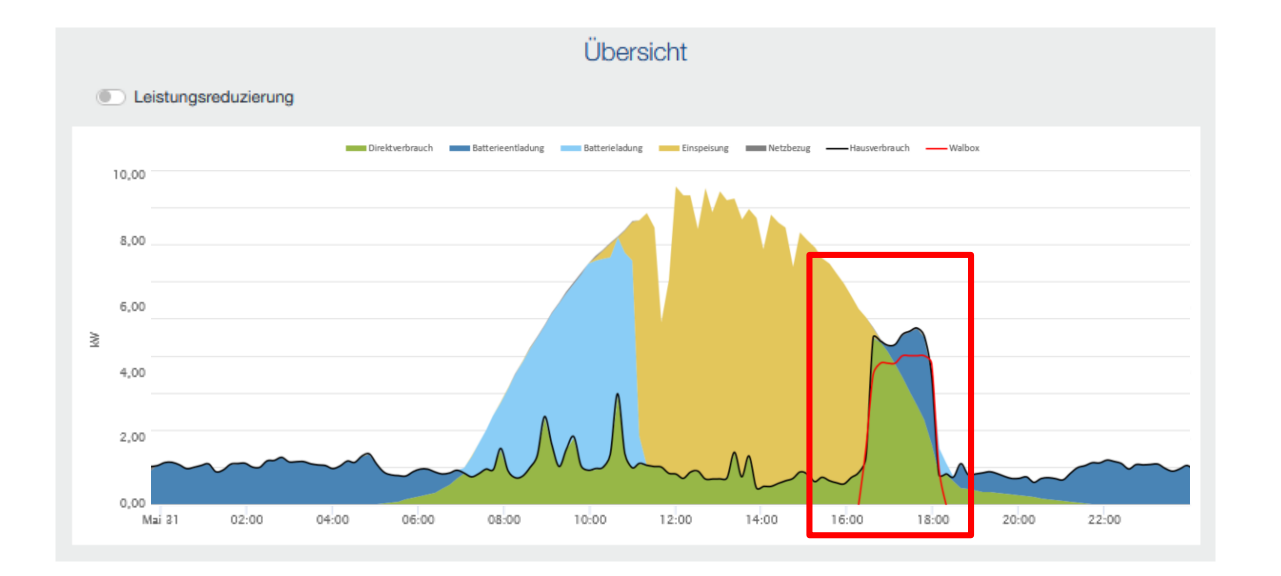

### **KOSTAL Smart Warranty Plus hasta inversores de 20KW**

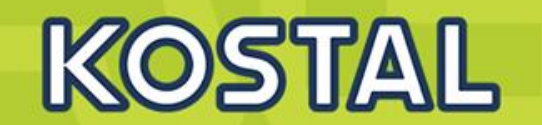

### **Smart Warranty (3+2) + Smart Warranty plus (5)**

New: Smart Warranty plus **KOSTAL** extends its guarantee promise

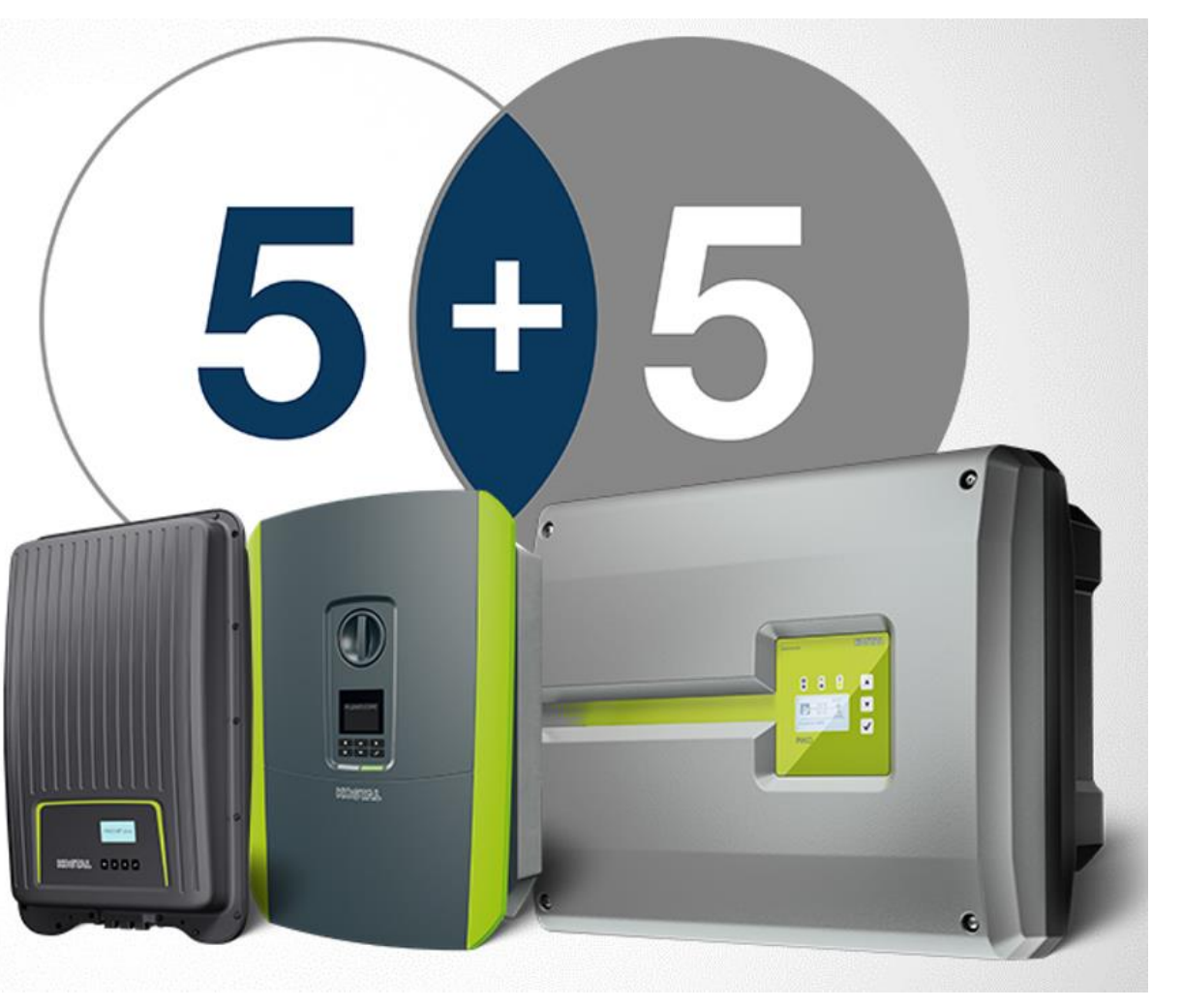

#KOSTAL #Warranty #5+5

**Inicio 1 de Abril 2022**

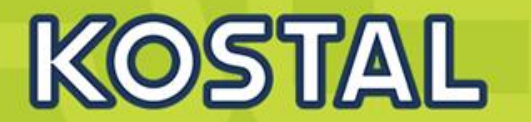

## [Programa Instalador Certificado](https://www.kostal-solar-electric.com/es-es/programa-instalador-certificado/)

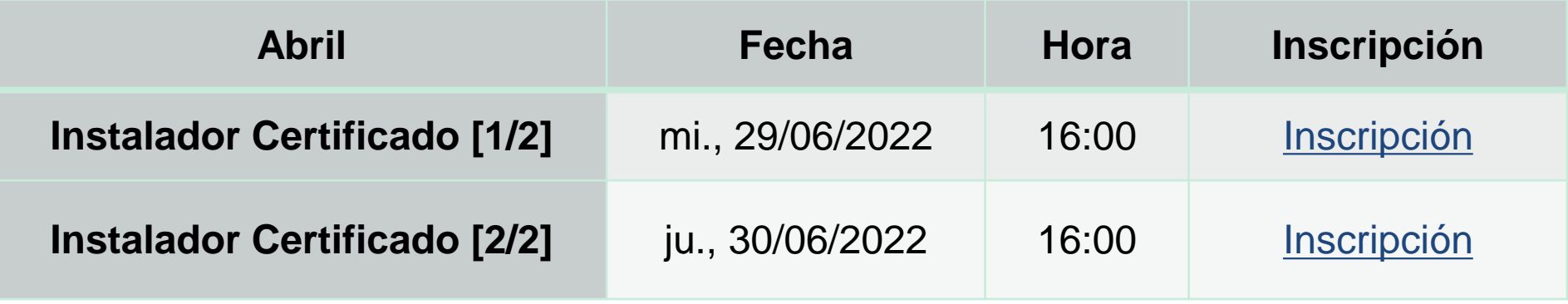

## **[Suscríbete al boletín de KOSTAL "KONNEX"](https://shop.kostal-solar-electric.com/es/newsletter)**

**Mantente informado de todas nuestras novedades y formaciones**

**SOLAR ELECTRIC** 

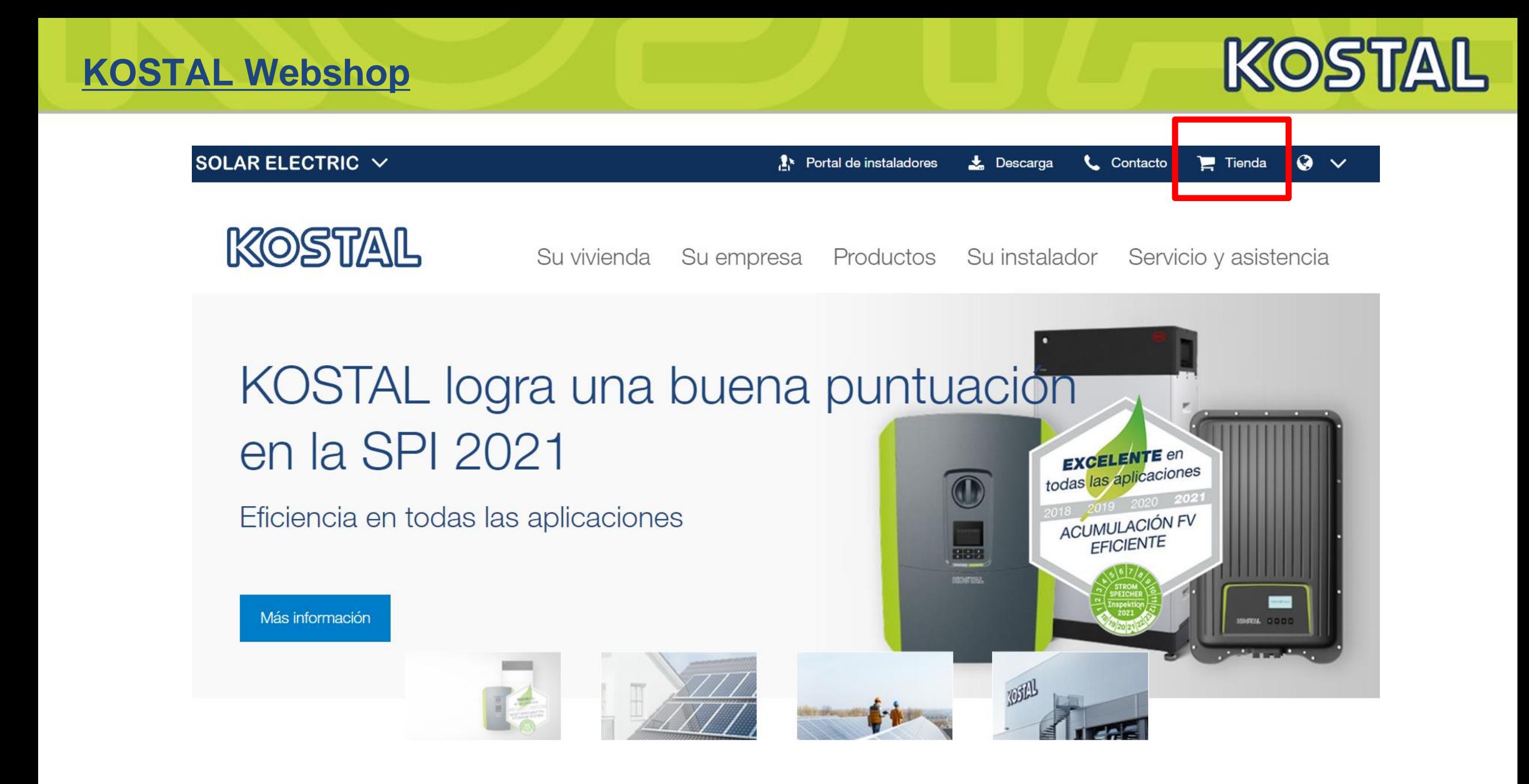

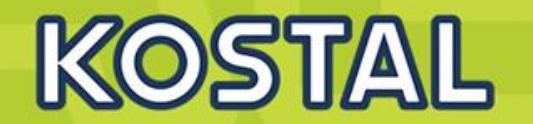

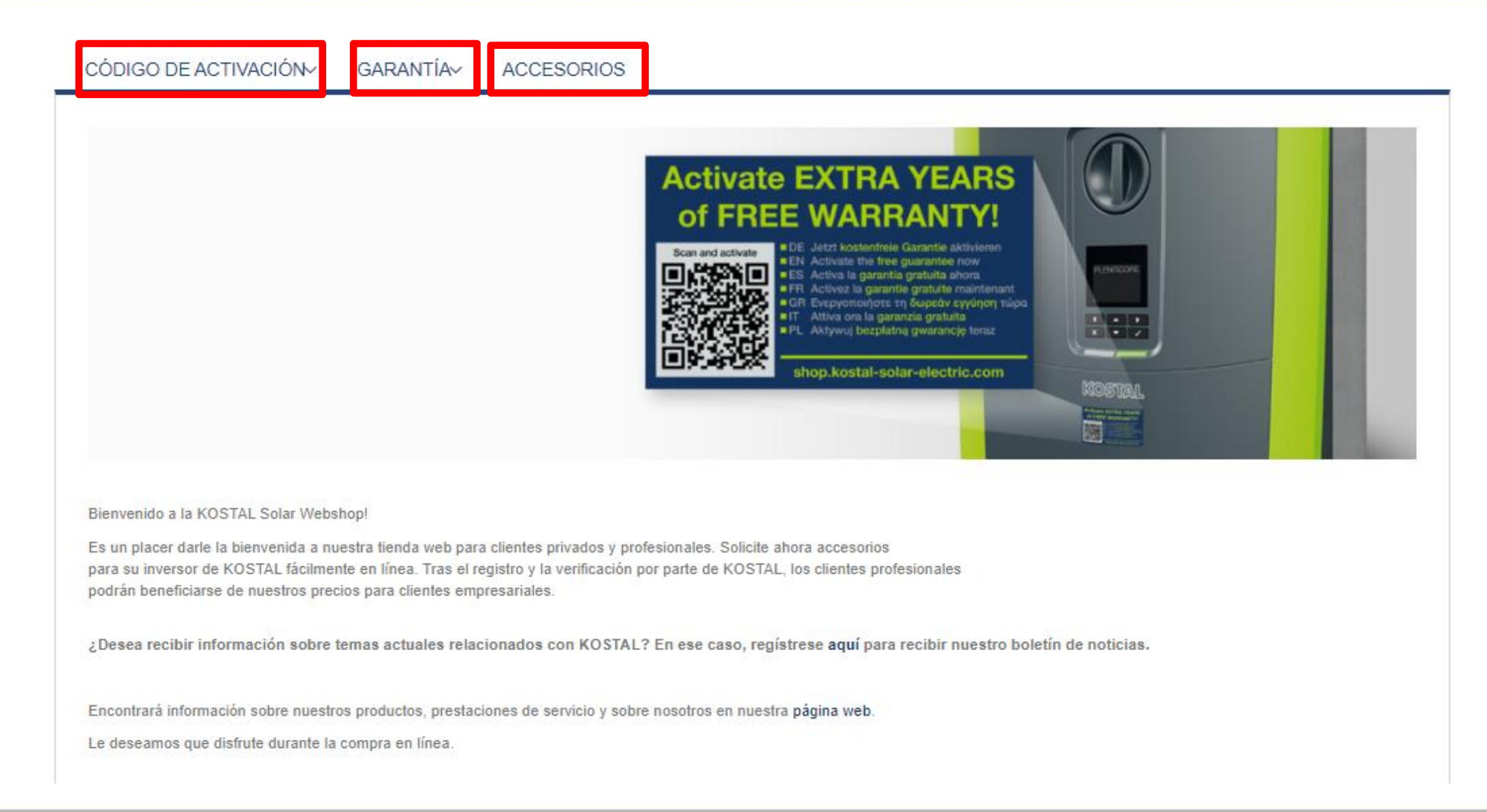

#### **SOLAR ELECTRIC**

#### **Smart Connections. Tour 2020 Since 2020 Slide 87**

#### 2019 KOSTAL Solar Electric GmbH

#### **INICIO / SMART WARRANTY**

#### **SMART WARRANTY**

KOSTAL Smart Warranty - activación de garantía gratis para inversor solar KOSTAL

Al registrar su inversor solar KOSTAL se activará la garantía de 5 años. Esto es solo posible durante los primeros 6 meses después de la compra. El requisito previo para el registro es la creación única de una cuenta de usuario en nuestra webshop.

5 pasos para la KOSTAL Smart Warranty, no puede ser más fácil:

Paso 1: Inicie sesión en su cuenta de usuario Paso 2: Seleccione KOSTAL Smart Warranty Paso 3: Introduzca la fecha de puesta en marcha, el n.º de serie, los datos de la planta y su ubicación Paso 4: Confirme datos de registro Paso 5: El certificado de garantía se le enviará inmediatamente por correo electrónico

La garantía legal no se verá afectad por el servicio de garantía. Nuestros servicios en el marco de la garantía incluyen un servicio de sustitución a corto plazo de forma que su instalación fotovoltaica vuelva a estar operativa rápidamente. Nosotros nos encargamos de organizar la devolución de su equipo defectuoso y corremos con los gastos de transporte que conlleve.

#### **KOSTAL SMART WARRANTY**

#### **1. Registrarse en la [Webshop de KOSTAL](https://shop.kostal-solar-electric.com/es/customer/account/create/)**

- Smart warranty\*  $P \le 20 (5+5)$   $P > 20 (3+2)$  ENECTOR  $(3+2)$
- Códigos de activación de baterías
- **Extensiones de Garantía**
- **2. Registrarse en el [KOSTAL Solar Portal](https://www.kostal-solar-portal.com/#/register)**
- **3. [Solicitud de código de Instalador rellenando este formulario](mailto:service-solar-es@kostal.com) y enviándolo a service-solares@kostal.com**
	- Menú servicio Plenticore Plus / BI / PIKO IQ
	- Menú servicio PIKO 12 20
- **4. Inscribirse al boletín de noticias [KONNEX](https://shop.kostal-solar-electric.com/es/newsletter)**

## **Garantía y Servicio KOSTAL**

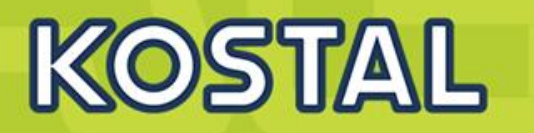

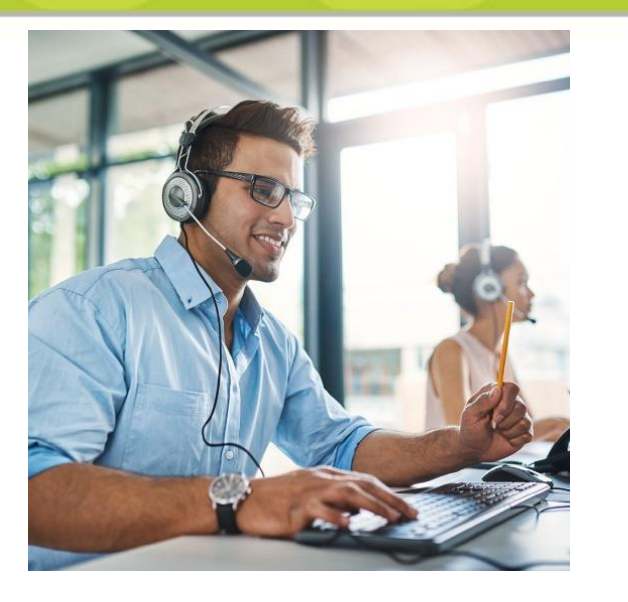

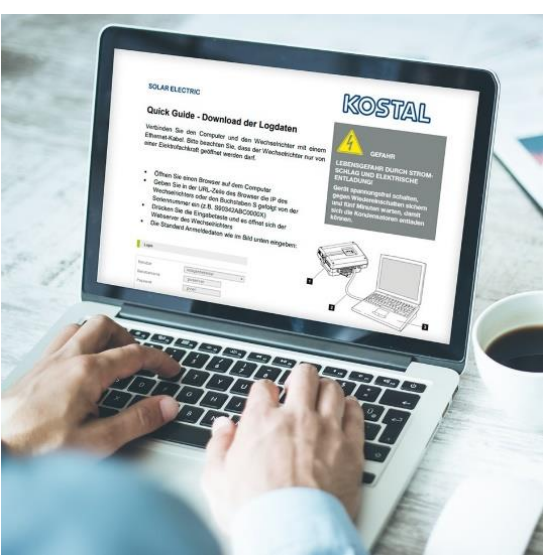

+34 961 824 927 (C) +34 662 195 249

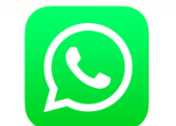

[service-solar-es@kostal.com](mailto:service-solar-es@kostal.com)

- Oficina asistencia técnica en Valencia (Parque Tecnológico)
- Conexión y configuración remota con Zoom
- Guías rápidas y video-tutoriales en castellano

#### En caso de avería:

- Llamar o enviar e-mail a nuestro equipo de asistencia técnica para diagnóstico.
- En caso de avería rellenar y enviar este [formulario](https://kostal-solar-electric.com/KSE-Notificacion-de-servicio).
- **Respondemos con un e-mail con número de RMA.**
- Enviamos un inversor de sustitución (3-4 días hábiles, transporte incluido)
- La recogida del averiado está prevista 10 días después del envío (transporte incluido)
- KOSTAL ofrece tarifas de compensación según actuación (solo bajo garantía)

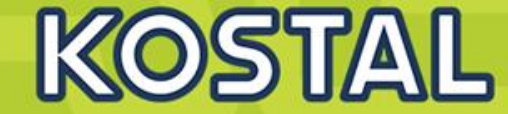

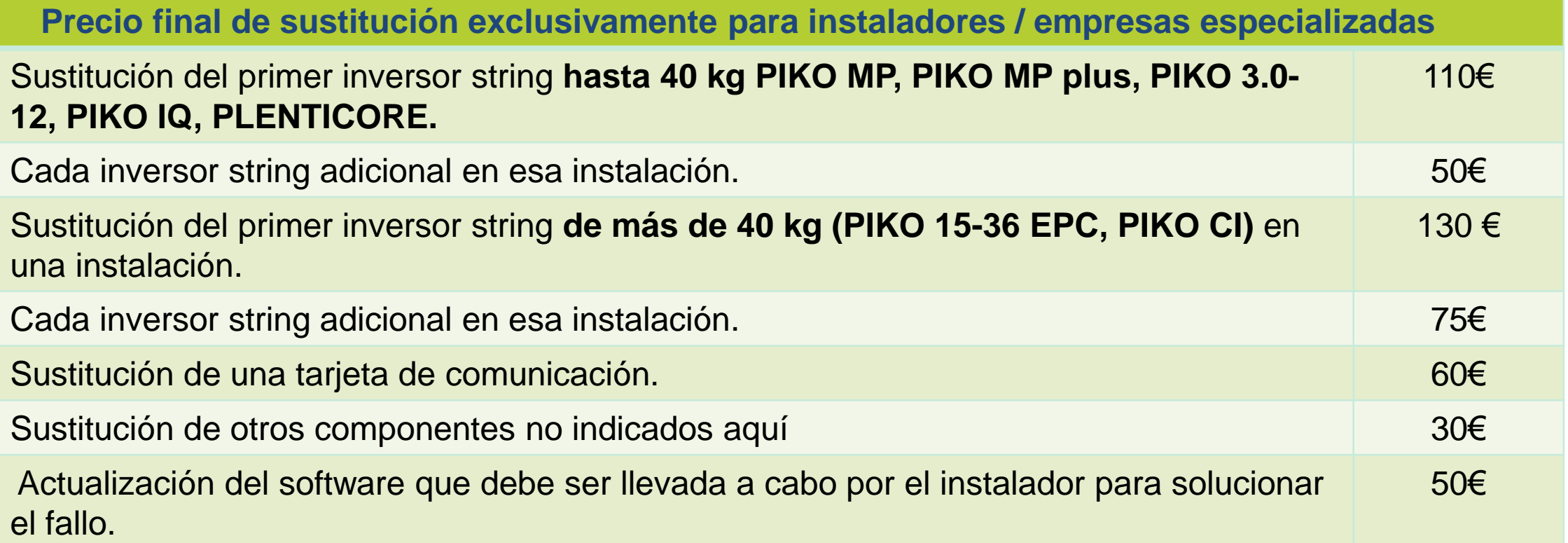

**[Solicitud de cambio de Inversor en garantía](https://www.kostal-solar-electric.com/KSE-Notification-de-servicio) enviar a service-solar-es@kostal.com**

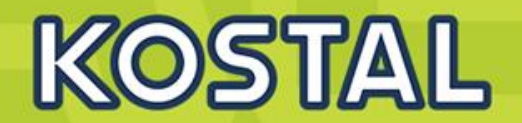

# **¡Muchas gracias por su atención! +34 961 824 927 www.kostal-solar-electric.com**

**SAT: service-solar-es@kostal.com Formación: piko-training-es@kostal.com**

**SOLAR ELECTRIC** 

**Smart Connections. Tour 2020 Smart Connections. Tour 2020** 

2019 KOSTAL Solar Electric GmbH